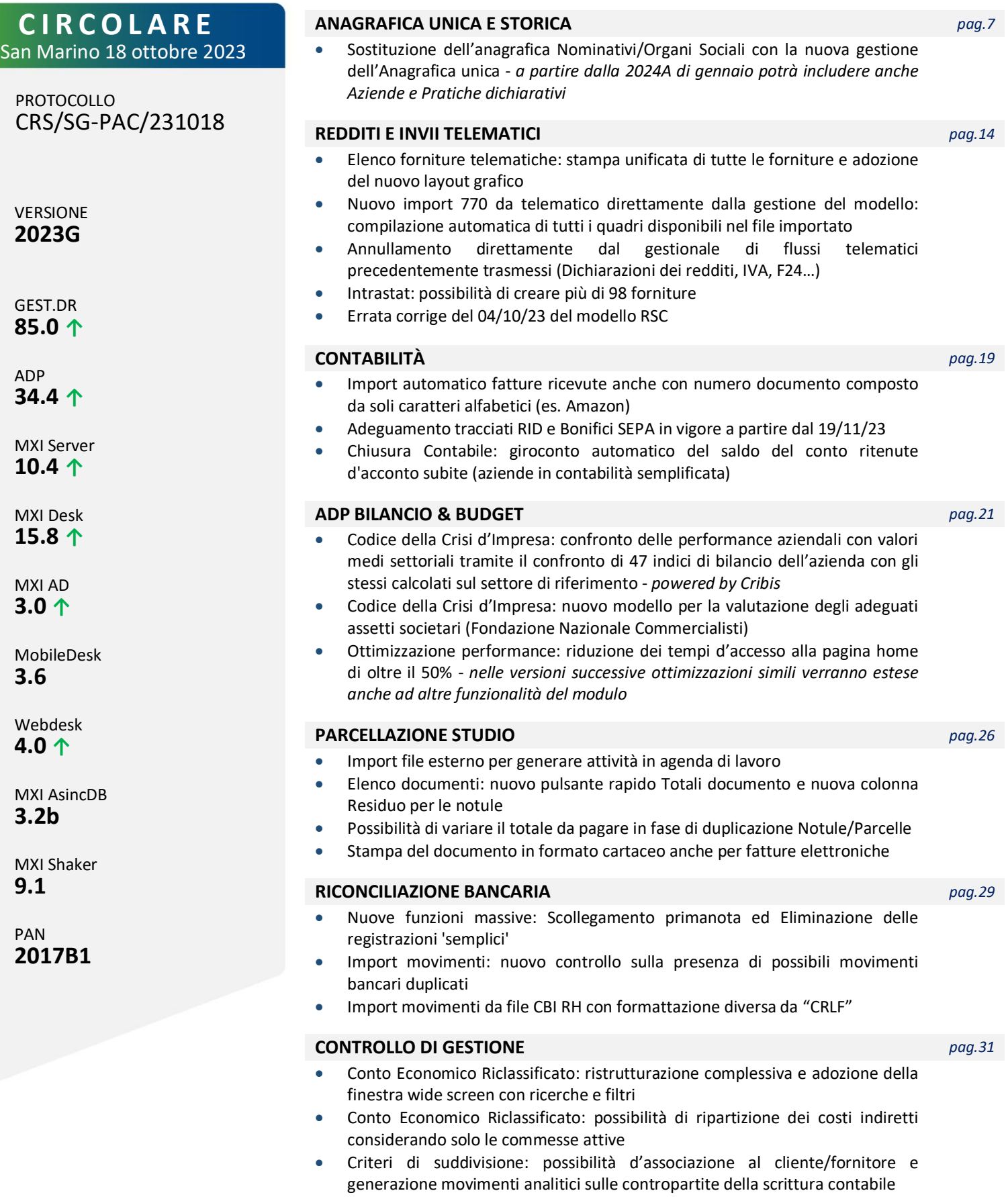

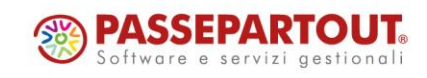

### **MAGAZZINO** *pag.33*

- Emissione differita documenti interattiva: possibilità d'interagire con i documenti ricercati (visualizzazioni, ordinamenti, filtri, ricerche full text, includi/escludi) prima di avviare la trasformazione
- Sconto merce documento che consente di inserire una riduzione percentuale applicata sul totale documento non vincolata al codice di pagamento
- Maggiorazione prezzo (valore o percentuale) inseribile direttamente sulla riga del documento
- Omaggio con rivalsa IVA (*codice "130"*): stampa di un'ulteriore riga articolo in negativo (omaggio) e castelletto IVA in esenzione (rivalsa)
- Collegamento Emissione/Revisione Documenti e Passbill con POS Ingenico (protocollo 17), per pagamenti mediante carte di credito/debito

### **DOCUVISION E FATTURA ELETTRONICA** *pag.46*

- Ottimizzazione prestazioni delle liste documenti di Contabilità, Magazzino e Parcellazione riportanti lo Stato fattura elettronica e dei cruscotti riportanti lo Stato di conservazione
- Cruscotti: descrizione estesa dello Stato della conservazione

#### **PRODUZIONE** *pag.47*

• Nuovo iDesk Factory dedicato allo svolgimento di tutte le attività relative ai processi di produzione, senza le funzioni contabili-fiscali

- Conto Lavoro Attivo: cruscotto interattivo di elaborazione, carico componenti e lavorazioni, lista movimentazioni e gestione dei resi
- Impegni di Produzione: sviluppo per "Posizione" dei singoli componenti presenti in Distinta Base
- Impegno automatico dei Prodotti finiti
- Variazione massiva di dati e quantità presenti negli Impegni Produzione
- Storicizzazione automatica distinta per anno delle bolle terminate
- Creazione automatica delle sottobolle di lavorazione, grazie ad un nuovo parametro che gestisce i controlli di esistenza/disponibilità
- Rintracciabilità lotti interattiva: possibilità di risalire dal prodotto finito ai lotti di materie prime; individuare i prodotti finiti in cui è stato impiegato un determinato lotto di materia prima
- Make or Buy: elaborazione della fattibilità prodotti finiti con possibilità di optare per l'acquisto o la produzione interna dei semilavorati sospesi
- MRP Pianificazione: inserimento automatico di Conto Analitico, Commessa, Area all'interno nei documenti (OC, OF…) generati

#### **AD - ANALISI DATI COMMERCIALE** *pag.62*

- Avvio applicazione con finestra a schermo intero mostrando l'ultima selezione eseguita *(anche per AD Parcellazione)* o quella preferita
- Salvataggio selezioni delle analisi personalizzate
- Analisi per Data movimento di documenti fatturati (BC e BF)
- Restyling finestra trasferimento dati

### **FRAMEWORK** *pag.64*

- Visualizzazione raggruppata *treeview* (per data documento, cliente, località…) disponibile per tutti gli elenchi wide screen; pulsante rapido per cambiare visualizzazione: raggruppata/elenco piatto
- WebDesk: Supporto nuova piattaforma operativa MacOS Ventura 13.5.x Safari 16.6.x

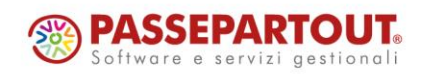

World Trade Center - via Consiglio dei Sessanta 99 47891 Dogana (RSM) Codice Operatore Economico SM03473 – Iscrizione Registro Società n°6210 del 6 agosto 2010 Capitale Sociale€ 2.800.000 i.v.

tel. 0549 978011 Fax 0549 978005 | www.passepartout.net - info@passepartout.sm

### **PASSBUILDER** *pag.65*

- WebAPI nuovi servizi:
	- o Lista Aziende: lettura
		- o Primanota: creazione, lettura, modifica e cancellazione
	- o Scadenzario: lettura
	- o Anagrafica unica: creazione, lettura, modifica e cancellazione
	- o Calcolo dei totali di riga di un documento (come RIGMM di Sprix)
	- o Calcolo dei totali del documento (come TOTMM di Sprix)
	- o Calcolo dell'esposizione del cliente
- Funzioni RIGMM E TOTMM anche in Collage
- Generazione QR Code in ambiente Sprix

### **STAMPE GRAFICHE – nuovo layout** *pag.66*

- Acconto iva metodo storico
- Contabilità: Stampa conteggio operazioni primanota
- Cespiti/Immobilizzazioni: Stampa anagrafica cespiti
- Magazzino: Stampa disponibilità merce
- Produzione: Stampa sviluppo distinta base
- QR Code: Nuova istruzione di stampa utilizzabile in modulistica grafica

### *ALTRE IMPLEMENTAZIONI E MIGLIORIE pag.69*

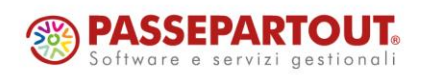

World Trade Center - via Consiglio dei Sessanta 99 47891 Dogana (RSM) Codice Operatore Economico SM03473 – Iscrizione Registro Società n°6210 del 6 agosto 2010 Capitale Sociale€ 2.800.000 i.v.

tel. 0549 978011 Fax 0549 978005 | www.passepartout.net - info@passepartout.sm

# **<sup>®</sup>MEXAL</mark> <sup>®</sup>PASSCOM**

# **CALENDARIO DI PUBBLICAZIONE DELLA VERSIONE**

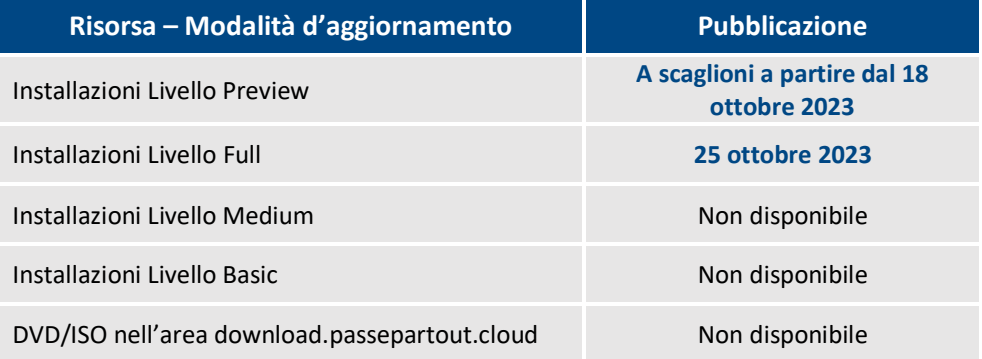

# **AGGIORNAMENTI ARCHIVI RICHIESTI**

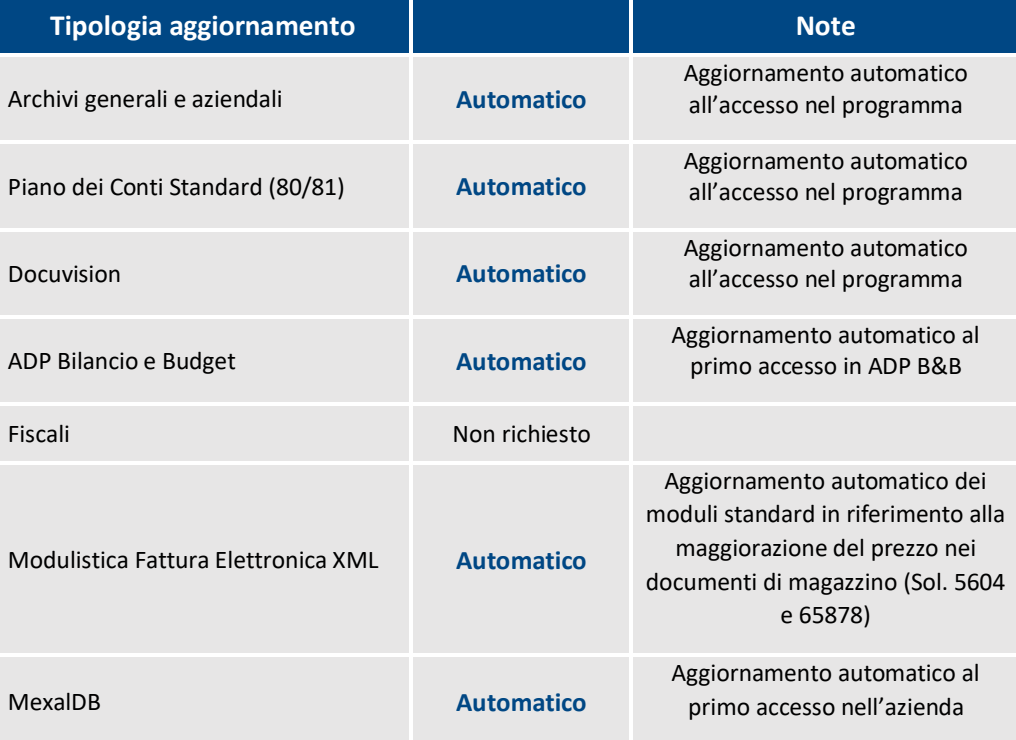

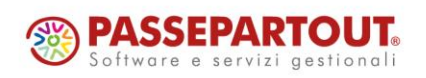

World Trade Center - via Consiglio dei Sessanta 99 47891 Dogana (RSM) Codice Operatore Economico SM03473 –Iscrizione Registro Societàn°6210 del 6 agosto2010 Capitale Sociale€ 2.800.000 i.v.

tel. 0549 978011 Fax 0549 978005 | www.passepartout.net - info@passepartout.sm

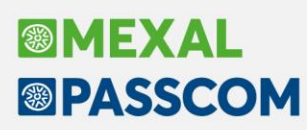

# **NOTE IMPORTANTI SULL'AGGIORNAMENTO**

### **AGGIORNAMENTO ARCHIVI ALL'ACCESSO (SOLO PASSCOM)**

Con lo scopo di semplificare e velocizzare la procedura di aggiornamento è stata automatizzata la procedura di adeguamento archivi, che ora comprende anche quella dei dichiarativi e di tutte le aziende (archivi aziendali), qualora fossero necessari. Tali procedure in precedenza dovevano essere eseguite manualmente da menù specifico.

In questa versione, l'aggiornamento seguirà le seguenti fasi:

**FASE 1**: come nelle versioni precedenti al primo accesso nel programma si avvia, in seguito a conferma dell'utente, l'**aggiornamento archivi generali**:

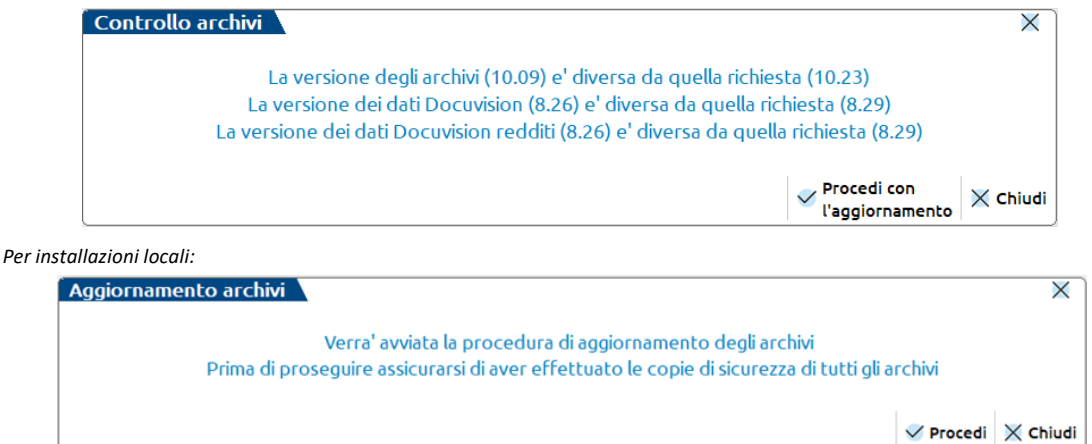

Questa fase è stata ottimizzata e risulta notevolmente più veloce del passato, tuttavia le tempistiche dipendono dalle dimensioni degli archivi. Si consiglia di non cercare di interrompere l'operazione poiché comunque verrebbe riavviata al successivo avvio.

Al termine di questa fase può essere restituito il seguente messaggio di avvertimento:

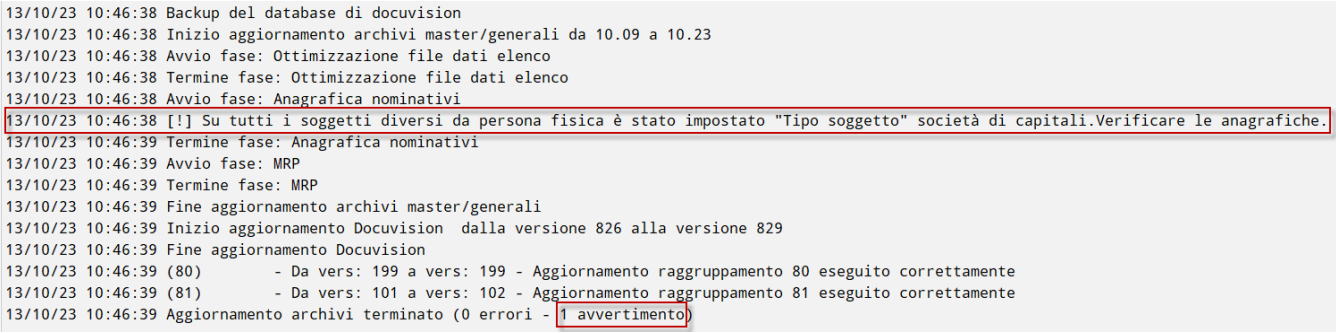

Per tutti i dettagli fare riferimento al capitolo in merito all'anagrafica unica.

**FASE 2**: viene avviato l'**aggiornamento archivi aziendali per tutte le aziende**. Questa fase è interrompibile con il tasto Chiudi [Esc] e permette l'accesso contemporaneo di altri terminali.

In caso di interruzione verrà completato l'aggiornamento dell'azienda in corso dopodiché l'operazione verrà sospesa. Non ci saranno ulteriori esecuzioni ai futuri accessi e sarà possibile aggiornare successivamente le aziende contestualmente all'apertura delle stesse oppure in blocco da Servizi > Aggiornamento archivi > Dati aziendali.

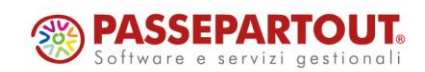

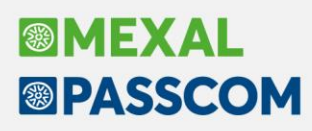

# **AGGIORNAMENTO ARCHIVI DOCUVISION**

L'aggiornamento degli archivi Docuvision alla versione 8.29 incluso in questa versione potrebbe richiedere più tempo del solito poiché arricchisce il database con alcune informazioni che hanno lo scopo di migliorare le prestazioni del cruscotto delle fatture elettroniche. Inoltre la procedura raccoglie e archivia negli archivi gestionali gli stati documento della primanota, magazzino e parcellazione con l'obiettivo di velocizzare la fruizione dei relativi menu.

Le tempistiche effettive dipendono dalla mole di dati presenti in Docuvision, dalla velocità del sistema/disco e dal tipo RDBMS utilizzato, per cui è difficile fare una previsione precisa. Nei nostri test di laboratorio abbiamo riscontrato tempistiche che vanno da poche decine di secondi fino a qualche decina di minuti per gli archivi più corposi.

### **AGGIORNAMENTO MEXAL-DB**

L'aggiornamento degli archivi MexalDB previsto in questa versione come di consueto non prevede la ricostruzione di alcuna tabella. Tuttavia dato l'alto numero di tabelle interessate vi è una aumentata probabilità, seppur in casi isolati, che qualcuna di queste venga ricostruita (per cause principalmente derivanti dalla struttura della tabella sul database di replica). Dato che è difficile prevederlo in anticipo, si suggerisce di effettuare l'aggiornamento in orari in cui ci si può permettere di attendere il tempo eventualmente necessario.

Per il dettaglio delle tabelle interessate fare riferimento al paragrafo MEXAL-DB.

### **NUOVA VERSIONE PIANO DEI CONTI PASSEPARTOUT**

È stata rilasciata la versione 102 del raggruppamento 81, da questa versione è stato creato il seguente conto:

**506.00022 RIMBORSI SPESE DOCUMENTATI (NON IMPONIBILI)**: il conto non è tassato ai fini IRPEF e può essere utilizzato per contabilizzare i rimborsi spese documentate o spese anticipate in nome e per conto del cliente, qualora documentate anch'esse. Detti ricavi non costituiscono nemmeno base imponibile previdenziale, né soggette a ritenuta d'acconto o IVA.

### **SUPPORTO NUOVA PIATTAFORMA OPERATIVA**

Da questa versione, i vari prodotti del gestionale Passepartout e tutte le loro componenti supportano la seguente nuova piattaforma sistemistica (WebDesk):

• MacOS Ventura 13.5.x Safari 16.6.x

Sulle suddette, non devono essere utilizzate versioni gestionali inferiori alla 2023G, in quanto quest'ultima rappresenta la versione minima dove completata la portabilità delle componenti, per il controllo qualità e l'assistenza.

### **DISMISSIONE PIATTAFORMA OPERATIVA**

Da questa versione, i vari prodotti del gestionale Passepartout e tutte le loro componenti non supportano più la seguente piattaforme sistemistica:

• MacOS 11.x Big Sur

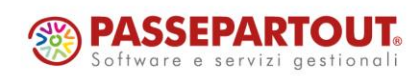

# **BIMEXAL ®PASSCOM**

# **PRINCIPALI IMPLEMENTAZIONI**

### **Anagrafica unica e storicizzata**

È ora attiva la funzione "Azienda – Anagrafica unica" con all'interno tutti i nominativi inseriti nella gestione organi sociali delle aziende della installazione.

*ATTENZIONE: L'anagrafica unica si sostituisce integralmente all'anagrafica nominativi che veniva utilizzata principalmente nella gestione Organi sociali e di conseguenze dalle varie funzioni collegate a tale gestione e che da tale gestione prelevano i dati anagrafici (Bilancio, Dichiarazioni, app Antiriciclaggio, ecc…).*

L'aggiornamento alla presente versione avvia pertanto una procedura di **CONVERSIONE** tra i due archivi, che viene effettuata durante l'aggiornamento archivi generale. Si invita a leggere con attenzione il successivo paragrafo AGGIORNAMENTO ARCHIVI NOMINATIVI IN ANAGRAFICA UNICA.

All'elenco dei nominativi si accede con o senza azienda aperta e si presenta così:

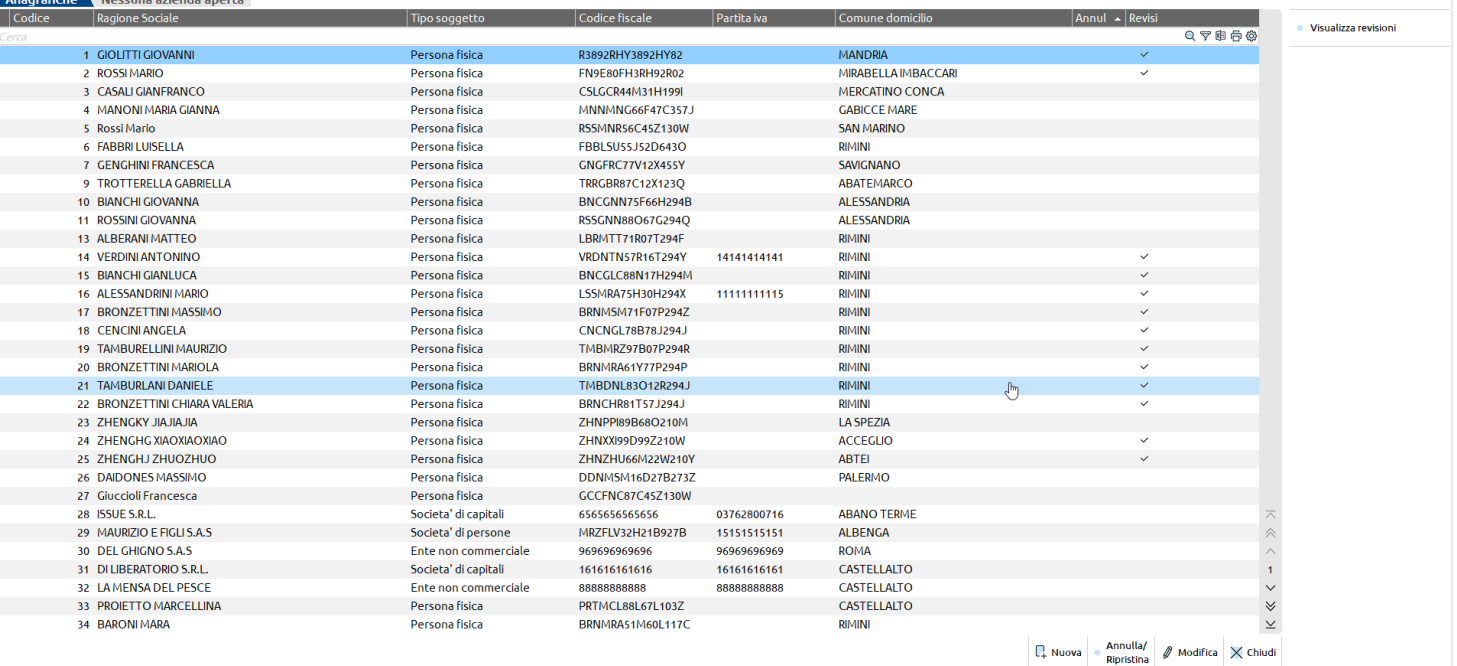

Operando da questa funzione è al momento possibile:

- 1) Creare un nuovo nominativo persona fisica o giuridica,
- 2) Gestire e salvare le storicizzazioni dei dati anagrafici della persona fisica o giuridica (le storicizzazioni non possono riguardare dati anagrafici come codice fiscale, cognome e nome, dati di nascita/dati di costituzione e contatti).

L'eliminazione disoggetti non movimentati in alcuna azienda è invece disponibile all'interno del menù "Servizi – Cancellazioni – Cancella anagrafica unica".

Tutti i dettagli relativi alla funzione sono disponibili al capitolo del manuale "Azienda – Anagrafica unica".

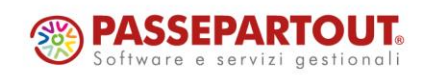

#### **COME SI CREA UN NUOVO NOMINATIVO IN ANAGRAFICA UNICA?**

La creazione di un nuovo soggetto persona fisica o giuridica avviene attraverso l'utilizzo del pulsante **Nuova [F4].**

Si apre una finestra inizialmente vuota in cui va obbligatoriamente scelto il "Tipo soggetto". In particolare se:

- Persona fisica maschile/femminile si popoleranno le sezioni chiamate dati anagrafici, dati di nascita e residenza anagrafica,
- Società di persone, società di capitali oppure ente non commerciale si popoleranno le sezioni chiamate dati anagrafici, dati costituzione e sede legale.

È obbligatoria l'indicazione del codice fiscale, che in Anagrafica è codice univoco non è pertanto possibile inserire due soggetti con lo stesso codice. Per le sole società di capitali è obbligatoria l'indicazione della partita IVA.

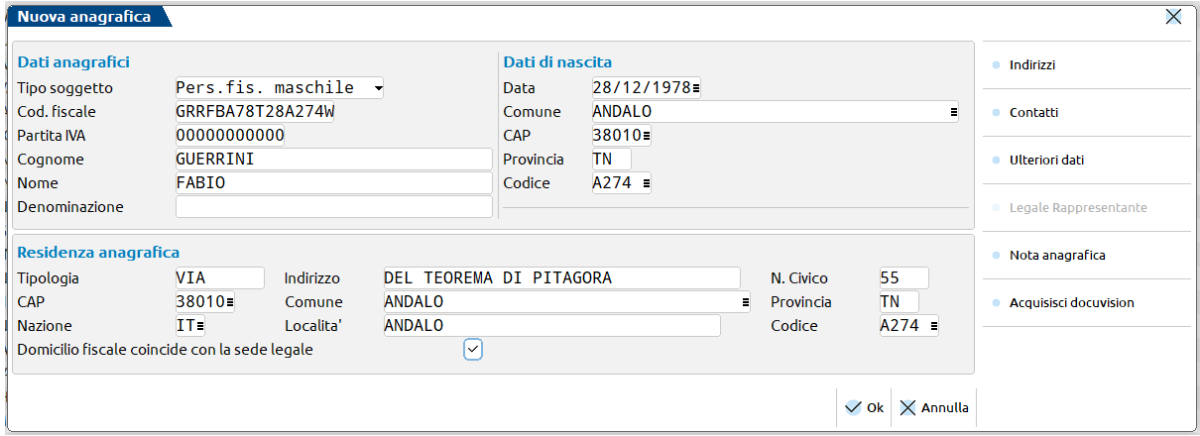

A seguire si può perfezionare la creazione entrando in:

- **Indirizzi [F6] –** per inserire il domicilio fiscale (se diverso da sede legale o residenza anagrafica) o la residenza estera,
- **Contatti [F7] –** telefoni, fax, cellulare, e mail ed e-mail PEC,
- **Ulteriori dati [F8] –** documento di identità, titolo di studio, ecc.
- **Legale rappresentante [Shift+F6] –** solamente per persone giuridiche finestra che ospita anche i dati della società dichiarante,
- **Nota anagrafica [Shift+F7].**

Il tasto **Acquisisci docuvision [F4],** disponibile se attivo il modulo Docuvision, consente di allegare all'anagrafica dei documenti, come ad esempio una foto del documento di riconoscimento della persona fisica o una visura della società. Quando uno o più documenti sono stati collegati all'anagrafica, il pulsante prende il nome di **Allegati docuvision[F4].** Se l'anagrafica è in stato Annullato il tasto non è disponibile. Per ulteriori informazioni si rimanda al manuale.

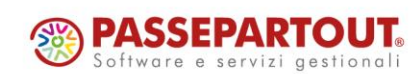

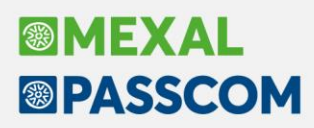

#### **COME SI ESEGUE UNA REVISIONE DI UN DATO ANAGRAFICO?**

Qualora uno dei soggetti subisca una o più revisioni dei dati anagrafici occorre entrare in **Modifica [Invio]** dei dati anagrafici e digitare la variazione negli appositi campi. Nell'esempio il Sig. Guerrini ha subito una variazione alla sua residenza anagrafica, che diventa:

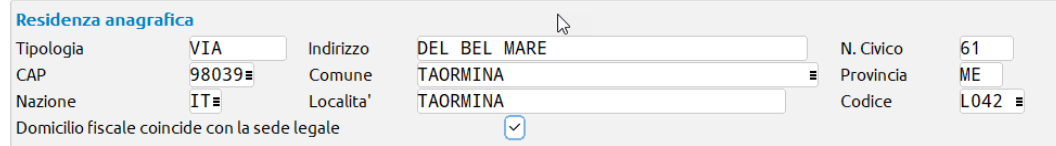

Nel momento in cui:

- si esce dalla sezione della residenza anagrafica per andare in un'altra sezione o finestra,
- si conferma con OK la finestra,

viene chiesto se si desidera storicizzare il dato originario e, in caso di risposta affermativa, la data a partire dalla quale entra in vigore la nuova Residenza anagrafica del soggetto; la nota è, invece, opzionale.

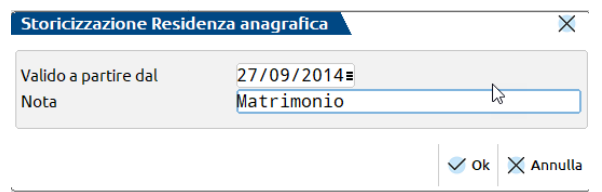

**È POSSIBILE RICOSTRUIRE LO STORICO DI TUTTE LE VARIAZIONI INTERVENUTE SU DI UN SOGGETTO?**

Tutte le revisioni intervenute nel tempo sono consultabili mediante il pulsante **Visualizza revisioni [F5].** In particolare tale pulsante:

• se premuto dalla finestra principale all'ingresso del menù "Azienda – Anagrafica unica" visualizza tutte le revisioni di tutte le sezioni intervenute sulsoggetto.

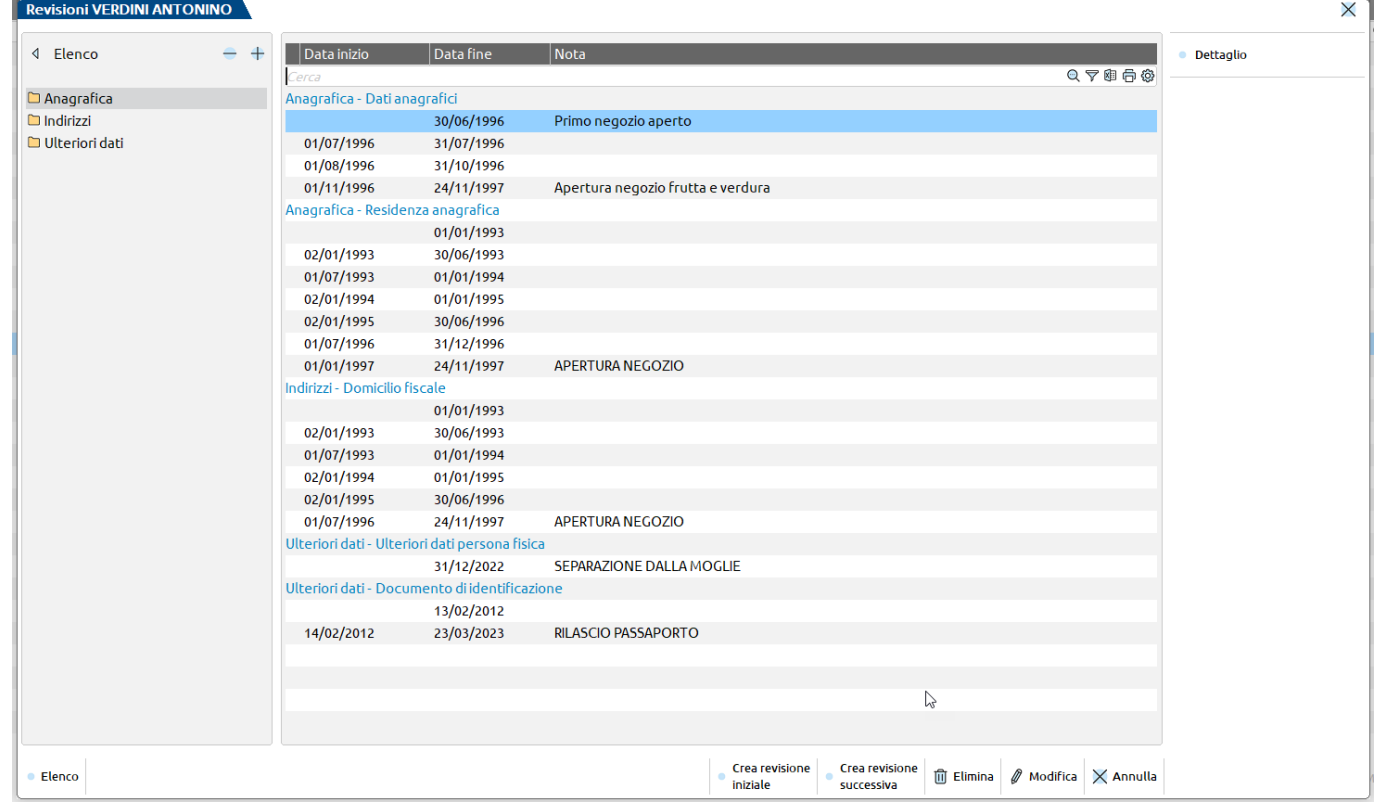

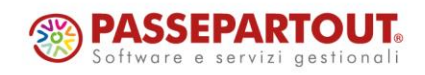

World Trade Center - via Consiglio dei Sessanta 99 47891 Dogana (RSM) Codice Operatore Economico SM03473 –Iscrizione Registro Società n°6210 del 6 agosto 2010 Capitale Sociale € 2.800.000 i.v. tel. 0549 978011 Fax 0549 978005 | www.passepartout.net - info@passepartout.sm

• se premuto da una sezione particolare, ad esempio gli "Ulteriori dati", visualizza solamente le storicizzazioni pertinenti.

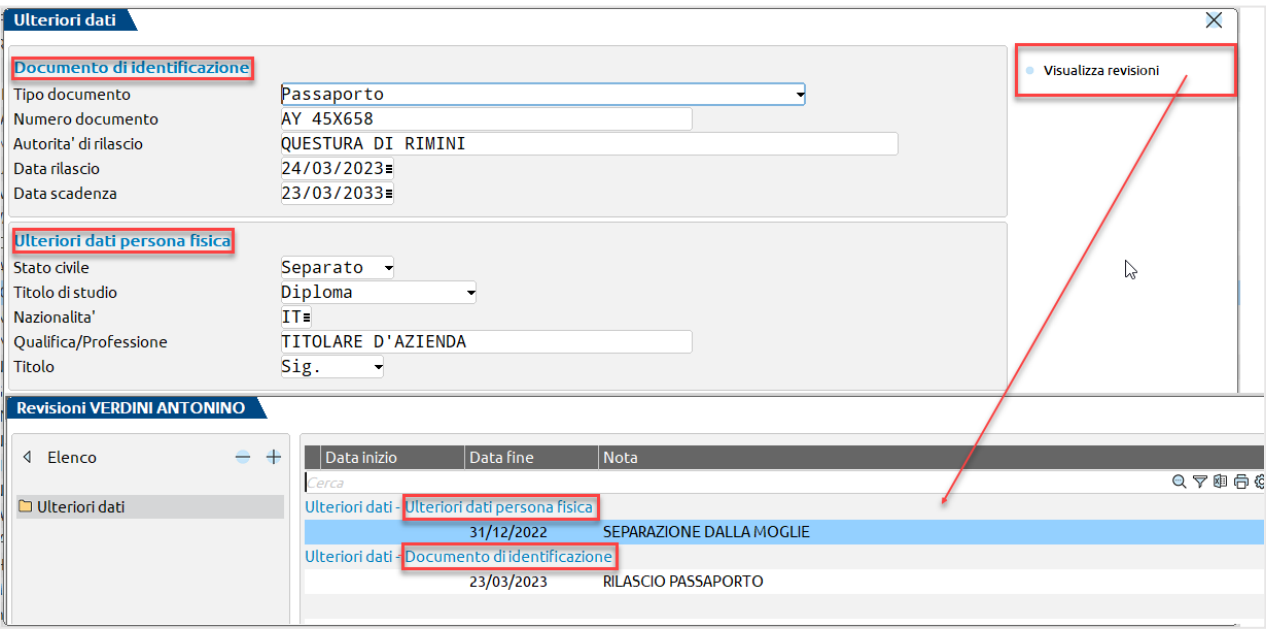

All'interno della gestione delle revisioni si ha anche la possibilità di ricostruire lo storico mediante i seguenti pulsanti:

• **Crea revisione iniziale [F4] –** apre una finestra in cui è necessario scegliere la sezione per la quale si desidera inserire la prima revisione. I valori disponibili sono – dati anagrafici, residenza anagrafica, domicilio fiscale, residenza estera, nota anagrafica, documento di identificazione e ulteriori dati persona fisica e giuridica; per ogni soggetto però sono visualizzate solamente le sezioni che risultano compilate in anagrafica. Una volta scelta la sezione questa viene aperta col dato inserito all'interno della prima revisione salvata, in assenza di revisioni, col dato salvato dentro alla anagrafica. Al termine della modifica viene chiesta la **DATA FINE VALIDITÁ** (la data deve essere precedente alla fine validità della prima storicizzazione) e la eventuale **NOTA** della revisione inserita.

Se una sezione non è in elenco significa che risulta vuota nella anagrafica in questo caso procedere all'inserimento del dato in anagrafica per poi ricostruire lo storico.

• **Crea revisione successiva [Shift+F2] –** opera sulla riga e sulla sezione da cui lo si preme quindi dalla sezione dati anagrafici si potrà agire sui dati anagrafici, ecc. e se si preme dalla riga con data fine 01/01/1993 il sistema, apre un messaggio di avviso "Si sta generando una revisione della sezione Residenza anagrafica in un periodo che va dal 02/01/1993 – 29/06/1993", alla chiusura del messaggio apre i dati in vigore al 01/01/1993 e ne permette la modifica. Alla conferma con OK della variazione viene richiesta una "Data fine validità" che deve essere compresa fra 02/01/1993 e 29/06/1993 perché il 30/06/1993 finisce la validità della revisione successiva. In linea generale ogni revisione creata dalla ricostruzione può essere valida dal giorno successivo alla fine validità della situazione di partenza fino al giorno precedente la fine validità della revisione successiva.

Nel caso specifico della Residenza anagrafica qualora sia acceso il check sul campo "Domicilio fiscale coincide con la sede legale" viene creata una revisione automatica anche per il domicilio fiscale; altrimenti no. Lo stesso vale per la eliminazione.

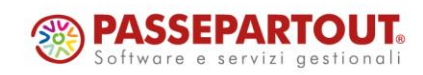

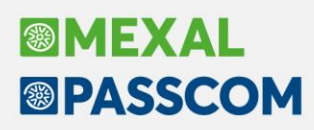

#### **AGGIORNAMENTO ARCHIVI NOMINATIVI IN ANAGRAFICA UNICA**

L'aggiornamento alla presente versione avvia una procedura di **CONVERSIONE** e l'archivio denominato "Anagrafica nominativi" diventa '"Anagrafica Unica". La conversione avviene all'ingresso nell'installazione, durante l'aggiornamento archivi generale.

*IMPORTANTE: Poiché l'anagrafica nominativi distingueva i soggetti solo tra persone fisiche e persone giuridiche, al termine della procedura di conversione un messaggio avvisa che Tutte le anagrafiche non persona fisica sono state impostate come società di capitali, ed è cura dell'utente modificare il campo "Tipo soggetto" quando trattasi di Società di persone o Enti non commerciali.*

Per fare questo entrare nella funzione "Aziende – Anagrafica unica" e tramite il filtro della finestra elenco selezionare le società di capitali e variare la tipologia quando la ragione sociale non corrisponde:

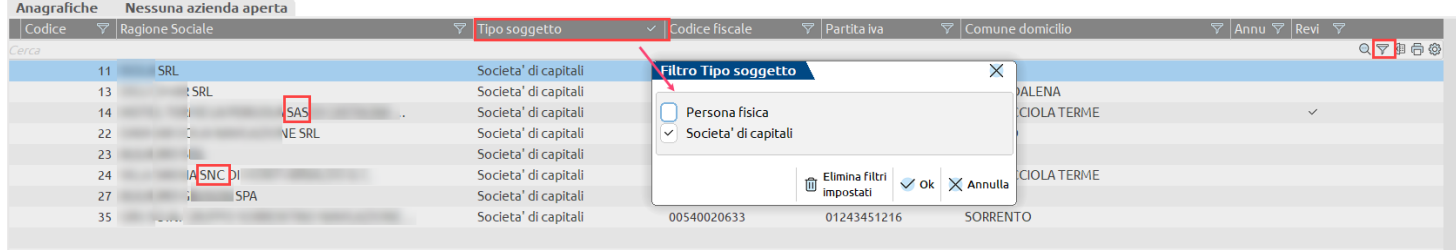

#### **EVENTUALI VERIFICHE POST CONVERSIONE**

Negli ultimi anni, in anagrafica nominativi erano stati inseriti dei controlli, ma in precedenza era possibile inserire più volte soggetti con lo stesso codice fiscale oppure salvare soggetti senza il dato del codice fiscale che è invece dato obbligatorio e univoco in Anagrafica unica. Di seguito è illustrato come avviene la conversione in queste situazioni e quali operazioni porre in atto.

#### **Soggetto senza codice fiscale**

Se in anagrafica nominativi un soggetto era memorizzato senza codice fiscale, viene convertito compilando il campo con una stringa:

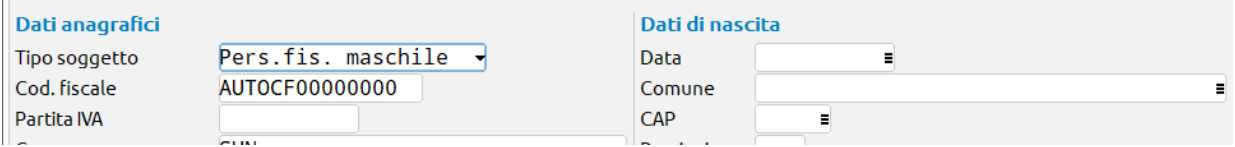

Fino a quando l'anagrafica non è corretta, ogni volta che si entra nella funzione "Anagrafica unica" il programma avvisa della presenza di questa anagrafica anomala:

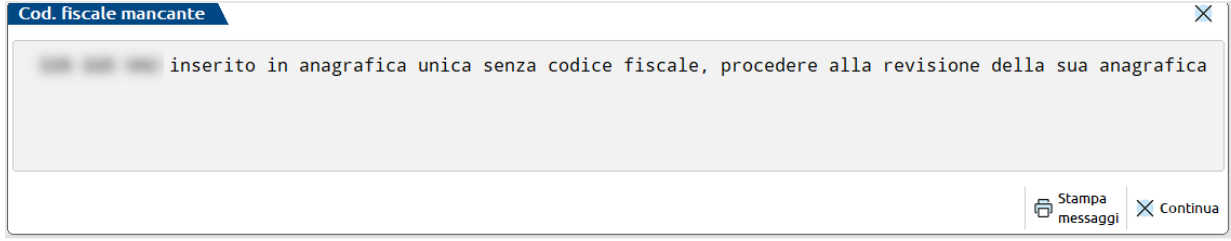

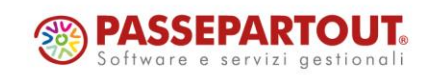

# **®MEXAL <sup>®</sup>PASSCOM**

#### **Nominativi duplicati**

In anagrafica unica il codice fiscale è un dato univoco e obbligatorio. Se in anagrafica nominativi erano presenti soggetti duplicati (per duplicati si intende con il medesimo codice fiscale), la conversione crea in anagrafica unica un solo soggetto (riportandovi anche gli eventuali documenti Docuvision in precedenza associati ai duplicati), e provvede ad utilizzarlo in tutte le funzioni del programma in cui in precedenza erano usati i nominativi con stesso codice fiscale.

I nominativi non utilizzati sono salvati temporaneamente in una lista richiamabile dentro la funzione "Aziende - Anagrafica unica" attraverso il pulsante **Verifica Anagrafiche[F6]:**

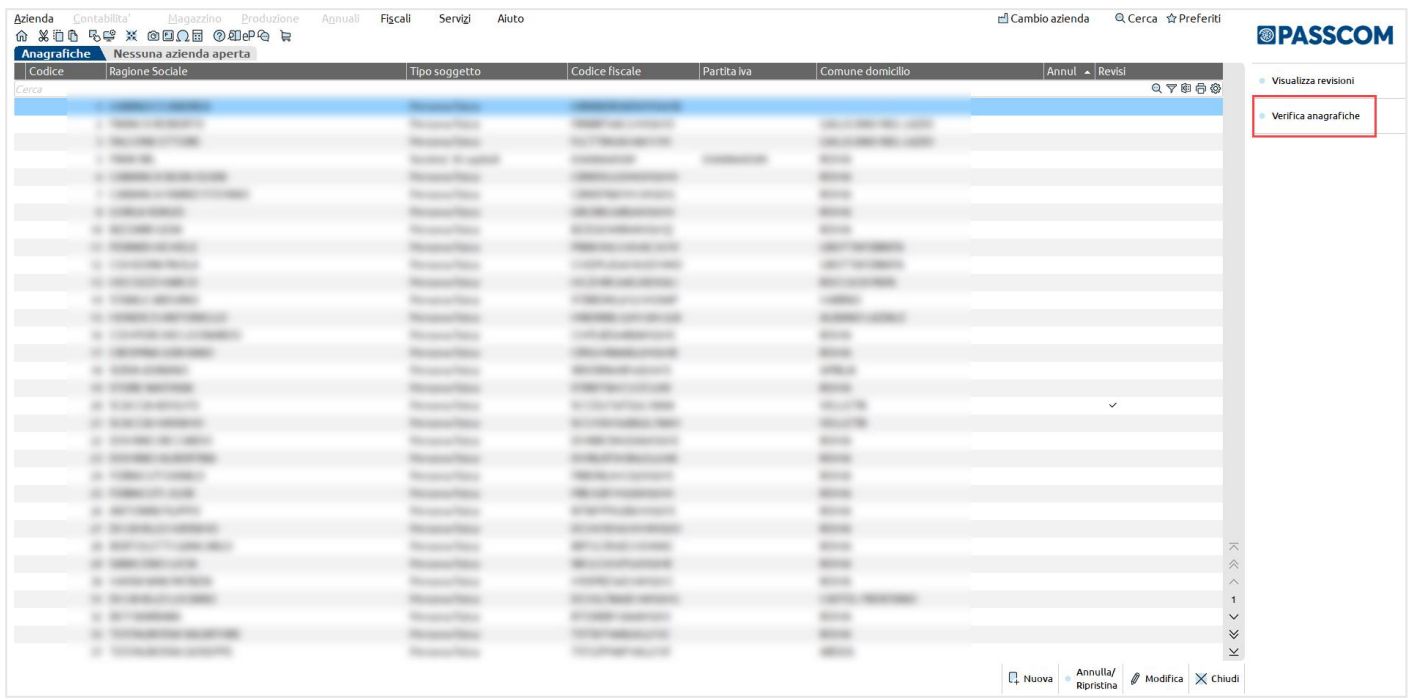

Questa lista contiene sia gli ID presenti in anagrafica unica che quelli associati al nominativo doppio scartato, ad esempio il codice fiscale che termina con H501I era stato inserito tre volte; è stato convertito con ID 32 e nella lista ci sono i nominativi scartati, ai quali sono stati attributi gli id 33 e 34:

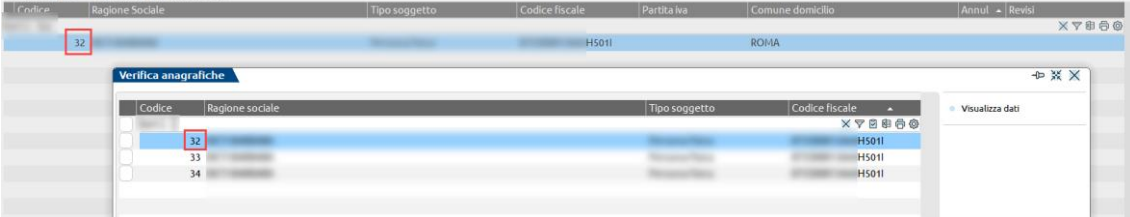

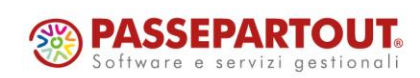

essuna azienda aneri

Selezionando un ID che non sia quello valido di anagrafica unica (quindi il 33 o il 34 nel nostro esempio) e premendo il tasto "Sostituisci" compare il confronto tra l'id di anagrafica unica (il 32) e quello selezionato (il 33):

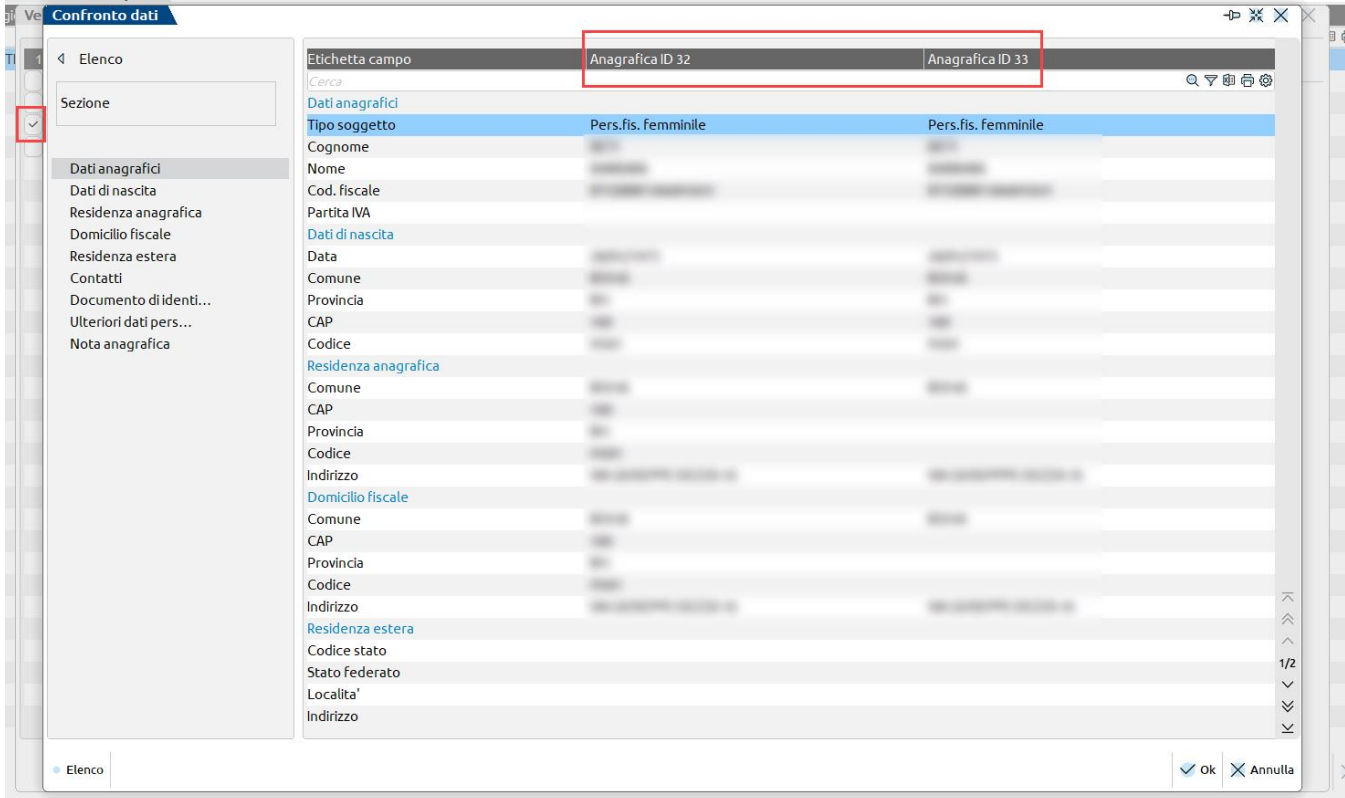

Se si ritiene che l'id scartato sia preferibile, ad esempio perché più completo, confermando la finestra di confronto con OK il programma opera la sostituzione dei dati nell'id di anagrafica unica, che resta sempre il 32. Dopo la sostituzione il nominativo doppio è rimosso dalla lista e quando tutte le anagrafiche sono state verificate e la lista risulta vuota, il tasto Verifica Anagrafiche scompare.

Quando si entra in un'azienda in cui è stato usato un soggetto presente nella lista da verificare, un messaggio invita l'utente a controllare i dati ed eventualmente procedere alla sostituzione:

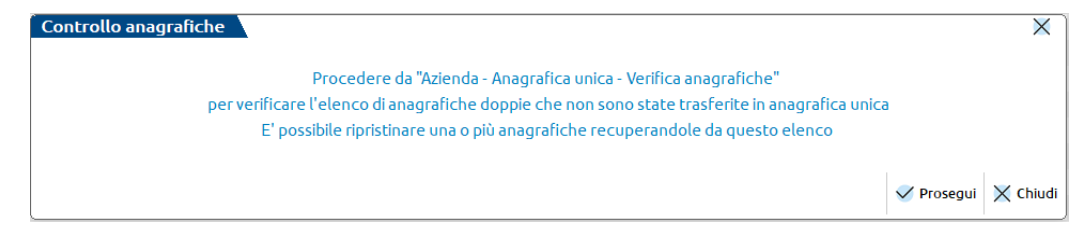

È anche possibile convalidare la conversione automatica senza apportare alcuna sostituzione; per fare questo basta selezionare tutte le anagrafiche della lista da verificare e premere **Elimina [ShF3].**

Selezionando invece una o solo alcune delle anagrafiche dell'elenco, quando si preme Elimina [ShF3] il programma procede, se possibile, con l'eliminazione:

- se il nominativo aveva solo un doppio e si sceglie di eliminare l'id di anagrafica unica, si procede alla sostituzione (non viene però aperta la finestra di confronto, prerogativa del tasto Sostituisci) e il nominativo scompare dalla lista; se invece si elimina l'id doppio avviene solo la rimozione dalla lista.
- se il nominativo aveva più di un doppio non è possibile eliminare solo l'id di anagrafica unica (non è determinabile con quale sostituirlo), ma si può eliminare uno degli id doppi oppure tutti gli id e in questo caso non avverrà alcuna sostituzione, solo la rimozione dalla lista.

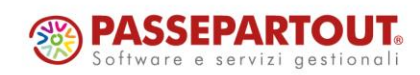

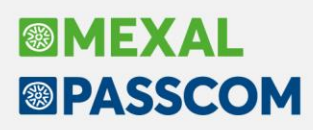

### **Stampa elenco forniture telematiche**

È stata unificata la stampa di servizio "stampa forniture telematiche" dei modelli dichiarativi in un'unica voce di menu, Fiscali – Elenco forniture telematiche.

Questa stampa consente di visualizzare il contenuto e lo stato delle forniture telematiche dei seguenti adempimenti: Redditi Persone Fisiche; Redditi Società di Persone; Redditi Società di Capitali; Redditi Enti Non Commerciali; Consolidato CNM; Irap Redditi Società di Persone; Irap Redditi Società di Capitali; Irap Redditi Enti Non Commerciali; Dichiarazione IVA; Dichiarazione IVA 74 bis; Modello Imu EC Redditi Persone Fisiche; Modello Imu EC Redditi Società di Persone; Modello Imu EC Redditi Società di Capitali; Modello Imu EC Redditi Enti non Commerciali; Modello Imu Enti Non Commerciali; Dichiarazione 770; Dichiarazione 730; Dichiarazioni d'intento.

È possibile selezionare tutti gli adempimenti, oppure filtrare solo gli adempimenti desiderati (Sol. 50321).

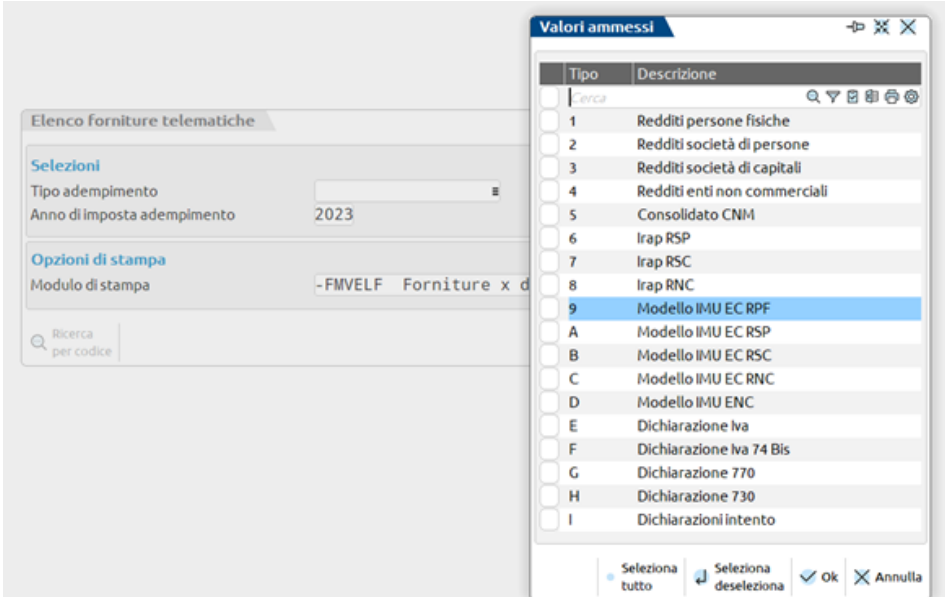

Il filtro anno di imposta consente di visualizzare le informazioni dei modelli dichiarativi relativi a quel determinato anno di imposta (Sol. 28999).

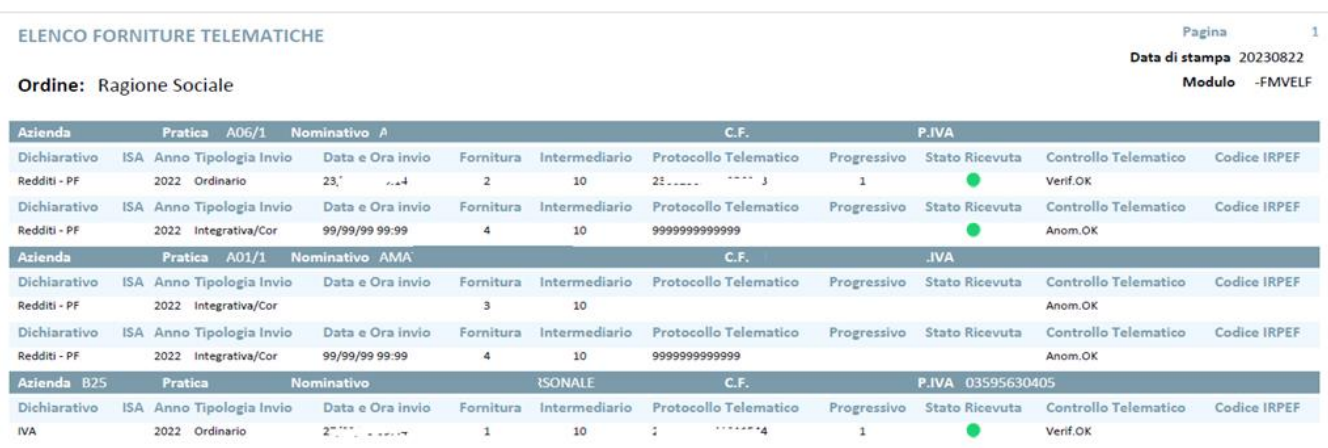

La stampa, oltre al protocollo telematico, riporta anche il relativo progressivo documento della ricevuta telematica associata (Sol. 61930).

Questa funzione è attiva sia con azienda STD che con nessuna azienda aperta.

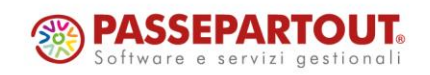

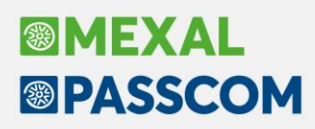

### **Modello 770 – Import telematico di tutti i quadri**

È stato implementato l'import telematico dei seguenti quadri del 770: SF, SG, SH, SI, SK, SL, SM, SO, SP, SQ, DI, ST sezione I e II, SV, SX e SY (Sol. 67673).

Entrando nel 770, utilizzando il tasto Import telematico [F5], compare la seguente videata in cui andare ad indicare una cartella da cui prelevare il file telematico del 770:

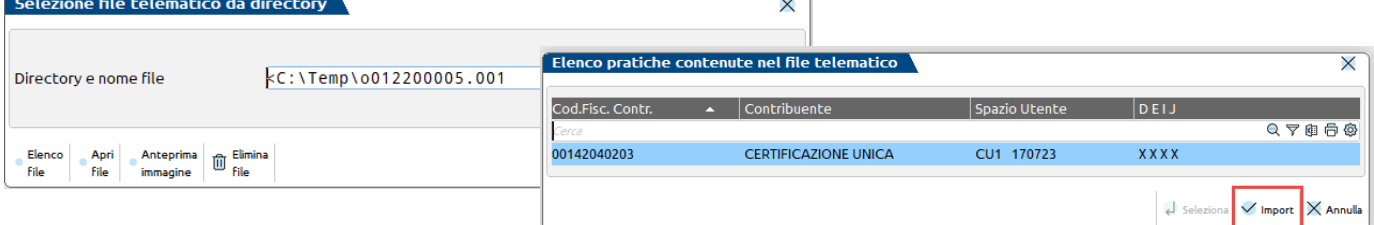

In automatico vengono selezionati tutti i quadri del 770 che è possibile importare:

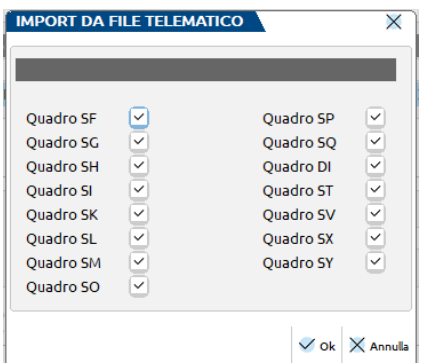

In automatico vengono compilati in automatico i seguenti campi del 770, che indicano i quadri che sono stati effettivamente importati:

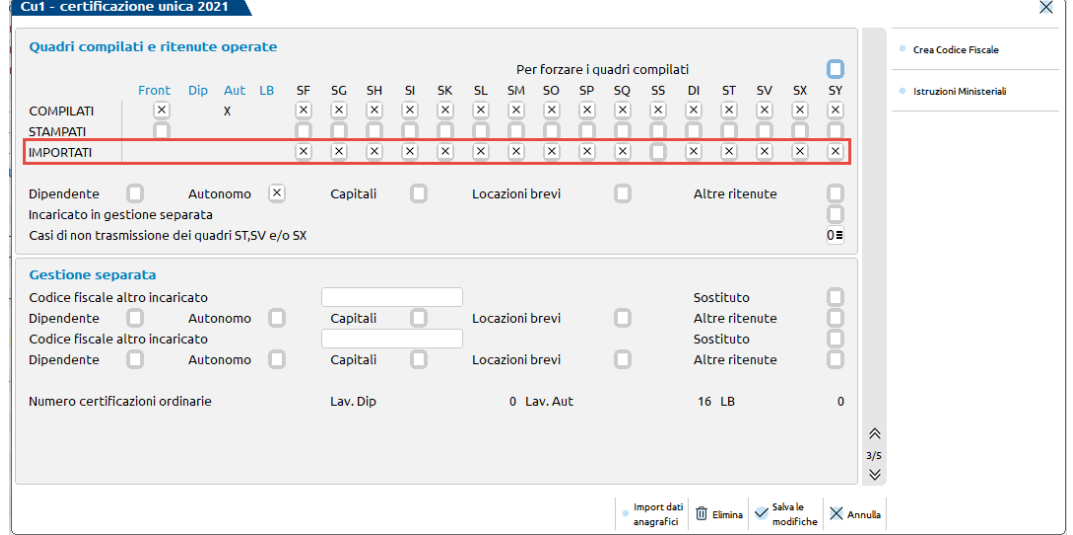

*IMPORTANTE: fino alla precedente versione il comando di import da telematico era attivo nel menu Fiscali - Modello 770 - Contenuto file telematico modello 770 e gestiva l'import dei soli quadri ST-SV-SX. Ora, oltre a gestire l'import di tutti i quadri, la funzione è disponibile direttamente nella scelta quadri del modello 770 e non più nella predetta voce di menu.*

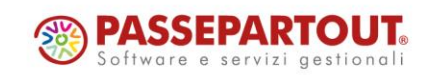

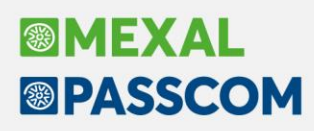

# **Gestione annullamento di flussi telematici Dichiarazioni ed F24**

È possibile annullare gli invii telematici relativi ai dichiarativi gestiti con Passcom.

I dichiarativi in cui è stata introdotta questa funzionalità sono: Redditi Persone Fisiche; Redditi Società di Persone; Redditi Società di Capitali; Redditi Enti Non Commerciali; Consolidato Nazionale; Modello IRAP RSP; Modello IRAP RSC; Modello IRAP RNC; Dichiarazione Iva; Modello 770.

Per poter generare la fornitura di annullamento, è necessario che la fornitura telematica relativa all'invio ordinario della dichiarazione sia stata accettata dall'Ade (viene controllata la presenza della ricevuta e che questa indichi l'accettazione da parte dell'Ade dell'invio telematico in questione).

In assenza della ricevuta non è possibile generare la fornitura telematica di annullamento.

Per generare la fornitura di annullamento è necessario accedere nella fornitura telematica contenente l'invio ordinario della pratica con il comando "Visualizza fornitura" e, dall'interno della fornitura, selezionare la funzione "Genera annullamento telematico".

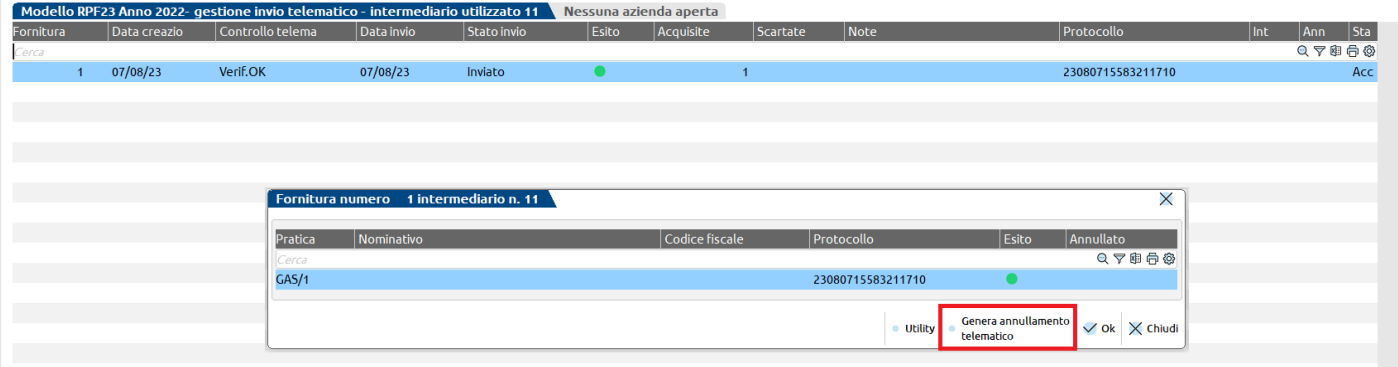

Confermato il messaggio di generazione, viene generata la fornitura di annullamento specifica.

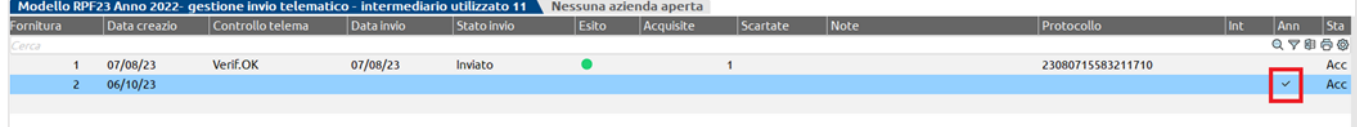

Per poter generare nuovamente l'annullamento telematico di una dichiarazione già annullata è necessario procedere con la cancellazione della fornitura di annullamento già generata (la procedura consente di generare una fornitura di annullamento telematico per pratica).

Una volta che la fornitura telematica di annullamento è stata inviata ed accettata dall'Ade, la pratica relativa a questo invio ritorna tra le pratiche selezionabili durante la creazione di una nuova fornitura telematica.

Se, invece, la fornitura telematica dell'annullamento è stata inviata ma non accettata dall'Ade, la pratica relativa a questo invio non ritorna tra le pratiche selezionabili durante la creazione di una nuova fornitura telematica.

#### **DELEGHE F24 E F24 ELIDE**

È ora possibile annullare anche gli invii telematici F24 gestiti con Passcom (Sol. 63259), dal menù Fiscali - Deleghe - Delega F24 - Annullamento telematico F24.

La medesima funzionalità è stata inserita anche nella gestione F24 ELIDE (Fiscali - Deleghe - Delega F24 ELIDEelementi identificativi - Annullamento telematico F24 ELIDE).

Questi due archivi mostreranno sempre tutte le forniture di annullamento F24/F24 ELIDE generate (indipendentemente dall'azienda in cui si sta operando).

Effettuato l'accesso nell'apposito menu di gestione, è necessario indicare il mese e l'anno di riferimento dei modelli F24 da annullare.

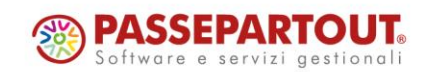

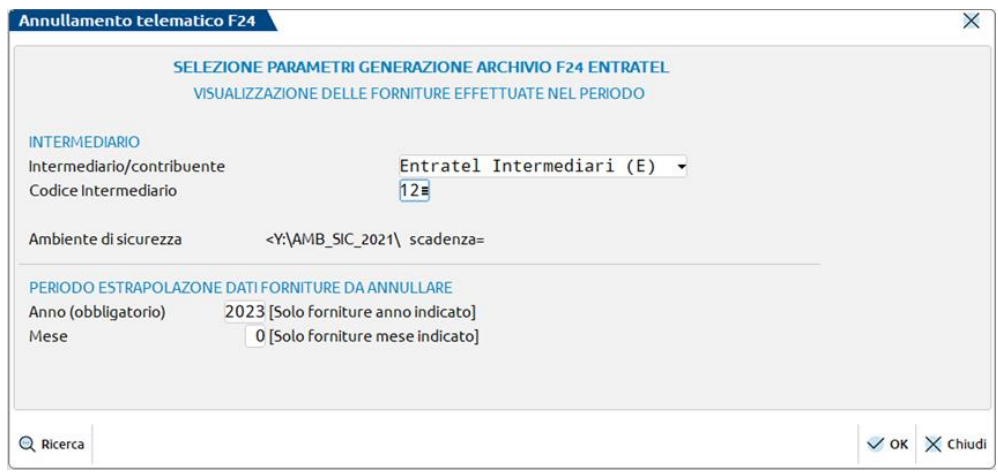

La procedura consente di creare l'annullamento telematico SOLO se è presente la prima ricevuta di trasmissione ed ha esito positivo (la fornitura telematica è stata accettata dall'ADE) e non anche quella di versamento (la seconda ricevuta).

Rispettata questa condizione, la procedura consente di creare la fornitura telematica di annullamento mediante il comando nuovo.

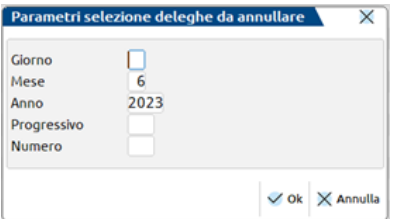

Confermata la videata di selezione delle deleghe da annullare, viene mostrato l'elenco delle deleghe che rispettano la condizione sopra indicata; successivamente, con il comando seleziona e la conferma dell'avviso di creazione, viene creata la fornitura telematica di annullamento.

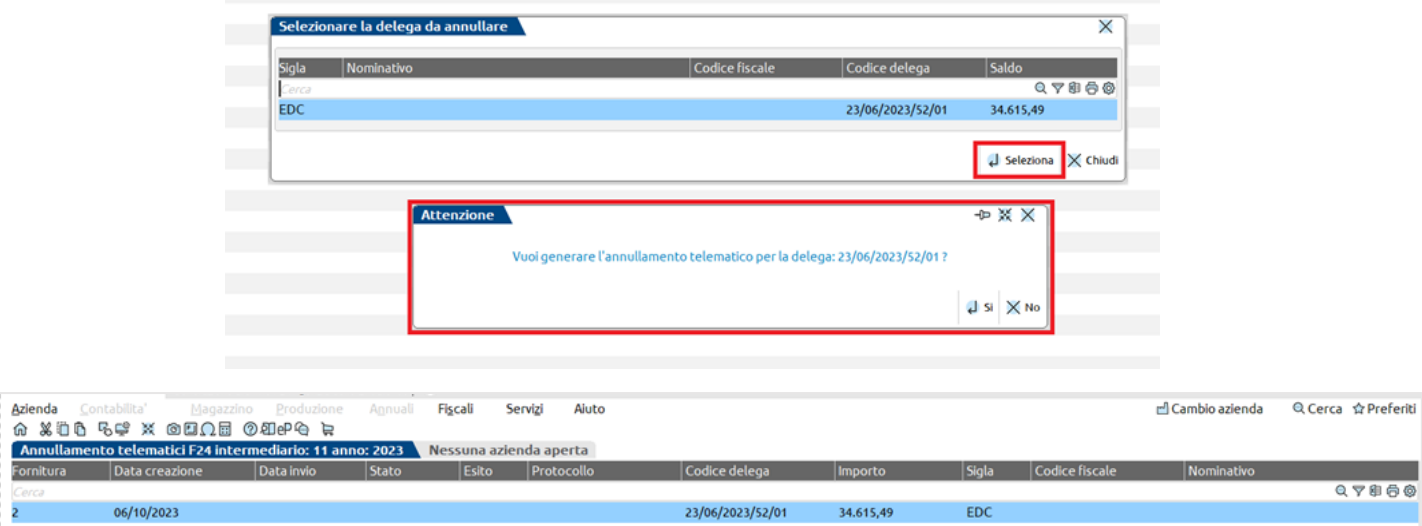

*NOTA BENE: la procedura di annullamento F24 ed F24 ELIDE consente di generare una fornitura di annullamento per volta (come da specifiche tecniche di riferimento); inoltre è CONSIGLIATO impostare nella videata "Parametri selezione deleghe da annullare" almeno il mese e l'anno di riferimento (in questo modo la funzione di ricerca deleghe da annullare sarà più rapida).*

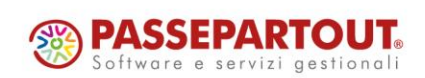

# **®MEXAL <sup>®</sup>PASSCOM**

# **Gestione telematico Intrastat**

È stata introdotta la possibilità di poter creare più di 98 forniture telematiche Intrastat per intermediario.

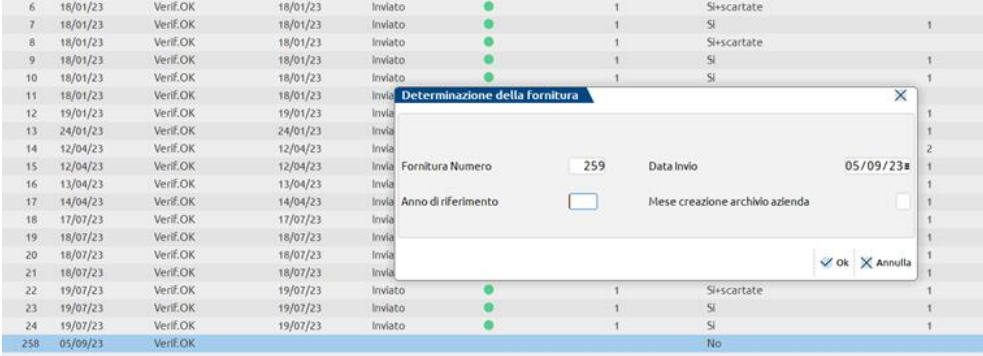

# **Dichiarazione Redditi – Errata corrige del 04/10/2023**

La gestione del modello RSC è stata adeguata all'errata corrige delle specifiche tecniche del 04/10/2023, reperibili sul sito dell'Agenzia delle Entrate a questo [link.](https://www.agenziaentrate.gov.it/portale/web/guest/schede/dichiarazioni)

Le modifiche che sono state attuate, indicate nell'errata corrige del modello RSC, sono riferite alla gestione del quadro RQ – Sezione XIV – Riserve matematiche dei rami vita; in caso che sia stato compilato la sezione indicata in precedenza, si deve necessariamente effettuare il calcolo [F4] sia nella scelta quadri o nel quadro 25 RQ – Altre imposte.

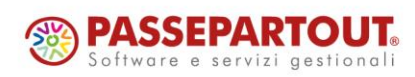

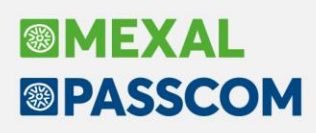

### **Import fatture ricevute con numero alfanumerico**

In anagrafica fornitore è stata implementata la possibilità di costruire il numero documento del file XML anche con l'opzione 'Altri con numero automatico'. Questa opzione è utile per i fornitori che inviano tante fatture XML nello stesso giorno (stessa data documento) e con una numerazione prevalentemente occupata da lettere anziché numeri (Es. AABB1CC, BBCC1CC..) (Sol. 67865).

Per poter importare queste fatture senza incorrere nel controllo del documento già presente in scadenzario, era necessario modificare manualmente ciascun numero documento, mentre ora, tramite questa opzione, è l'import che aggiunge al numero originale un progressivo. Infatti, se il numero visualizzato nella colonna 'NumPR' del cruscotto di import è già presente in scadenzario, verrà incrementato automaticamente dalla procedura fino ad ottenere una numerazione univoca. **Questo significa che per evitare di importare più volte lo stesso documento, è necessario assicurarsi che i nomi del file XML siano univoci come già avviene per esempio per le fatture scaricate dal portale Fatture e corrispettivi**.

Il numero originale della fattura XML viene salvato nella registrazione contabile nel campo Note per registri che verrà stampato nei registri per mantenere la corrispondenza fra il numero presente nella registrazione contabile e il numero presente nell'XML perché in alcuni casi potrebbero essere molto diversi. Nei registri infatti verranno riportati sia il numero esteso che il numero memorizzato nelle note per i registri.

Per fare un esempio, se la fattura elettronica del fornitore ha il numero documento: ABBCC1DDFF il numero prelevato in automatico dalla procedura è 1. Se per lo stesso fornitore e nella stessa data deve essere importato una seconda fattura con numero BBCC1DDFF con l'opzione 'Altri con numero automatico' il documento viene inserito in primanota con numero esteso BBCC1DDFF/1 e numero di scadenza 11. Se per lo stesso fornitore e la stessa data deve essere importata una terza fattura con numero BDCC1DDFF, il documento viene inserito in primanota con numero esteso BACC1DDFF/2 e numero di scadenza 12. Se però il nome del file XML è lo stesso di una fattura già importata in docuvision il documento non viene importato e avrà lo stato ROSSO File già presente in docuvision e in primanota.

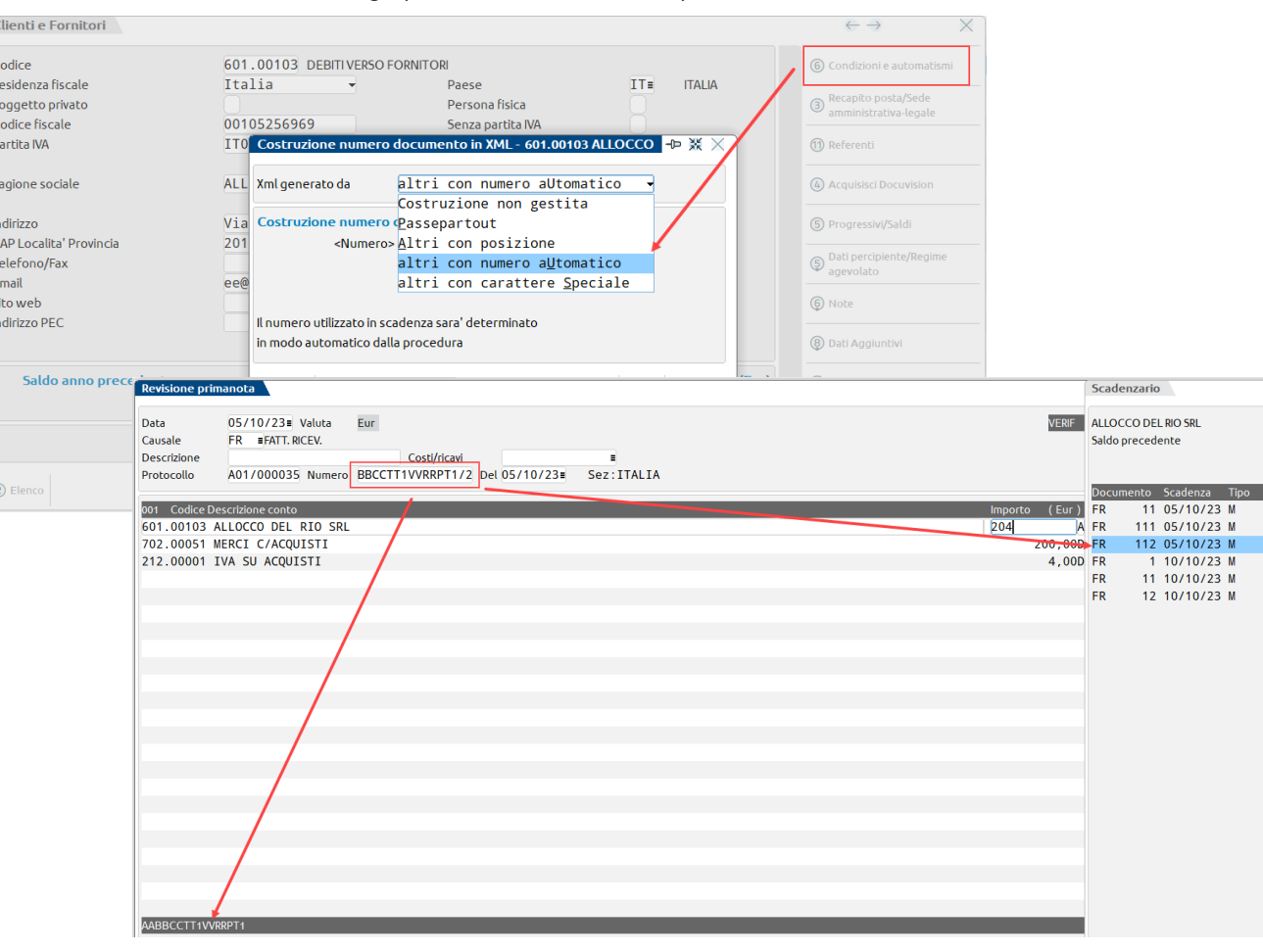

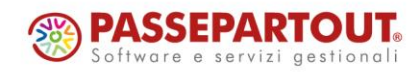

World Trade Center - via Consiglio dei Sessanta 99 47891 Dogana (RSM)

Codice Operatore Economico SM03473 –Iscrizione Registro Società n°6210 del 6 agosto 2010 Capitale Sociale € 2.800.000 i.v.

tel. 0549 978011 Fax 0549 978005 | www.passepartout.net - info@passepartout.sm

1.224.00Å Importo 204,00E 204,00E 204,00E 204,00E  $204.00F$ 204,00E

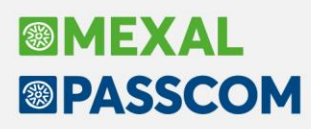

# **Emissione Bonifici/Rid – Adeguamento tracciati RID e Bonifici SEPA**

A partire da questa versione sono stati allineati i programmi di "Emissione Bonifici" e "Emissione Rid" secondo le specifiche CBI che entreranno in vigore a partire 19/11/2023. La modifica principale riguarda l'etichetta <BIC> che è stata rinominata <BICFI>, la decodifica del paese nell'indirizzo e la presenza sui bonifici del codice ISO del paese (Sol. 71832).

### **Azzeramento automatico erario c/ ritenute subite**

Nelle aziende nelle quali la Gestione Fiscale non è Ordinaria, in fase di chiusura dell'esercizio è ora possibile far generare al programma una scrittura di giroconto che azzera il conto Erario c/ritenute subite (Sol. 70726).

Se nei parametri contabili dell'azienda, il parametro "Gestione fiscale" è diverso da Ordinaria, nella funzione ANNUALI – CHIUSURA/APERTURA CONTABILE è presente il parametro "Azzera risultato e ritenute" (non si tratta di un nuovo parametro, ma del precedente "Generare giroconto risultato di esercizio" opportunamente rinominato):

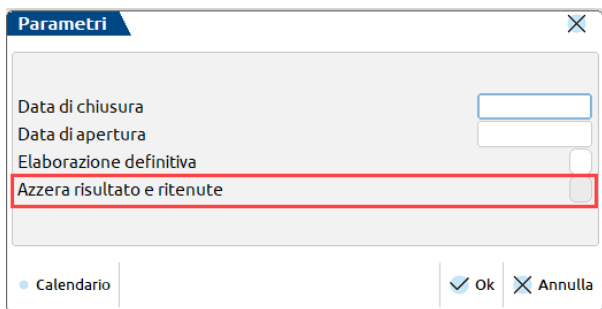

Selezionando il parametro, nell'esercizio successivo il programma genera una scrittura contabile con causale BA e con data di registrazione pari alla data impostata nel campo "Data di apertura". In tale scrittura vengono azzerati i saldi di apertura dei conti automatici "Risultato di esercizio" ed "Erario c/ritenute su documenti emessi", movimentando in contropartita il conto automatico "Contropartite semplificate":

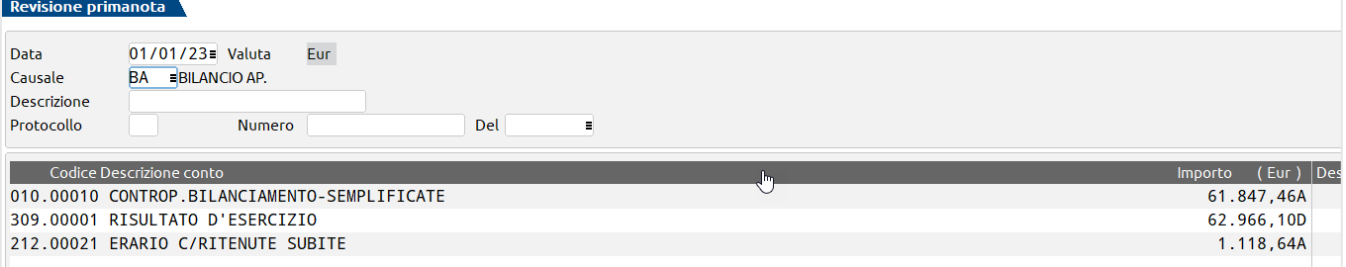

Nelle aziende con contabilità per cassa, in cui il conto automatico "Erario c/ritenute su documenti emessi" è un conto sospeso, viene azzerato il conto effettivo associato al conto automatico sospeso.

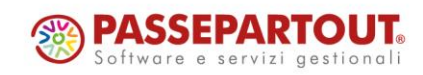

# **Analisi crisi di impresa: Valutazione indicatori di bilancio in base ai valori medi settoriali (***banca dati Cribis***)**

Si rilascia un aggiornamento dei valori soglia utilizzati per la valutazione della performance aziendale sui diversi indicatori di bilancio (indici e margini) inclusi all'interno del modello **MOD. EMERSIONE TEMPESTIVA STATO DI CRISI (D.LGS. 83/2022)**.

Ad eccezione degli indicatori le cui soglie di allarme sono prescritte direttamente dal Codice della Crisi di Impresa e dell'Insolvenza, come ad esempio quelli relativi alle esposizioni debitorie verso i Creditori Pubblici Qualificati, i valori soglia sono ora definiti in modo dinamico su ciascuna azienda sulla base delle **medie settoriali**, grazie ad un accordo commerciale che Passepartout spa ha stipulato con CRIBIS, società leader in Italia nei servizi per la gestione del credito commerciale e lo sviluppo del business in Italia e all'estero.

Le medie settoriali utilizzate come valori soglia per la determinazione della performance aziendale sono costituite dalla **mediana di settore** (variabile statistica che non risente dei valori anomali o "outlier") e vengono calcolate su un campione altamente rappresentativo dei bilanci depositati annualmente al Registro Imprese (la copertura supera il 90% di tutti i bilanci di esercizio depositati).

La base dati campionaria utilizzata per il calcolo delle medie settoriali viene segmentata in base ai seguenti parametri e raggruppamenti al fine di ottenere dei valori di confronto il più possibile omogenei rispetto alle specifiche caratteristiche aziendali:

#### • **Area geografica (Area Nielsen)**

- o NORD-OVEST *(LIGURIA, LOMBARDIA, PIEMONTE, VALLE D'AOSTA)*
- o NORD-EST *(EMILIA-ROMAGNA, FRIULI-VENEZIA GIULIA, TRENTINO-ALTO ADIGE, VENETO)*
- o CENTRO *(LAZIO, MARCHE, SARDEGNA, TOSCANA, UMBRIA)*
- o SUD-ISOLE *(ABRUZZO, BASILICATA, CALABRIA, CAMPANIA, MOLISE, PUGLIA, SICILIA)*

#### • **Fatturato (cinque fasce)**

- o A) compreso tra € 5.000 e € 50.000
- o B) compreso tra € 50.000 e € 2.500.000
- o C) compreso tra € 2.500.000 e € 10.000.000
- o D) compreso tra € 10.000.000 e € 25.000.000
- o E) superiore o uguale a € 25.000.000

#### • **Settore di attività**

- o Micro settore ATECO (118 raggruppamenti)
- o Macro settore ATECO (25 raggruppamenti) utilizzato in alternativa al micro settore nei casi in cui quest'ultimo risulti poco significativo in quanto costituito da meno di 10 imprese.

Nel menu **Parametri – Indicatori Crisi di impresa,** in cui sono riepilogati i valori soglia di tutti gli indicatori per l'analisi della crisi di impresa, vengono dunque evidenziati anche i parametri assunti dall'azienda per il calcolo delle medie settoriali e in particolare:

- *Area geografica*: viene determinata in base alla regione in cui si trova la sede legale; è dunque richiesta la compilazione del campo *Provincia* nella sezione *Sede legale* della pagina 1 di 3 della scheda *DATI SOCIETARI* dell'Anagrafica azienda.
- *Fatturato*: viene determinato e aggiornato in base alla voce A1 di Conto economico del bilancio collegato alla relazione sulla crisi di impresa; in accesso al menu viene comunque richiesto di confermare la fascia di fatturato rilevata automaticamente. Solo nel caso in cui si acceda al menu senza aver ancora generato una relazione sulla crisi, il valore del fatturato viene rilevato dalla contabilità.
- *Micro e Macro settore ATECO*: vengono rilevati a partire dal codice ATECO inserito nei parametri attività IVA dell'Anagrafica azienda. Il micro settore è costituito da 118 raggruppamenti omogenei del codice ATECO e viene considerato in modo prioritario; solo nel raro caso di poca significatività del micro settore (meno di 10 imprese) si utilizza allora il relativo macro settore che è invece costituito da soli 25 raggruppamenti. Ad esempio il codice ATECO "014700 – Allevamento di pollame" appartiene al micro settore "AG2 - Allevamento di animali" che a sua volta fa parte del macro settore "01\_AGRICULTURE".
- *Numero di aziende del raggruppamento*: indica il numero di imprese che appartengono al medesimo raggruppamento (micro o in alternativa macro settore) che sono state considerate per il calcolo delle medie settoriali.

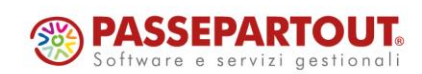

# **®MEXAL <sup>®</sup>PASSCOM**

Si precisa che nell'elaborazione delle tabelle l'esito della performance di ciascun indicatore viene determinato con le seguenti modalità:

- nel caso di indici con andamento crescente, se il valore calcolato è superiore al valore soglia l'esito è positivo (bollino verde) mentre se è inferiore l'esito è negativo (bollino rosso)
- nel caso di indici con andamento decrescente, se il valore calcolato è inferiore al valore soglia l'esito è positivo (bollino verde) mentre se è superiore l'esito è negativo (bollino rosso)

In generale, ai fini della valutazione dell'esito, si raccomanda di tenere in considerazione l'entità dello scostamento tra il valore calcolato e il valore soglia; ad esempio se l'esito negativo viene determinato per uno scostamento esiguo dalla media settoriale si suggerisce di commentare la non significatività dello scostamento nei paragrafi testuali di introduzione o di commento alla tabella.

Nelle immagini sotto riportate è rappresentato un esempio di applicazione dei nuovi valori soglia nel menu Parametri e all'interno del documento di analisi della crisi di impresa.

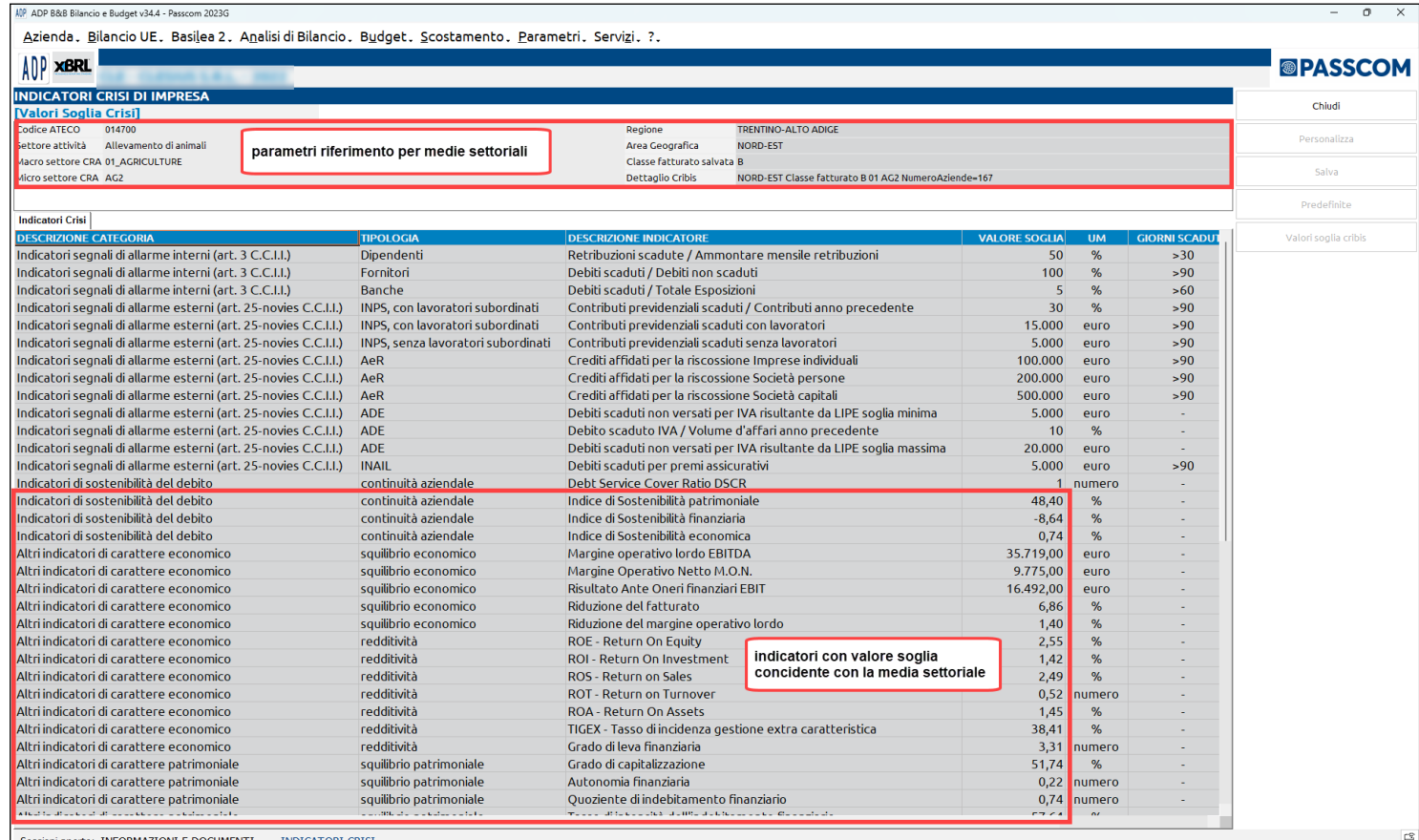

Sessioni aperte: INFORMAZIONI E DOCUMENT

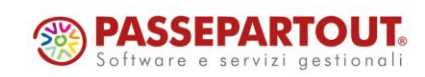

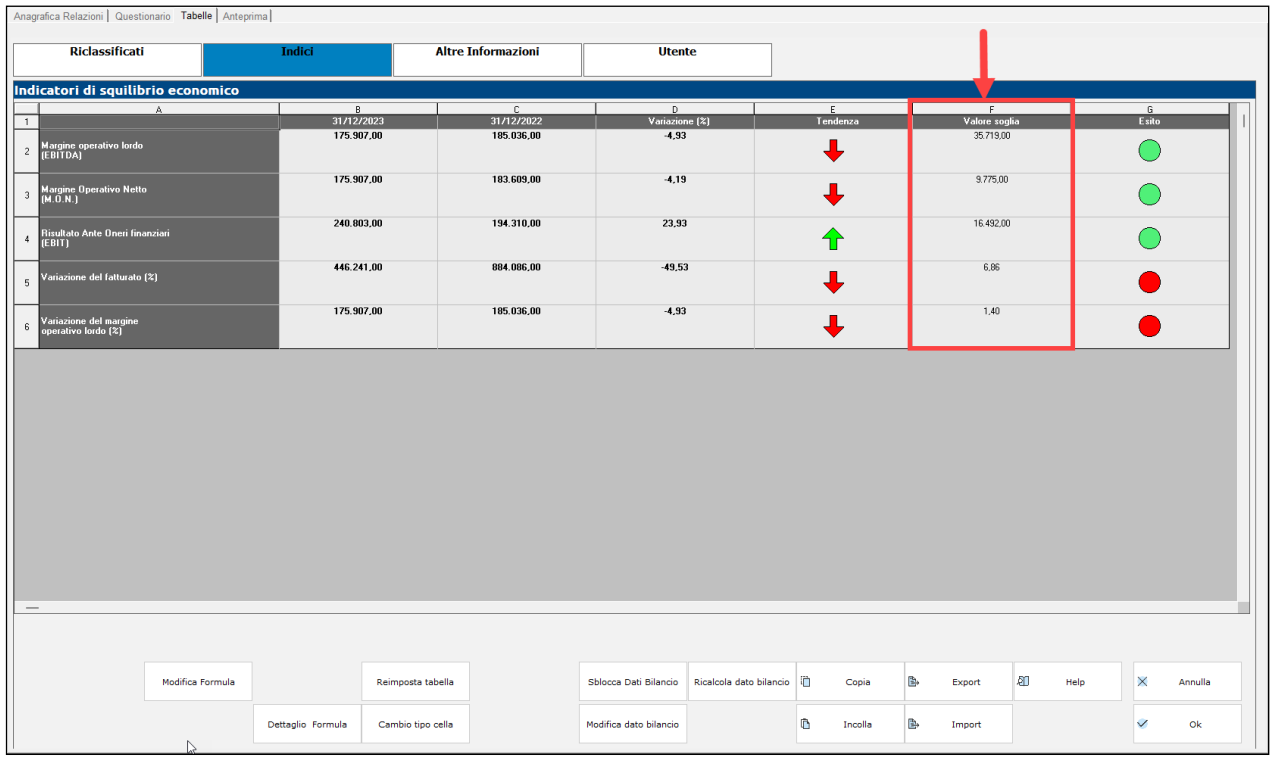

Di seguito si riportano le altre modifiche apportate al modello **MOD. EMERSIONE TEMPESTIVA STATO DI CRISI (D.LGS. 83/2022) (versione 1.3):**

- aggiunto paragrafo questionario **2.1.2** per metodo di valutazione degli assetti organizzativi, amministrativi e contabili adottati tramite l'utilizzo delle check-list operative pubblicate dalla F.N.C. nel documento di ricerca del luglio 2023.
- aggiunto paragrafo questionario **2.1.3** per l'esito della valutazione di adeguatezza degli assetti organizzativi, amministrativi e contabili adottati
- aggiunti ulteriori indici e margini:
	- o Autonomia finanziaria, Quoziente di indebitamento finanziario e Margine secondario di struttura nella tabella **Indicatori di squilibrio patrimoniale**
	- o Indice di indebitamento netto, Indice di copertura finanziaria degli investimenti, Indice di ritorno delle vendite nella nuova tabella **Indici sulla posizione finanziaria netta**
	- o Grado di leva finanziaria (Leverage) nella tabella **Indici di Redditività** che si abilita rispondendo SI alla domanda 8.1.20 del questionario
	- o Ricavo pro capite, Valore aggiunto pro capite e Costo del lavoro pro capite nella nuova tabella **Indici di Produttività del lavoro** che si abilita rispondendo SI alla domanda 8.1.20 del questionario

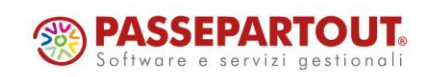

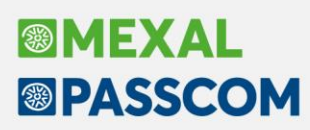

# **Nuovo modello per la verifica degli adeguati assetti organizzativi, amministrativi e contabili**

Si rilascia un nuovo modello di tipo relazione per valutare l'adeguatezza degli assetti organizzativi, amministrativi e contabili come richiesto dall'art. 2.086 del codice civile. Il modello, disponibile dal menu *Allegati – Relazioni*, è denominato "**MOD. VERIFICA ADEGUATI ASSETTI - CHECK LIST OPERATIVE**", è stato sviluppato sulla base del documento di ricerca della Fondazione Nazionale Commercialisti, pubblicato il 25 luglio 2023, dal titolo "*Assetti organizzativi, amministrativi e contabili: check-list operative*".

L'adeguatezza degli assetti adottati dall'impresa è un prerequisito per la rilevazione tempestiva dei segnali della crisi e della perdita della continuità aziendale e grazie a questo documento è possibile effettuare una valutazione pratica degli assetti.

Il redattore della valutazione degli assetti può compilare il documento scegliendo tra una delle seguenti modalità rispondendo alla prima domanda del questionario (1.1.1):

- formato solo testuale
- formato completo testuale e tabellare
- formato semplificato solo tabellare

Nel **formato solo testuale** si procede alla compilazione del questionario scegliendo tra una delle seguenti risposte per definire se un determinato assetto delle chek-list operative è stato adottato e se in modo adeguato:

- ADEGUATO: per il caso in cui l'assetto sia stato adottato e in modo sufficientemente adeguato
- INADEGUATO: per il caso in cui l'assetto sia stato adottato ma in modo non sufficientemente adeguato
- NO: per il caso in cui l'assetto non sia stato affatto adottato
- INAPPLICABILE: per il caso in cui l'assetto non possa essere applicato in riferimento alle dimensioni e alle caratteristiche dell'impresa

In questo caso viene generato un documento completamente descrittivo senza alcuna tabella.

Nel **formato completo** (testuale e tabellare), in base alle risposte selezionate nelle domande del questionario, vengono proposte anche delle tabelle (nella scheda Tabelle categoria Altre informazioni) per stimare con un punteggio di sintesi il grado di adeguatezza degli assetti; a tal fine si evidenzia che:

- il peso percentuale di ogni assetto è assegnato in parti uguali sulla base del numero di assetti previsti dalla check-list operativa escludendo gli assetti non applicabili; la somma dei pesi percentuali è sempre pari al 100%
- per ogni assetto viene assegnato un punteggio percentuale e un'icona dell'esito della verifica con le seguenti modalità:
	- o *ADEGUATO*: il punteggio coincide con il peso percentuale e l'esito della verifica è contrassegnato dall'icona bollino verde
	- o *INADEGUATO*: il punteggio è pari alla metà del peso percentuale e l'esito della verifica è contrassegnato dall'icona bollino giallo
	- o *NO*: il punteggio è pari a zero e l'esito della verifica è contrassegnato dall'icona bollino rosso
	- o *INAPPLICABILE*: il punteggio è pari a zero e l'esito della verifica è contrassegnato dall'icona bollino grigio
- il grado di adeguatezza degli assetti può assumere i seguenti valori:
	- o *BASSO*: se la somma dei punteggi percentuali è inferiore al 35%
	- o *MEDIO*: se la somma dei punteggi percentuali è compresa tra 35 e 65%
	- o *ELEVATO*: se la somma dei punteggi percentuali è superiore al 65%

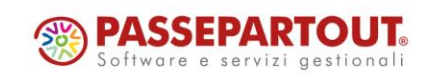

# **®MEXAL <sup><sup>3</sup>PASSCOM**</sup>

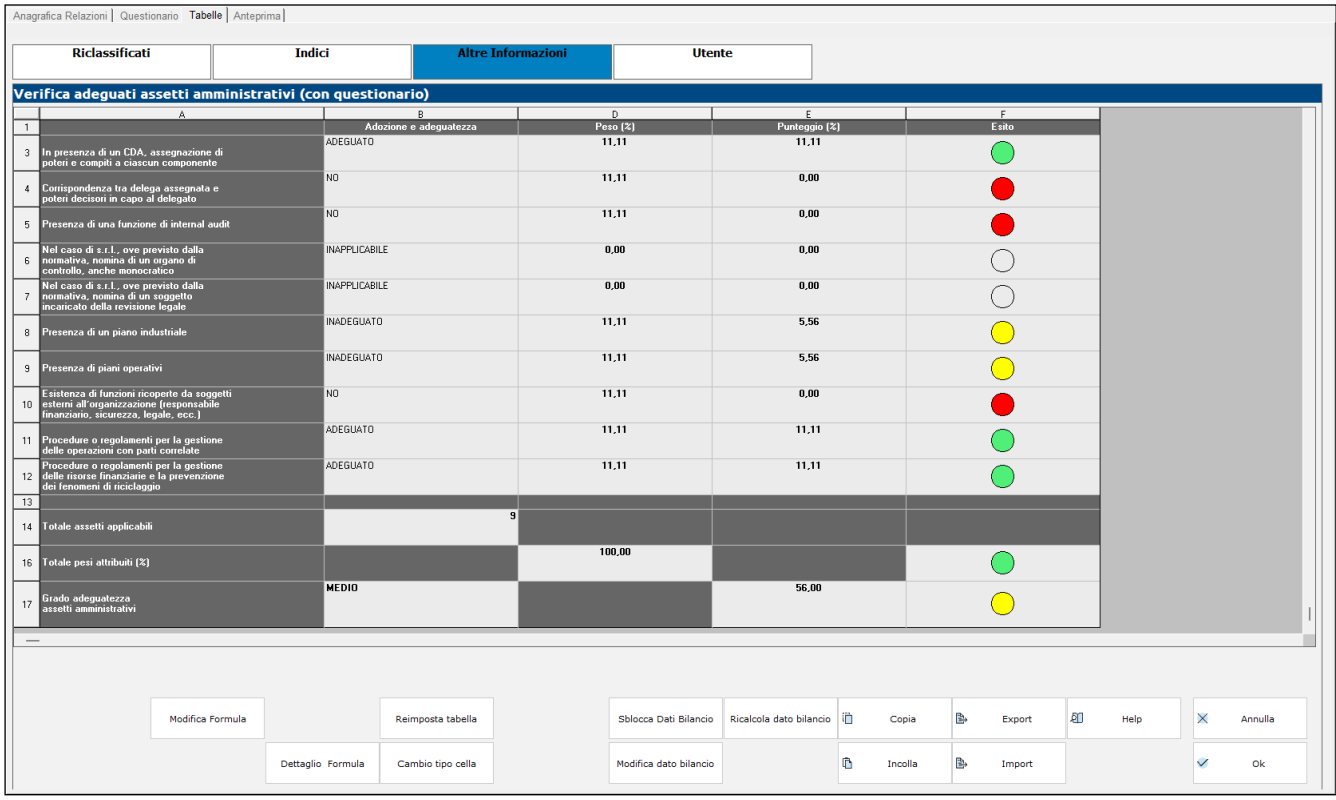

Nel **formato semplificato solo tabellare** non è prevista la compilazione del questionario e si procede direttamente ad impostare adozione e adeguatezza degli assetti nelle tabelle presenti nella categoria Altre informazioni; in questo modo si ottiene un documento sintetico adatto in particolar modo alle realtà aziendali di piccole dimensioni.

### **Ottimizzazione caricamento documenti archiviati in avvio del modulo**

In questa versione è stata introdotta un'ottimizzazione del caricamento iniziale di tutti i documenti archiviati che si manifesta con una riduzione dei tempi di apertura del modulo quando lo si avvia dal menu "Azienda > ADP - Bilancio e Budget > Bilancio e Budget > Apertura azienda", più evidente nel caso di aziende con un numero particolarmente elevato di documenti archiviati nel corso degli anni.

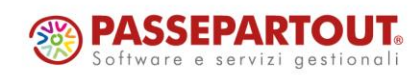

# **Parcellazione studio**

### **Import file esterno per generazione attività in agenda**

È stata implementata una funzione in grado di generare attività in agenda elaborando file esterni di tipo "TXT" o "CSV".

*NOTA BENE: per effettuare l'import del file delle paghe (pagquote.txt) non è più disponibile l'apposita funzione da Generazione notule/parcelle che emette direttamente i documenti, ma sarà necessario creare le corrispondenti attività in agenda che verranno successivamente elaborate per emettere la notula/parcella. In questo modo, è vero che i passaggi diventano due (creazione delle attività in agenda e successiva generazione del documento) ma si ha la possibilità di disporre di un'anteprima di cosa verrà o meno considerato per il documento.*

Per tutti i dettagli si rimanda all'apposito documento a questo [link.](https://www.edupass.it/Resources/Edupass-Manuali/Manuali/pdf/pillole/Import%20agenda%20di%20lavoro.pdf)

### **Totali documento**

Nella lista documenti, richiamabile da "Contabilità - Parcellazione studio - Gestione notule/parcelle/note di accredito", è presente il pulsante "Totali documento" [Shift+F4] che visualizza i totali di piede del documento su cui è posizionato il cursore (Sol. 55427).

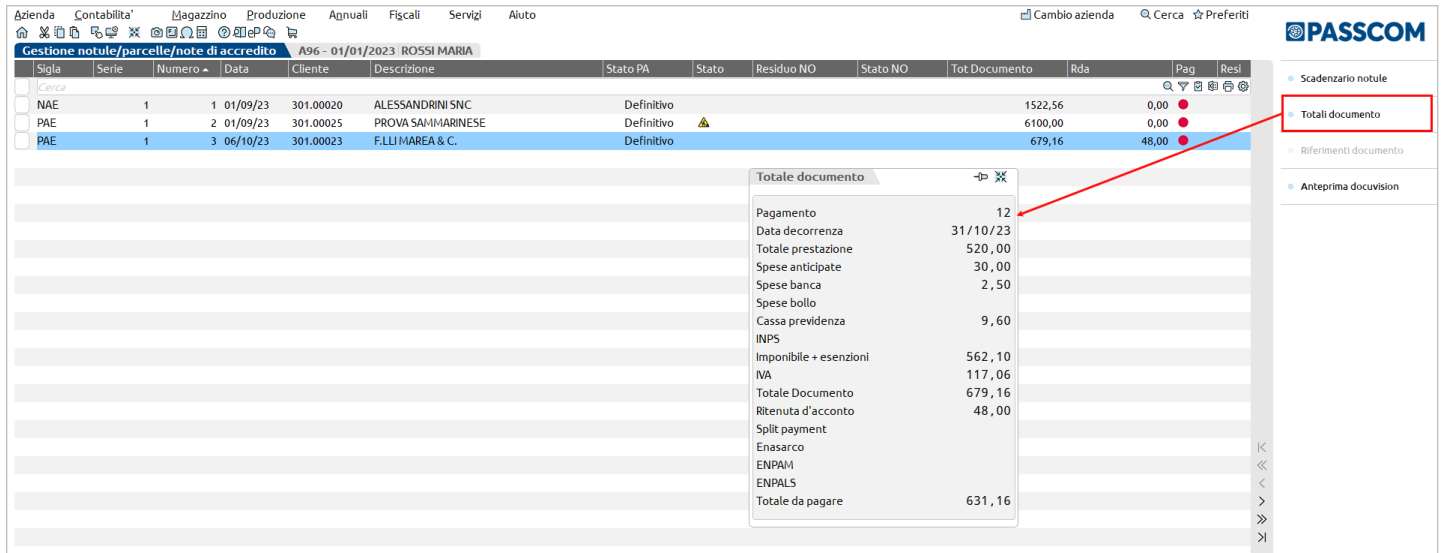

### **Nuova colonna residuo NO**

È stata aggiunta una nuova colonna "Residuo NO" per indicare l'importo residuo delle notule ancora da trasformare in parcella o parzialmente trasformate (Sol. 71190).

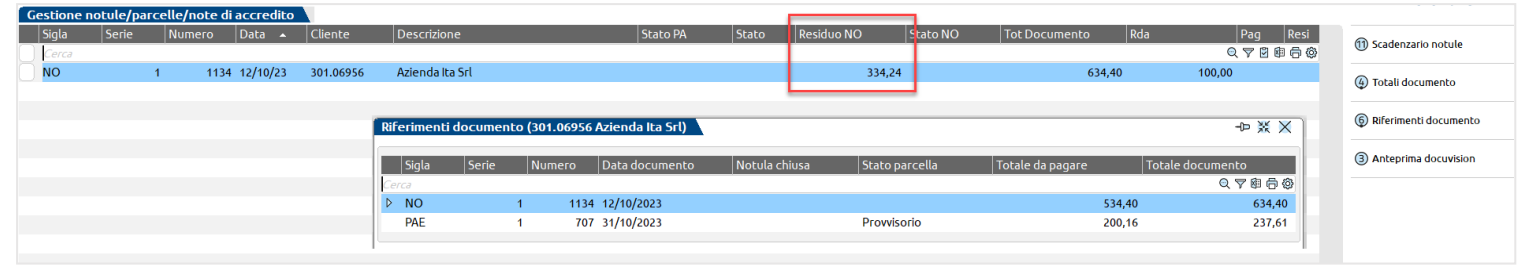

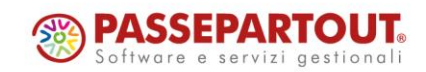

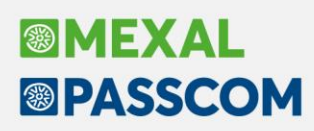

# **Varia totali da pagare in duplicazione**

In fase di duplicazione di un documento è possibile scegliere se variare o meno l'importo totale da assegnare al documento che si intende generare, tramite il pulsante "Varia totale da pagare" [Shift+F12].

La videata, oltre a mostrare l'attuale ammontare del documento origine, consente di specificare un nuovo totale documento, che sarà la base del ricalcolo di tutti gli importi presenti nel documento stesso.

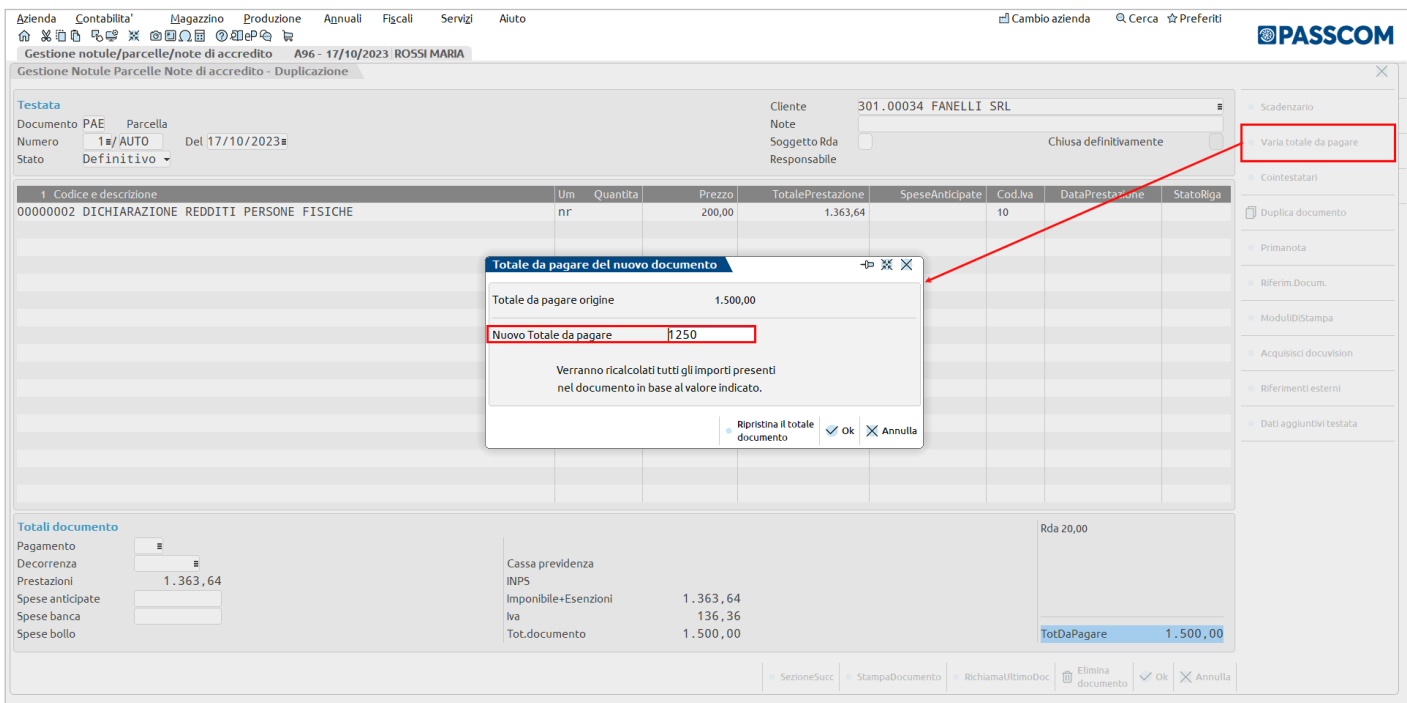

Dal momento che viene eseguita una riproporzione dell'intero documento, alla conferma il programma avvisa che la quantità verrà annulata ma consente di scegliere se azzerare anche il prezzo unitario oppure mantenerlo. Si tratta puramente di una visualizzazione a video, in quanto – in caso di documenti elettronici – nell'xml il prezzo unitario sarà uguale al totale prestazione.

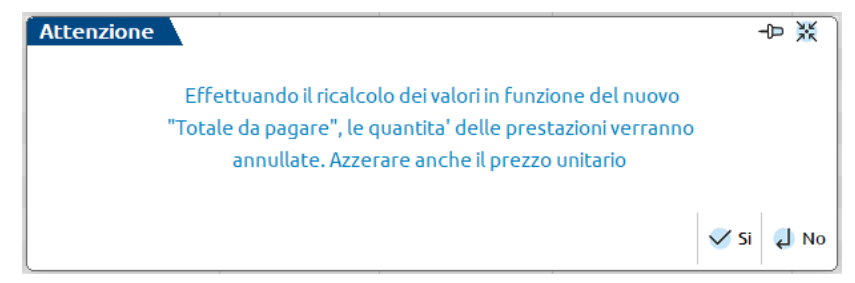

NOTA BENE: se nel documento di origine è addebitato il bollo, al variare del totale da pagare il *programma sottrae i 2 euro, esegue la riproporzione e, solo se presenti le condizioni per l'applicazione, addebita nuovamente il bollo.*

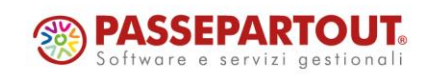

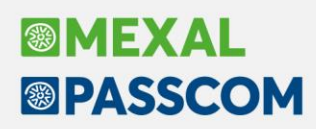

### **Stampa documento cartacea anche per fatture elettroniche**

Nella lista documenti, il pulsante "Stampa documento" [F5] consente di effettuare la stampa singola o multipla dei documenti selezionati.

In particolare per i documenti elettronici definitivi è possibile scegliere se stamparli con il formato elettronico o cartaceo; per quelli in provvisorio è ammessa unicamente la stampa cartacea.

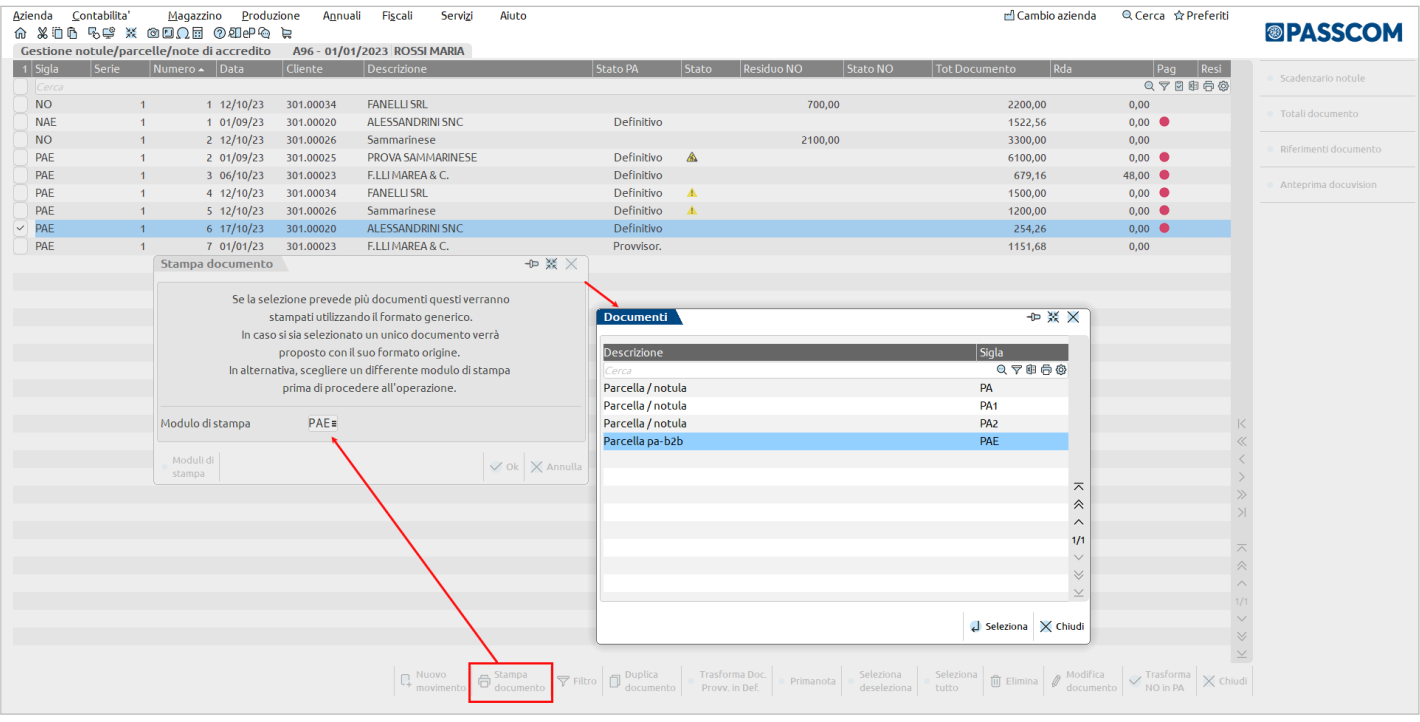

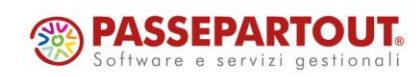

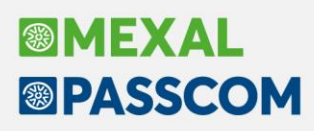

# **Riconciliazione bancaria – Scollega primanota massivo**

Nella finestra elenco dei movimenti bancari è stato introdotto il tasto funzione **Scollega primanota** [F4] che permette di scollegare massivamente le registrazioni di primanota dai relativi movimenti bancari ed eventualmente di eliminarle, ad eccezione di quelle in cui risultino movimentati conti di clienti/fornitori.

Si ricorda che le registrazioni di primanota riconciliate non sono eliminabili da Revisione primanota. Possono però essere modificate, ad eccezione dei dati fondamentali necessari per identificare correttamente la stesse nell'archivio riconciliazione bancaria (Data registrazione e Conto banca con il relativo importo e segno). In caso fosse necessario apportare le modifiche precedentemente indicate oppure cancellare la registrazione di primanota, occorreva preventivamente scollegare singolarmente la primanota dal movimento bancario. Tale procedura poteva richiedere tempi particolarmente lunghi nel caso in cui le registrazioni da eliminare fossero state numerose. È per questo motivo che è stata introdotta la funzione Scollega primanota massiva.

Per poter utilizzare la funzione occorre selezionare dall'elenco, tramite flag, i movimenti bancari ai quali si desidera scollegare la primanota. Successivamente, premendo il tasto funzione comparirà la seguente videata:

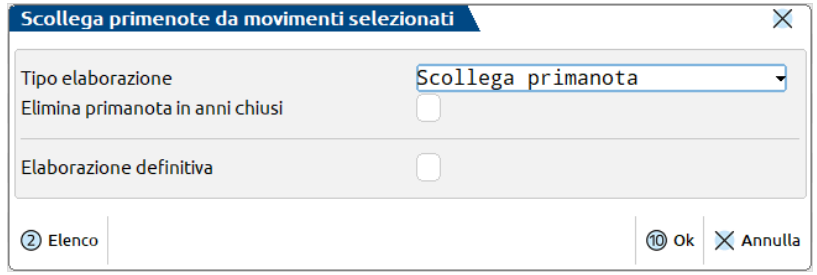

Nel campo "**Tipo elaborazione**" è possibile scegliere tra le seguenti opzioni:

- **Scollega primanota**: il programma scollega dai movimenti bancari le relative registrazioni di primanota. I movimenti bancari risulteranno pertanto in stato "Non riconciliato" e le registrazioni di primanota potranno essere liberamente revisionate o eliminate da Revisione primanota;
- **Scollega ed elimina primanota**: il programma scollega dai movimenti bancari le relative registrazioni di primanota. I movimenti bancari risulteranno pertanto in stato "Non riconciliato". Inoltre, procede all'eliminazione delle registrazioni di primanota, ad eccezione di quelle in cui risultino movimentati clienti/fornitori e quelle che risultino collegate ad altri movimenti bancari che l'utente non ha selezionato. In caso di azienda in cui risulta disattivata la gestione dello scadenzario, il programma elimina anche le registrazioni di primanota in cui sono movimentati clienti/fornitori, ad eccezione di quelle con fornitori con ritenuta d'acconto.

Tramite il campo "**Elimina primanota in anni chiusi**" è possibile forzare l'eliminazione di primanota riferita ad anni chiusi contabilmente. In questo caso, l'utente dovrà aver cura di verificare la necessità di aggiornare altre gestioni del programma e rigenerare le scritture di apertura dell'anno successivo.

Infine, tramite il campo "**Elaborazione definitiva**" è possibile decidere se eseguire l'elaborazione in prova oppure in definitivo. Si consiglia, in ogni caso, di eseguire preliminarmente un'elaborazione di prova.

Al termine dell'elaborazione (di prova o definitiva) viene restituito un report sintetico delle operazioni effettuate, con possibilità di stampare il dettaglio dell'elaborazione (**Visualizza dettaglio elaborazione** [F4]).

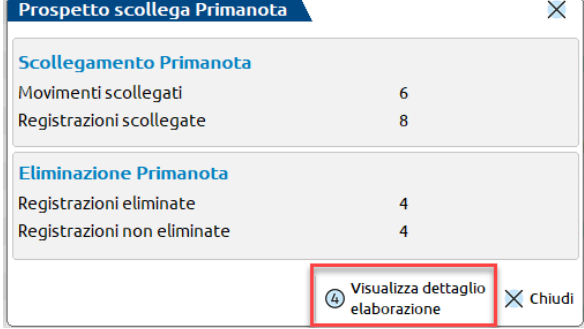

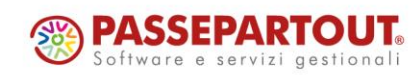

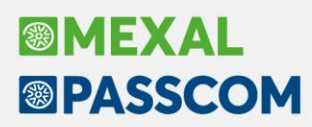

Chiudendo il prospetto viene visualizzato l'elenco di eventuali registrazioni di primanota che il programma non è stato in grado di eliminare, con indicazione della relativa motivazione.

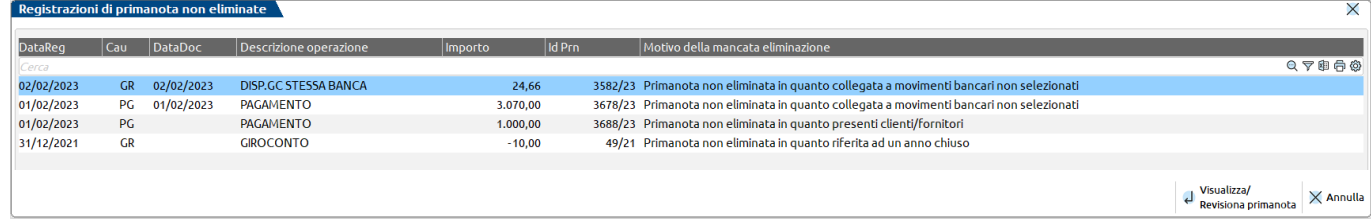

L'utente può entrare in revisione delle registrazioni (**Visualizza/Revisiona primanota [Invio]**) e procedere, ove possibile, all'eliminazione. Oppure può stampare l'elenco e procedere direttamente dal menu Revisione primanota (Sol. 70905).

### **Riconciliazione bancaria – Importazione movimenti da file**

Dalla presente versione è stato introdotto un controllo, in fase di importazione dei movimenti bancari da file, della presenza di "possibili" movimenti duplicati. Il controllo si attiva tramite il parametro "**Import-Controllo duplicati**" dalla funzione **Parametri riconciliazione [F8]**. Se il parametro non viene attivato dall'utente, la prima volta che si utilizza la funzione **CBI-Import movimenti [F5]** oppure **CSV-Import movimenti [Shift+F6]** compare il seguente messaggio di attenzione:

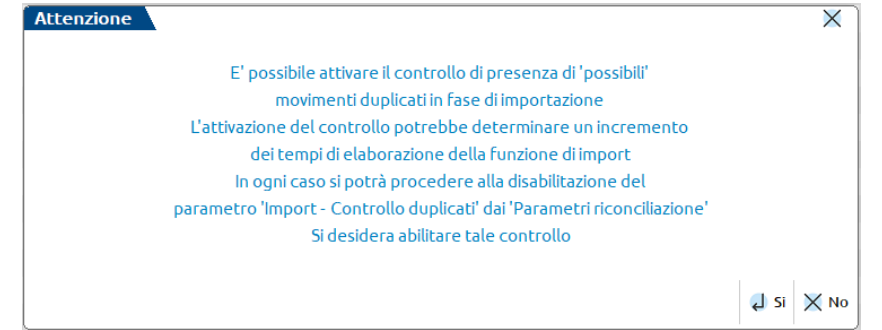

Se l'utente sceglie di attivare il controllo, il programma verifica la corrispondenza tra i dati identificativi (Data registrazione, Data valuta, Causale CBI solo in caso di import CBI, Importo e Descrizione documento) dei movimenti presenti nel file e dei movimenti già importati in precedenza sullo stesso conto bancario (identificato dalla coppia IBAN+conto contabile). In questo modo è possibile identificare "possibili" movimenti duplicati già in fase di importazione. Si ricorda che è, comunque, disponibile la funzione **Individua duplicati [Shift+F4]** nella finestra elenco dei movimenti, che consente di effettuare il medesimo controllo sui movimenti bancari presenti in archivio. Al termine dell'importazione viene visualizzata una finestra con l'elenco dei "possibili" movimenti duplicati. Il programma, infatti, non ha mai la certezza che si tratti effettivamente di movimenti duplicati. Tale verifica è pertanto a carico dell'utente che potrà decidere se importare i movimenti oppure no. Si specifica che, in caso di file contenenti un numero elevato di movimenti bancari, l'attivazione del controllo potrebbe determinare un allungamento dei tempi di elaborazione nella funzione di import (Sol. 71341).

Inoltre da questa versione è possibile importare, tramite la funzione **CBI-Import movimenti [F5]**, file CBI RH aventi estensione ".CBI" (oltreché ".TXT") e aventi l'interruzione di riga identificata dai caratteri "CRCRLF" oppure "LF" (oltreché CRLF, già precedentemente riconosciuta) (Sol. 71687).

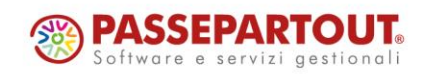

# **®MEXAL <sup>®</sup>PASSCOM**

### **Controllo di Gestione – Ristrutturazione Conto economico riclassificato**

La gestione del CER – conto economico riclassificato è stata completamente rinnovata. In particolare:

- è ora dotato della finestra wide screen con ricerche full text e filtri,
- sono possibili due tipologie di visualizzazione **per totali** con le righe di analitica raggruppate nelle voci del CER, **dettagliata** con l'esplosione delle righe analitiche,
- sono state attivate due nuove modalità di ripartizione dei costi indiretti che considerano il periodo di attività delle commesse.
	- o **In base alla data –** considera il periodo di attività delle commesse e va a ripartire gli indiretti a partire dalla data di apertura delle commesse in stato **aperto** e fino alla data di chiusura, sospensione, chiusura garanzia e annullamento delle commesse in stato **chiuso, sospeso, chiuso garanzia** oppure **annullate.**
	- o **In base allo stato –** va a ripartire i costi indiretti solamente sulle commesse in stato aperto. Le commesse in stato chiuso, sospeso, chiuso garanzia o annullato non vengono né considerate né visualizzate nel CER.
- è ora dotato di due nuove sezioni esplicative una di riepilogo dei dati anagrafici di commessa, area e articolo per cui si sta consultando il CER; una con i calcoli eseguiti per il ribaltamento dei costi e ricavi indiretti.

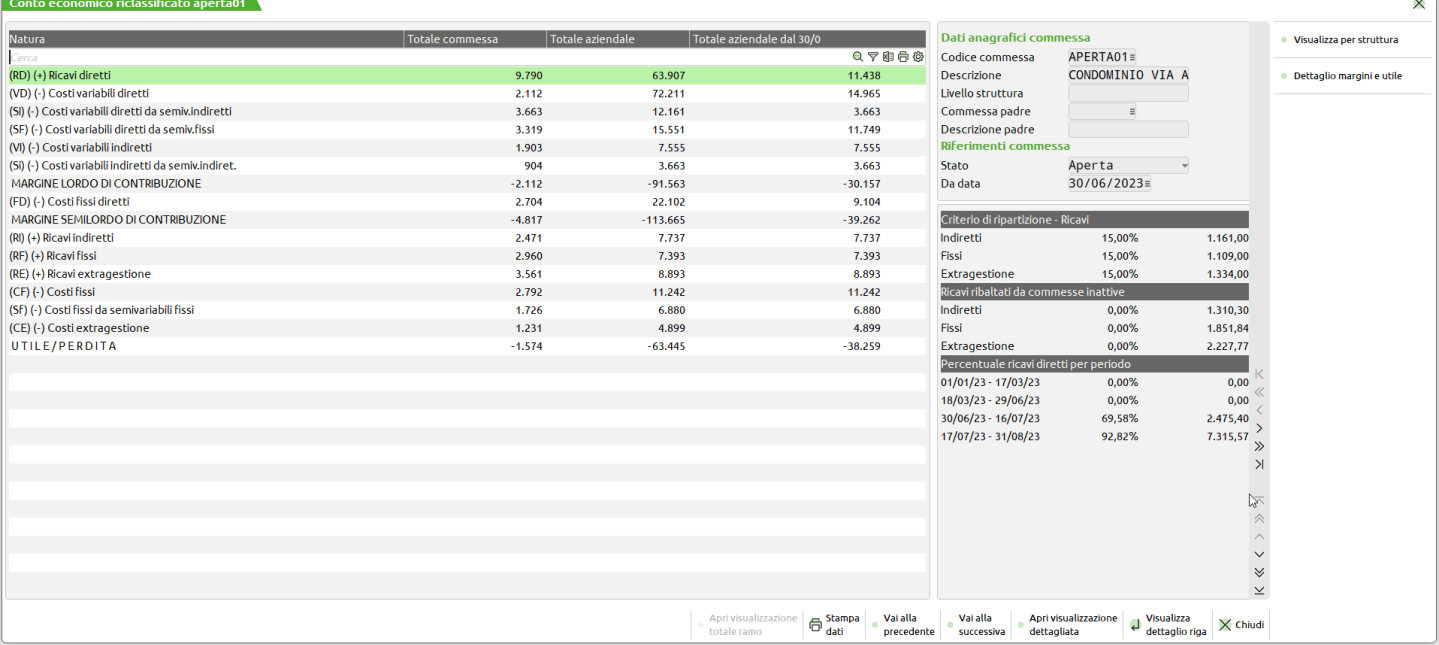

Per i dettagli relativi alla nuova gestione ed esempi pratici di elaborazione e calcoli si rimanda al capitolo del manuale "Azienda – Controllo di gestione – Stampe di analisi – CDG – Conto economico riclassificato". Prima di eseguire la funzione si consiglia di lanciare una riorganizzazione degli archivi del controllo di gestione; la presenza di commesse senza alcuna data in anagrafica potrebbe produrre degli errori.

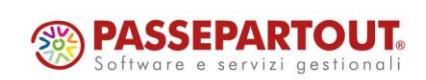

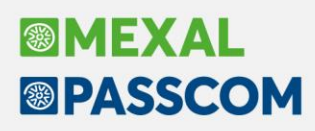

# **Controllo di Gestione – Criteri di suddivisione**

Da questa versione è stata introdotta la possibilità di poter associare i criteri di suddivisione al cliente/fornitore e generare righe analitiche su tutte le contropartite della operazione contabile

Si tratta di un ulteriore automatismo per compilare in automatico le righe analitiche operando da "Contabilità – Immissione primanota".

In particolare, all'interno della anagrafica di un cliente/fornitore, è ora disponibile il campo "Criterio di suddivisione contropartita". Il criterio genererà le righe di analitica su tutte le contropartite di ricavo (per i clienti) di costo (per i fornitori) movimentate all'interno della registrazione di contabilità generale.

Sul cliente sono accettati criteri di suddivisione con all'interno analitici di ricavo o neutri mentre sul fornitore si accettano analitici di costo o neutri.

Se la contropartita movimentata è associata ad un suo criterio di suddivisione o codice conto analitico questi sono prioritari, per via della loro specificità, alla suddivisione per contropartita del cliente/fornitore.

Se la contropartita movimentata ha un codice analitico associato in anagrafica a fronte di un cliente/fornitore con criterio di suddivisione che genera in automatico le righe di analitica il criterio è prioritario rispetto al codice analitico (Sol. 71553).

Per ulteriori dettagli relativi ad automatismi e gestione dei criteri di suddivisione si rimanda al capitolo del manuale "Azienda – Controllo di gestione – Tabelle - Criteri di suddivisione" e "Azienda – Controllo di gestione – Tabelle – Criteri di suddivisione – Dove può essere inserito un criterio di suddivisione".

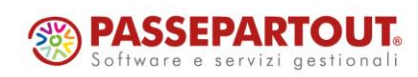

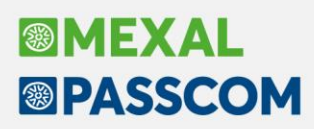

### **Emissione differita documenti interattiva**

Dopo aver indicato i criteri di selezione dei documenti da ricercare e specificato le indicazioni relative ai documenti da emettere, alla conferma viene presentato l'elenco dei documenti consentendo all'utente di selezionare quali debbano essere processati.

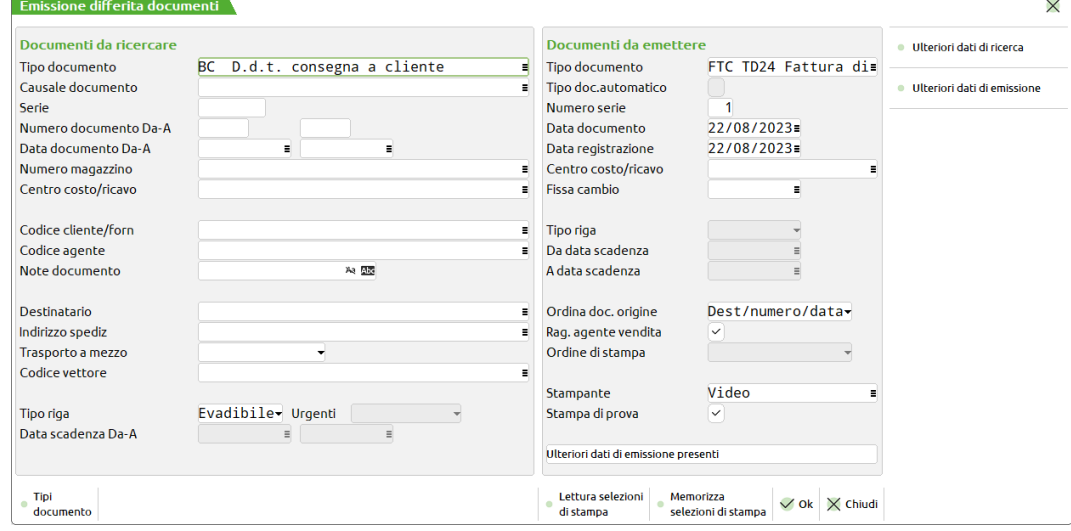

Alla conferma viene presentato l'elenco:

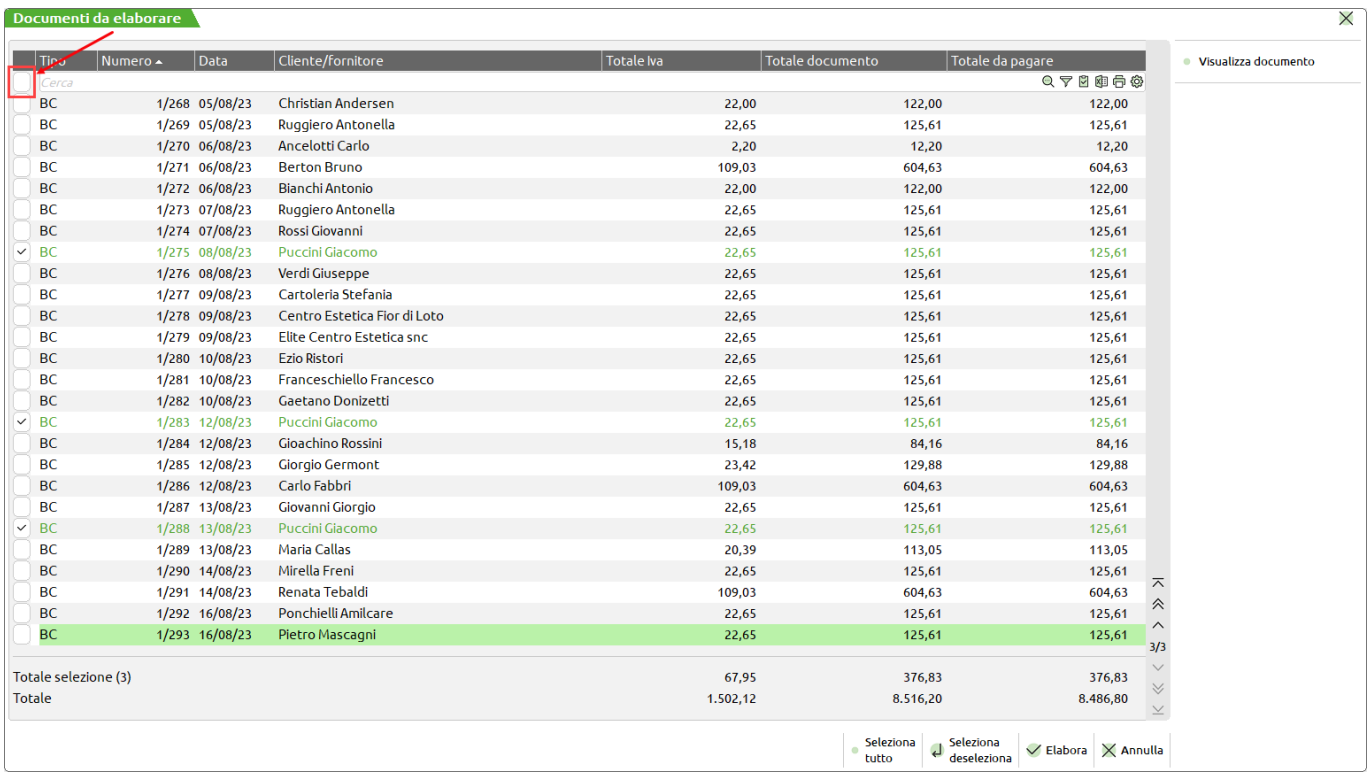

L'elenco dei documenti, filtrati in base alle selezioni precedenti, viene presentato in ordine di "numero" e senza selezioni.

*NOTA BENE: eventuali ordinamenti della lista non intervengono sull'ordinamento e raggruppamento di trasformazione che resta il medesimo delle versioni precedenti.*

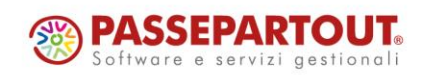

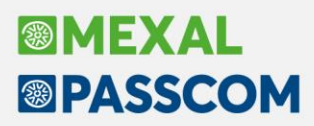

Il pulsante [F8] Visualizza documento consente di aprire una finestra di dettaglio del documento sul quale è posizionato il cursore.

È attiva la multi–selezione, pertanto l'utente può selezionare i documenti desiderati uno ad uno. Per selezionarli tutti può cliccare sul campo di check posizionato in alto a sinistra, oppure utilizzare il pulsante [Shift+F7] Seleziona tutto.

È possibile eseguire ricerche tramite il campo "Cerca" e selezionare i documenti interessati. Successivamente, annullando il filtro, si può ripetere nuovamente la ricerca e selezionare altri documenti che risulteranno selezionati insieme a quelli precedenti. Nell'elenco è presente l'icona  $\boxdot$  "Visualizza selezionati" che apre una

finestra dedicata dove appaiono i documenti selezionati.

Il pulsante [F10] Elabora avvia il processo di trasformazione o ristampa dei documenti, escludendo quelli non selezionati.

*NOTA BENE: restano invariati i controlli e le regole di ordinamento e raggruppamento delle versioni precedenti.*

Se nella prima finestra (Documenti da ricercare / Documenti da emettere) è attiva l'opzione "Stampa di prova", il pulsante [F10] Elabora diventa [F10] Elaborazione di prova. Il titolo della finestra elenco evidenzia che si tratta di una elaborazione di prova:

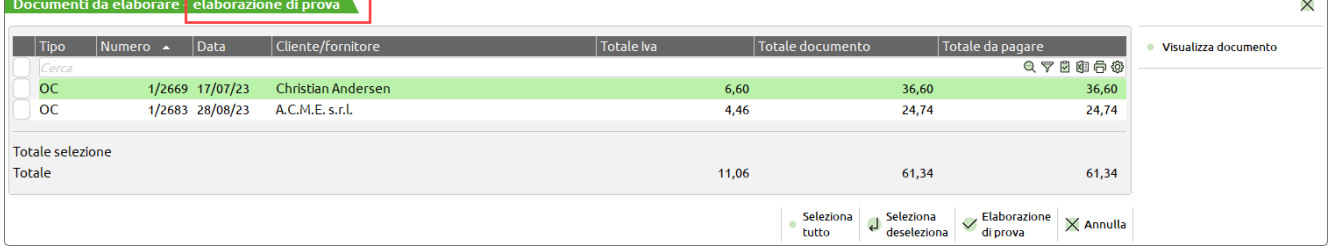

Al termine dell'elaborazione di prova, rispondendo in modo affermativo al seguente messaggio, la procedura consente di eseguire l'elaborazione definitiva rispettando le selezioni:

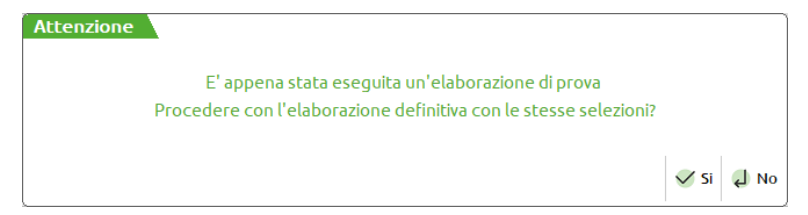

Nel caso invece di risposta negativa il programma azzera le selezioni precedenti ritornando alla finestra principale.

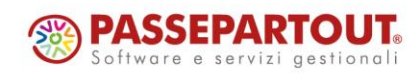

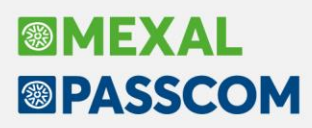

### **Sconto merce documento sul totale documento**

Implementato lo "Sconto merce documento" che consente di inserire uno sconto in percentuale non vincolato al codice di pagamento (Sol. 52451).

*ATTENZIONE: dato che lo "Sconto merce documento" si comporta diversamente dallo sconto M (merce) già previsto nella tabella pagamenti, per non avere statistiche e valorizzazioni discordanti, si consiglia vivamente di utilizzare una sola tipologia di sconto nell'operatività aziendale: o M o D.*

Lo "Sconto merce documento" può essere immesso manualmente nel piede del documento tramite il pulsante [Ctrl+F2], oppure riportato automaticamente tramite il codice di pagamento se opportunamente impostato.

*NOTA BENE: operando in "Modalità Interfaccia Compatibilità collage" tale sconto è gestito ma può essere impostato solo tramite il codice pagamento.*

Viene memorizzato nel documento e può essere modificato.

Viene riportato sulle righe del documento come ultimo sconto dei nove gestiti, pertanto se si imposta questo sconto restano disponibili i primi otto sconti mentre il nono è riservato a questa funzionalità.

Viene gestito per le righe documento con articoli di tipo A merce, L lavorazione, P deposito, Z prestazione.

*NOTA BENE: non è gestito per le righe con articoli di tipo S spesa.*

*NOTA BENE: non è gestito se nel documento sono presenti righe con nove sconti.*

*NOTA BENE: non è gestito se nel documento è presente un tipo pagamento che prevede sconto di tipo A (Abbuono) oppure M (Sconto merce).*

*NOTA BENE: l'unione/trasformazione di documenti sospesi in altri documenti sospesi (ad esempio PR1+PR2 uniti in unico PR o trasformati in unico OC) non è ammessa se i documenti origine hanno "Sconto merce documento" diversi fra loro. È invece ammessa la trasformazione verso documenti che movimentano il magazzino (ad esempio OC1+OC2 uniti in un'unica BC/FT).*

Viene considerato nel calcolo dei progressivi articoli, nelle stampe statistiche di magazzino e nel calcolo delle provvigioni, in quanto tecnicamente gestito come sconto di riga.

Ad esempio le fatture 1/123 e 1/124 sono identiche eccetto il tipo di sconto. Quantità articolo 10, prezzo unitario 10. Nella prima si è utilizzato lo sconto M del pagamento (10%), nella seconda lo "Sconto merce Documento" (10%). Nell'esempio vediamo il diverso comportamento a seconda del tipo di sconto utilizzato:

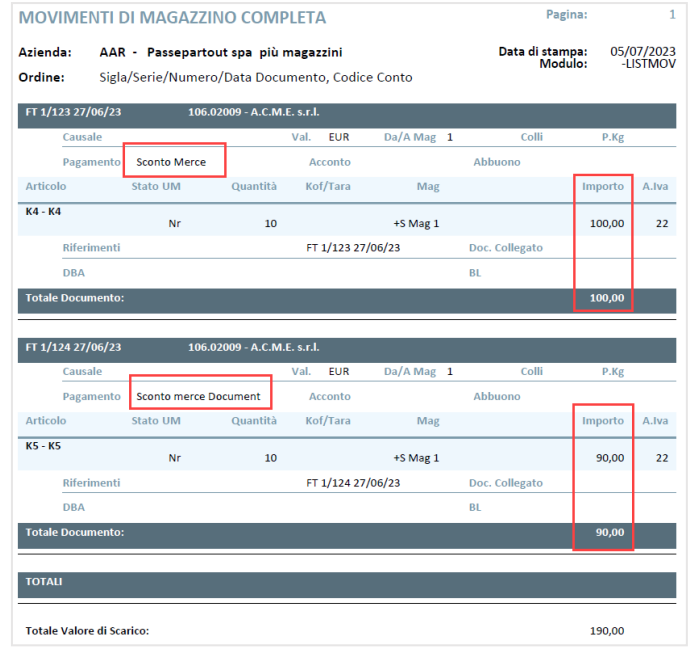

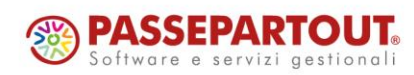

World Trade Center - via Consiglio dei Sessanta 99 47891 Dogana (RSM) Codice Operatore Economico SM03473 –Iscrizione Registro Società n°6210 del 6 agosto 2010 Capitale Sociale € 2.800.000 i.v. tel. 0549 978011 Fax 0549 978005 | www.passepartout.net - info@passepartout.sm

### Anche i progressivi articolo sono diversi: Fattura 1/123 Fattura 1/124

**®MEXAL** 

**<sup>®</sup>PASSCOM** 

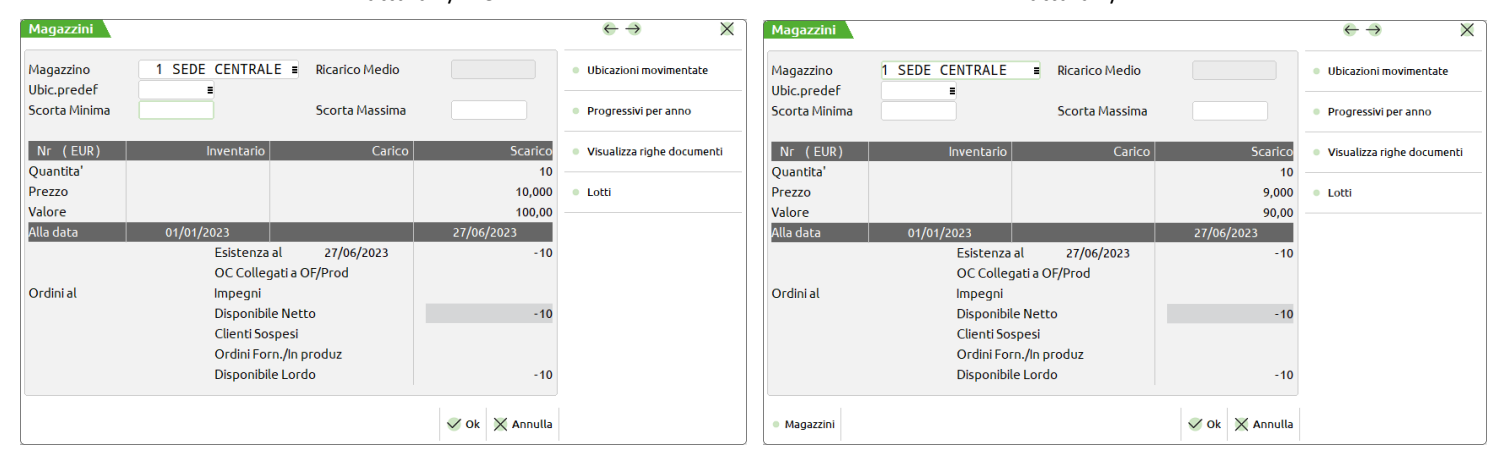

#### Cosi come il calcolo delle provvigioni è diverso:

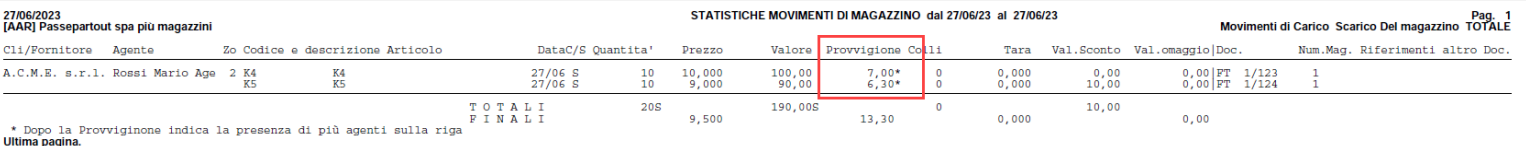

#### **FINESTRA DEI TOTALI DOCUMENTO**

Lo "Sconto merce documento" può essere immesso manualmente nel piede del documento tramite il pulsante [Ctrl+F2], oppure riportato automaticamente tramite il codice di pagamento se opportunamente impostato. La percentuale viene evidenziata nella sezione Totali a fianco della voce Merce.

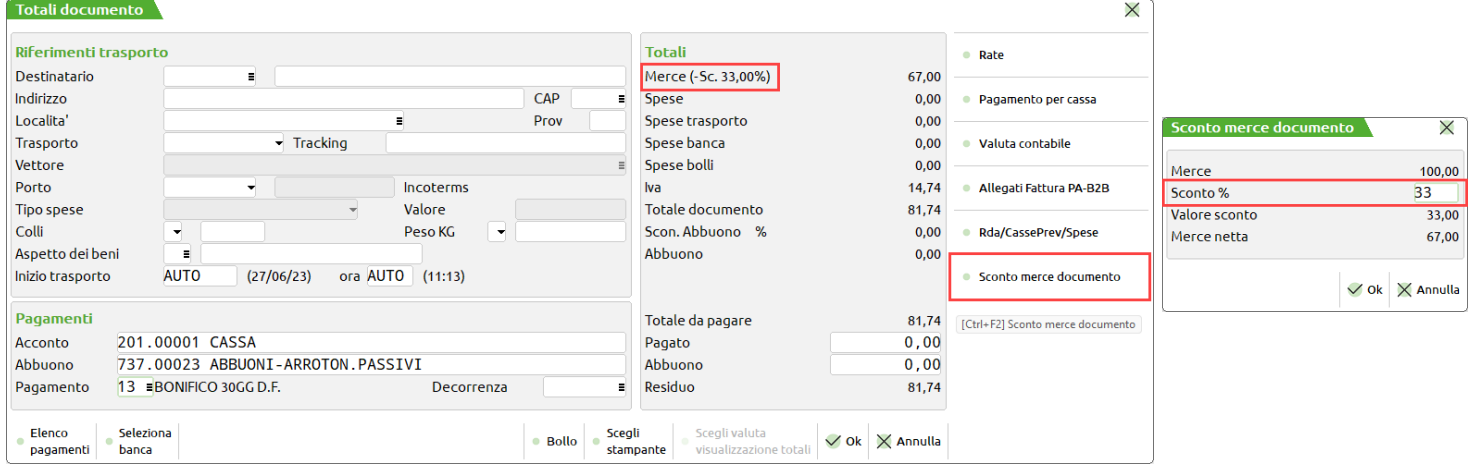

*NOTA BENE: il pulsante non è attivo se il codice pagamento prevede uno sconto di tipo A (Abbuono) oppure M (Sconto merce). Per attivarlo occorre selezionare un codice pagamento senza sconto A o M.*

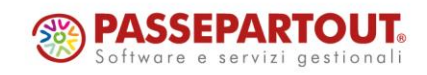
# **®MEXAL <sup>®</sup>PASSCOM**

### **TABELLA PAGAMENTI**

Lo "Sconto merce documento" viene riportato automaticamente tramite il codice di pagamento se opportunamente impostato. Nel dettaglio del pagamento quindi viene accettato il nuovo valore D ("Sconto merce documento") oltre ad A (Abbuono) e M (Sconto merce).

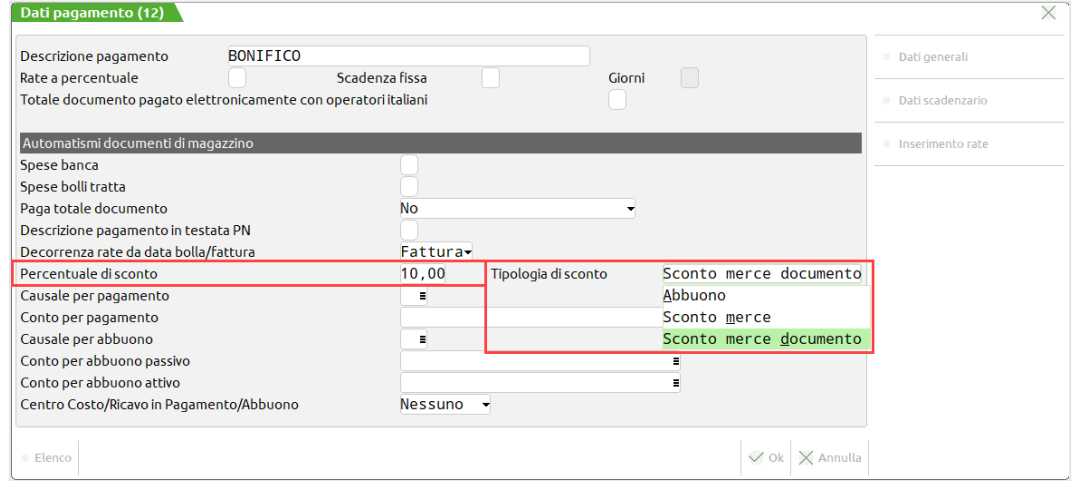

*NOTA BENE: quando sul documento cambia codice pagamento per qualsiasi motivo (cambio manuale o cambio dell'intestatario) la procedura assume lo sconto (presente o non presente) nel nuovo pagamento immesso, senza visualizzare messaggi.*

### **CORPO DOCUMENTO**

Lo "Sconto merce documento" non è visualizzato nel campo sconti ma viene evidenziato dal carattere "s" a destra della colonna Sconti:

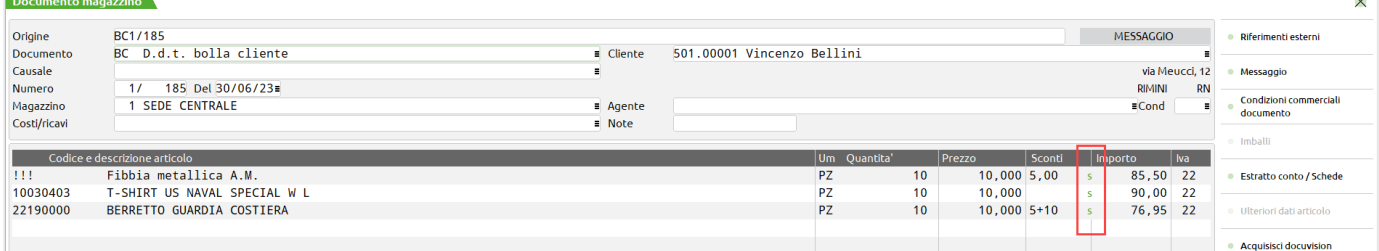

Posizionati sul campo Sconti, il pulsante F4 Sconti visualizza lo "Sconto merce documento" in modalità disabilitata e con il carattere "s":

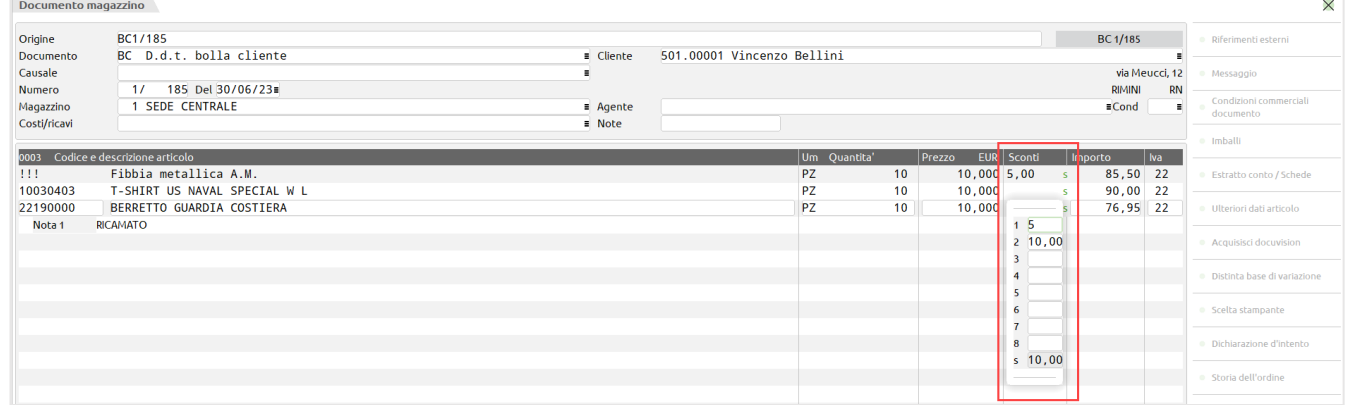

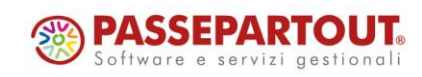

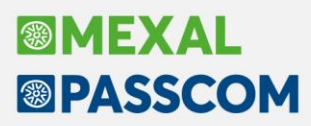

Se nel documento è gestito lo "Sconto merce documento", inserendo nuove righe anche queste riporteranno lo sconto (esclusi articoli di tipo spesa). Se le condizioni commerciali della riga immessa prevedono nove sconti la procedura non sovrascrive l'ultimo sconto e alla conferma viene visualizzato il messaggio "Riga con 9 sconti. Occorre eliminare il nono sconto.".

La funzione Import righe documento tramite pulsante [Shift+F6] dal corpo documento riporta lo "Sconto merce documento" presente sul documento corrente se presente. Se le righe importate hanno nove sconti alla conferma viene visualizzato il messaggio "Riga con 9 sconti. Occorre eliminare il nono sconto.".

#### **ELENCO DOCUMENTI**

Operando dall'elenco documenti lo sconto è visibile premendo il pulsante [Shift+F4] Totali documento:

La duplicazione documento tramite pulsante [Shift+F2] dalla lista, riporta lo "Sconto merce documento" se presente sul documento origine. In caso di più documenti con sconto merce documento diverso (es. BC derivata da OC con sconto diverso) il programma riporta nel nuovo documento lo sconto merce documento presente nel primo documento origine.

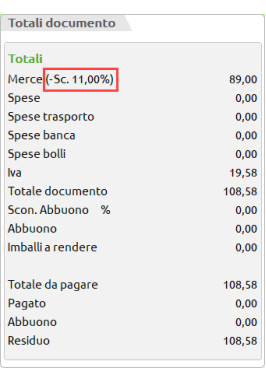

#### **STAMPE GRAFICHE E MODULISTICHE GRAFICHE**

Può essere stampato con le stampe grafiche personalizzabili.

*ATTENZIONE: nel caso di sconti a valore (sconto preceduto dal segno meno) la variabile \_mmsco non può funzionare correttamente. In questi casi è necessario utilizzare la variabile \_mmr\_psmer() a nove elementi per stampare i diversi sconti, come dal seguente esempio: -> IIF(\_mmr\_psmer(1)>0,\_mmsco,\_mmsco+"+"+STR\$(\_mmr\_psmer(9),2,1))*

I modelli di esempio della modulistica documenti grafica sono stati aggiornati per gestire questa casistica.

#### **SPRIX**

Per quanto riguarda il ciclo tabellare di Sprix sono state create nuove variabili di dizionario per poter distinguere lo "Sconto merce documento" dagli sconti di riga normali: mmsmd, ocsmd, ofsmd, omsmd, opsmd, orsmd. Il dato viene stampato solo se diverso da zero.

Relativamente alle variabili di struttura Sprix è stata creata la nuova \_MMSCMERCE, numerica, con array riferito alla testata del documento in quanto documenti diversi possono avere sconto diverso ed essere trasformati in documento superiore mantenendo ognuno il proprio sconto.

### **EXPORT/IMPORT CSV**

Implementata la colonna \_MMSCMERCE riferita alla testata del documento nelle funzioni di Export/Import CSV (movimenti di magazzino e ordini/preventivi/matrici).

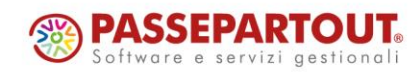

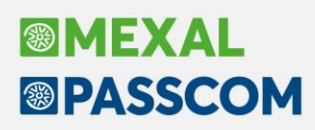

### **Maggiorazione prezzo (a valore o percentuale) nel campo sconto**

Implementata la possibilità di gestire una **quota di maggiorazione** a valore o in percentuale nel campo sconto della riga documento (Sol. 5604 e 65878).

Si ricorda che nella riga documento lo sconto è un campo a scorrimento. L'input può essere gestito concatenando i vari elementi oppure utilizzando il pulsante "[F4] Sconti" che apre una finestra per l'immissione guidata degli sconti in cascata. Confermati i dati la procedura torna sul campo sconti riportando gli sconti immessi separati dal carattere "+".

Da questa versione oltre agli sconti sono ammesse anche le maggiorazioni con il seguente metodo:

- 1. Indicando un valore senza segno si intende **SCONTO IN PERCENTUALE** (sono gestiti nove sconti in sequenza separati dal carattere + e il primo sconto non ha segno). Ad esempio nel campo sconti appare la sequenza 1+2+3+4+5+6+7+8+9;
- 2. Indicando un singolo valore preceduto dal segno meno si intende **SCONTO A VALORE** (è gestito solo uno sconto e non è abbinabile a maggiorazioni). Ad esempio nel campo sconti appare –1;
- 3. Indicando un valore preceduto dal carattere M si intende **MAGGIORAZIONE IN PERCENTUALE** (sono gestite nove maggiorazioni in sequenza separate dal carattere M). Ad esempio nel campo sconti appare la sequenza M1M2M3M4M5M6M7M8M9;
- 4. Indicando un singolo valore preceduto dal segno più si intende **MAGGIORAZIONE A VALORE** (è gestita solo una maggiorazione a valore e non è abbinabile a eventuali sconti). Ad esempio nel campo sconti appare +1.

Utilizzando i quattro esempi descritti, nel documento avremo questa situazione:

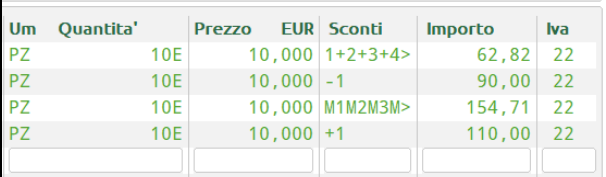

Il pulsante [F4] Sconti è stato modificato per poter distinguere gli sconti dalle maggiorazioni:

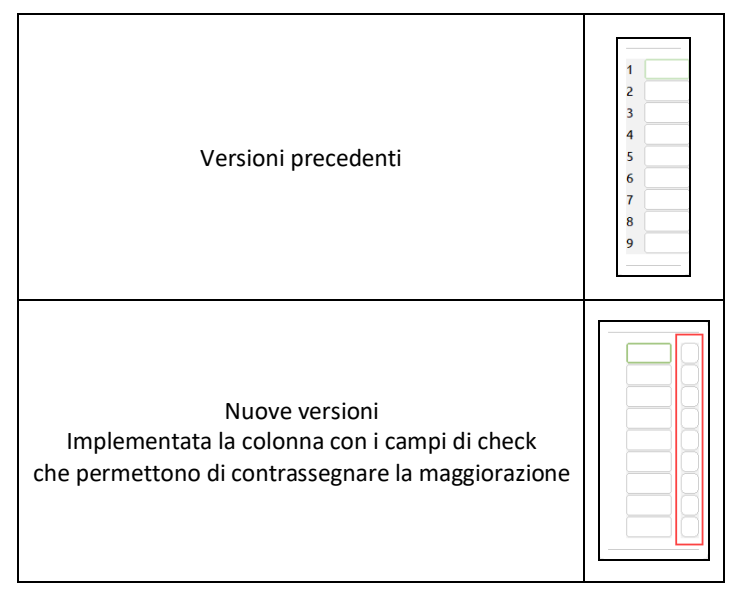

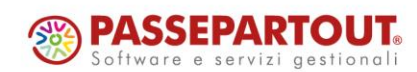

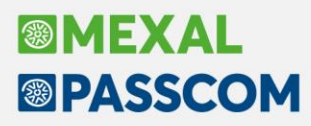

Utilizzando il pulsante [F4] Sconti, gli esempi 1 e 3 sono così gestiti:

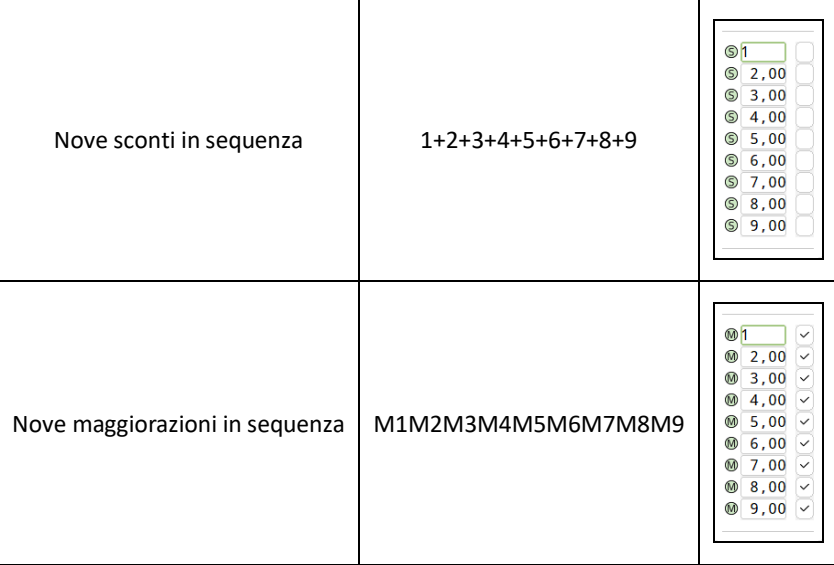

È possibile gestire sia sconti che maggiorazioni compilando opportunamente la sequenza.

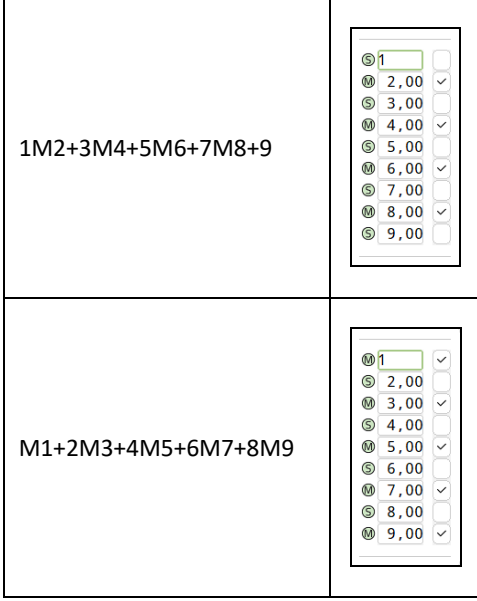

I calcoli vengono eseguiti nella sequenza indicata.

*NOTA BENE: in presenza di sconto a percentuale la maggiorazione può essere solo a percentuale. È possibile concatenare più sconti e maggiorazioni nell'ordine desiderato. Se la sequenza immessa supera otto caratteri, in uscita dal campo di immissione vengono visualizzati i primi sette seguiti dal simbolo ">" per indicare che sono presenti altri caratteri non visualizzati. Esempio 3M2+4M3 che significa sconto 3 maggiorazione 2 sconto 4 maggiorazione 3.*

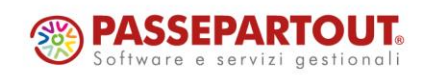

# **®MEXAL ®PASSCOM**

È possibile utilizzare queste combinazioni anche nei punti del programma che gestiscono gli sconti (alcuni nomi di menu sono stati adeguati):

- ➢ Contabilità>Rubrica clienti/fornitori Condizioni e automatismi Condizioni documenti di magazzino – Sconto incondizionato;
- ➢ Magazzino>Tabelle aziendali>Particolarità/Promozioni commerciali Particolarità sconti;
- ➢ Magazzino>Anagrafica articoli Condizioni commerciali Sconti su listini (in assenza di Categoria sconti);
- ➢ Magazzino>Tabelle aziendali>Sconti;
- ➢ Magazzino>Tabelle aziendali>Sconti quantità;
- ➢ Magazzino>Emissione/revisione documenti Pulsante [F11] Ricerca e sostituzione Sconto Da;
- ➢ Servizi>Variazioni>Contabilità>Varia condizioni clienti/fornitori.

### **FORMATI DI MODULISTICA GRAFICA**

La variabile di stampa mmsco (Sconti 123 o sconto) riporta testualmente sconti e maggiorazioni. Ad esempio:

Nove sconti = 1+2+3+4+5+6+7+8+9 Nove maggiorazioni = M1M2M3M4M5M6M7M8M9 Combinazione di sconti e maggiorazioni = 1M2+3M4+5M6+7M8+9

Tali rappresentazioni sul documento potrebbero risultare di difficile interpretazione e quindi sono stati aggiornati i "modelli" di modulistica grafica distribuiti con la versione: ogni elemento dei nove viene stampato con simbolo algebrico, numero, simbolo percentuale o valuta. In altre parole, sono stati anteposti il carattere meno (–) in caso di sconto e il carattere più (+) in caso di maggiorazione.

Viene stampato il carattere percentuale (%) in caso di sconto/maggiorazione in percentuale. Viene stampato il simbolo indicato nella tabella valute (€) in caso di sconto/maggiorazione a valore. Poiché lo spazio della colonna è insufficiente, in caso di più sconti o maggiorazioni questi vengono stampati in verticale uno sotto l'altro. Ad esempio:

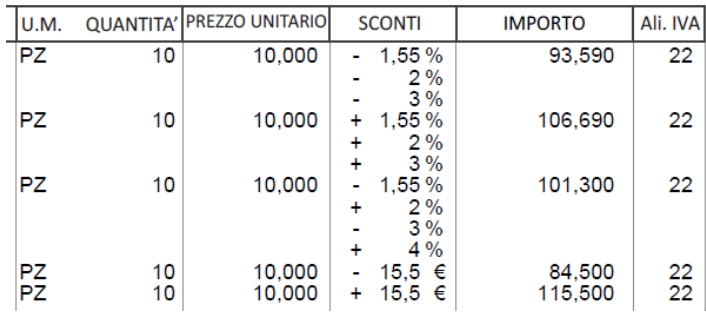

Le formule necessarie per ottenere questo risultato sono visibili nei moduli di esempio forniti da Passepartout.

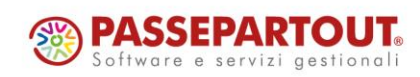

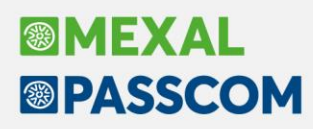

# **Gestione alternativa sconto 130 omaggio con rivalsa iva**

Lo sconto 130 omaggio con rivalsa iva, evidenzia la riga articolo nel file xml con <TipoCessionePrestazione>SC</TipoCessionePrestazione>, cioè sconto di tutto l'imponibile di riga, riportando il campo <ImportoTotaleDocumento> al netto dello sconto. Da questa versione, viene abilitata la possibilità, tramite configurazione nella tabella omaggi/abbuoni/garanzie, di avere una gestione alternativa, dove, nella sola fase di stampa, viene riportata un'ulteriore riga articolo in negativo e castelletto iva in esenzione.

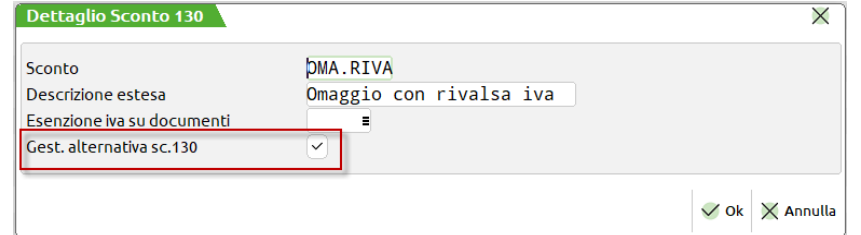

In fase di stampa, durante la creazione della riga negativa, la descrizione dell'articolo verrà sostituita dalla Descrizione estesa dello sconto utilizzato e l'aliquota iva articolo verrà sostituita dall'Esenzione iva per conto omaggi presente in Azienda > Parametri di base > Bolli/c.ti spese banca/omaggi/rivalsa IVA.

*NOTA BENE: tutti i dati dell'articolo, come la descrizione aggiuntiva, le videate articolo e quelle riportabili, i dati mydb, ecc. vengono riportati anche nella riga negativa, come eccezione a questa regola, i dati dei lotti vengono stampati sulla sola riga positiva*

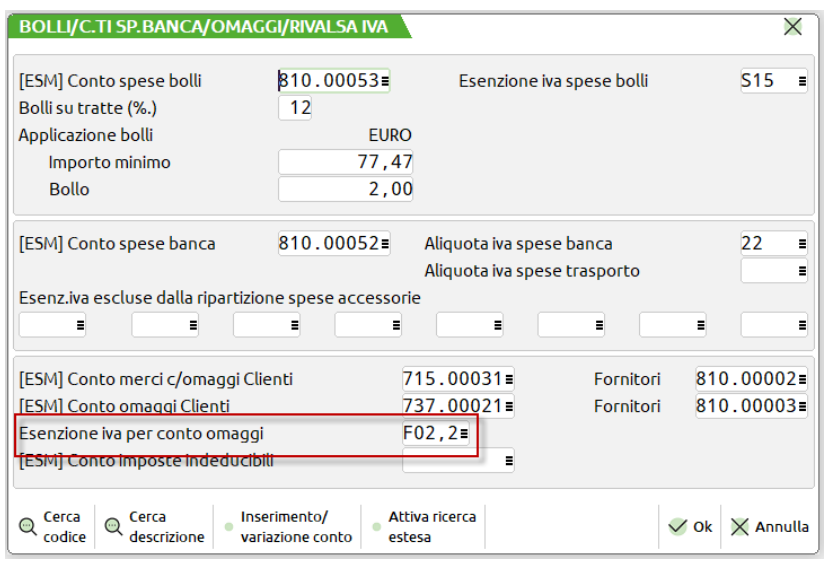

*NOTA BENE: se l'esenzione iva prevede l'applicazione del bollo, in fase di stampa della riga negativa in esenzione scatteranno tutti gli automatismi di applicazione ed eventuale addebito del bollo*

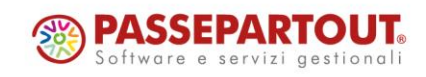

# **<sup>®</sup>MEXAL</mark> <sup><sup>3</sup>PASSCOM**</sup>

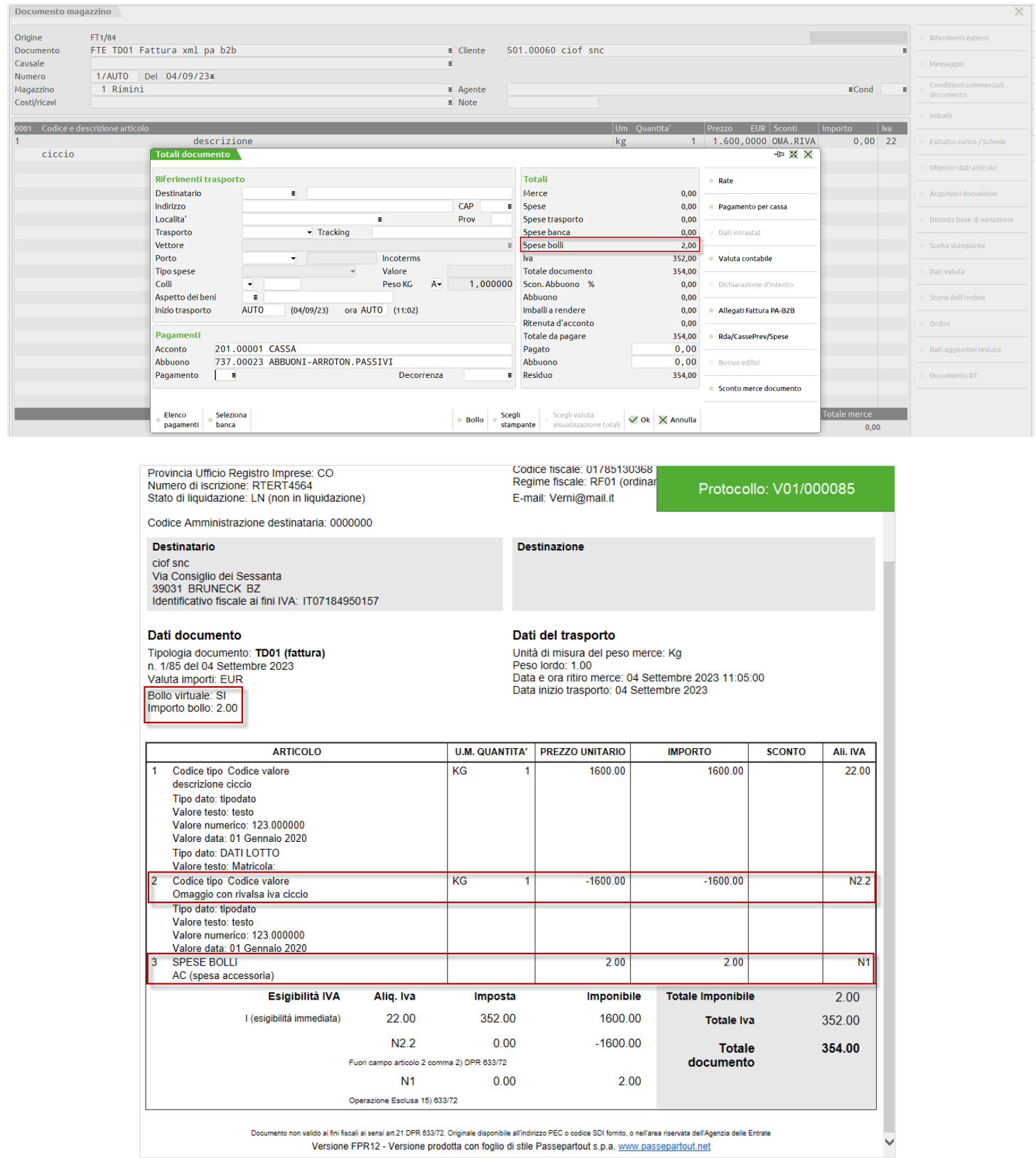

Versione FPR12 - Versione prodotta con foglio di stile Passepartout s.p.a. www.passepartout.net

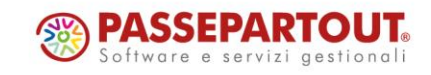

World Trade Center - via Consiglio dei Sessanta 99 47891 Dogana (RSM) Codice Operatore Economico SM03473 - Iscrizione Registro Società n°6210 del 6 agosto 2010 Capitale Sociale € 2.800.000 i.v. tel. 0549 978011 Fax 0549 978005 | www.passepartout.net - info@passepartout.sm

# **®MEXAL ®PASSCOM**

# **Terminali POS**

Implementato il collegamento in **modalità Ethernet** dei terminali di pagamento **POS INGENICO** compatibili con il **protocollo 17**, utilizzabili per effettuare pagamenti mediante carte di credito e carte di debito. La configurazione deve essere effettuata da Servizi – Configurazioni – Terminali POS, mentre l'utilizzo da Magazzino – Emissione/revisione documenti e dall'app PassBill.

#### **SERVIZI – CONFIGURAZIONI – TERMINALI POS**

Selezionando la configurazione, premendo Nuovo si apre la seguente finestra:

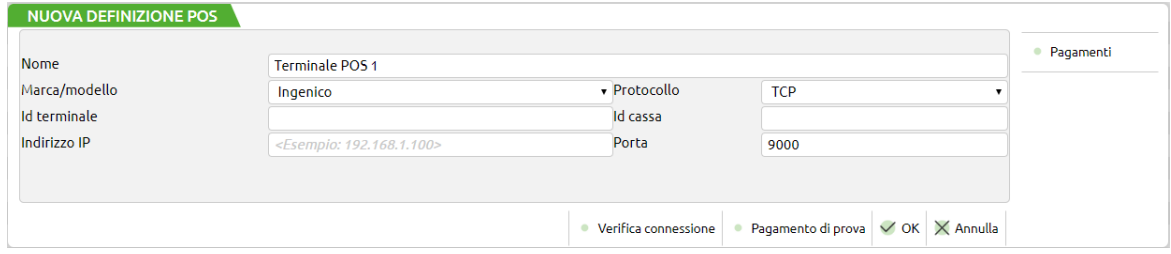

Nome = Descrizione libera del dispositivo Marca/modello = Marca e modello (INGENICO) Protocollo = Protocollo di rete per le comunicazioni con il dispositivo (TCP) Id terminale = Identificativo specificato dal produttore Id cassa = Identificativo personalizzato Indirizzo IP = Indirizzo IP per individuare univocamente il dispositivo nella rete Porta = Porta di comunicazione del dispositivo (9000)

Dopo aver selezionato la marca/modello INGENICO e inserito l'indirizzo IP cui corrisponde il dispositivo, la

procedura propone come protocollo e porta di comunicazione rispettivamente TCP e 9000 e verifica automaticamente la connessione. In caso di errore viene presentato il messaggio con i suggerimenti da adottare, altrimenti viene visualizzato il messaggio "Operazione eseguita con successo" con l'indicazione della versione DLL utilizzata. Stessa cosa si ottiene utilizzando il pulsante **Verifica connessione**.

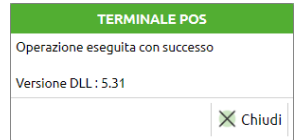

Il pulsante **Pagamento di prova** permette di inviare al POS una richiesta di pagamento di Euro 0,01 per controllarne il funzionamento. Ovviamente l'utente può annullare l'operazione che è comunque una operazione estranea al gestionale in quanto non viene generato alcun documento di magazzino.

Il pulsante **Pagamenti** permette di definire quali codici di pagamento del gestionale devono essere gestiti tramite POS. Il programma visualizza la tabella pagamenti del gestionale e propone alcune associazioni riconoscendo la descrizione (carte, carta, bancomat, ecc.). L'utente può tuttavia decidere quali pagamenti debbano essere gestiti selezionandoli dall'elenco.

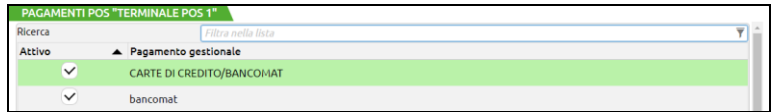

*NOTA BENE: i pagamenti del gestionale che si desidera gestire tramite POS devono avere attivo il parametro "Paga totale documento".*

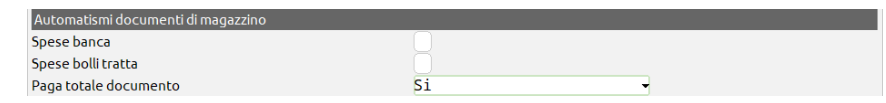

*Ciò si deve al fatto che non sono gestiti pagamenti misti e pertanto al POS sarà sempre inviato l'intero importo totale da pagare del documento.*

Una volta confermate tutte le specifiche il terminale e il gestionale sono pronti.

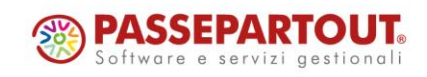

# **®MEXAL ®PASSCOM**

### **MAGAZZINO – EMISSIONE/REVISIONE DOCUMENTI**

I pagamenti tramite POS riguardano sempre **l'importo totale da pagare del documento** e sono gestiti per i seguenti documenti:

- CO Corrispettivo
- FT Fattura
- FS Fattura con iva in sospensione
- FD Fattura con iva in sospensione registro vendite

Alla conferma di un nuovo documento, se il POS è attivo e il codice di pagamento è tra quelli previsti in configurazione, la procedura invia l'importo totale da pagare del documento al dispositivo.

*NOTA BENE: i pagamenti del gestionale che si desidera gestire tramite POS devono avere attivo il parametro "Paga totale documento". Ciò si deve al fatto che non sono gestiti pagamenti misti e pertanto al POS sarà sempre inviato l'intero importo del documento.*

Se la transazione viene effettuata con successo la procedura continua con la stampa del documento commerciale (CO, FT, ecc).

Il collegamento con il POS dura circa 120 secondi superati i quali viene comunicato il messaggio di Transazione annullata.

In caso di transazione fallita viene visualizzato il messaggio opportuno (Mancato collegamento, Transazione annullata, ecc.) e l'utente può procedere riconfermando il documento tramite [F10] Ok e quindi ritentare il pagamento via POS, oppure modificando il codice di pagamento selezionandone uno che non contempla l'uso del POS.

I motivi di fallimento della transazione possono essere diversi (tentativi del PIN superati, saldo carta insufficiente, operazione rifiutata, carta scaduta, ecc.) e vengono gestiti direttamente dal POS. Il gestionale non può fare altro che sospendere l'operazione in attesa dell'intervento dell'operatore.

*NOTA BENE: il collegamento al dispositivo POS viene eseguito solo per documenti nuovi. In revisione del documento l'operatore può cambiare il codice pagamento nel documento per eventuali statistiche MA il pagamento sul POS dovrà essere effettuato manualmente sul dispositivo.*

#### **UTILIZZO DA PASSBILL**

Utilizzando uno dei pagamenti indicati nella configurazione del POS, l'app PassBill comunica l'importo del documento al dispositivo rimanendo in attesa della transazione senza visualizzare messaggi. Una volta terminato il pagamento sul POS l'app riprende la normale operatività.

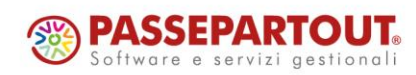

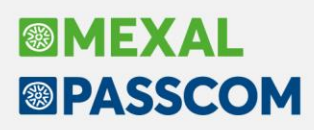

# **Cruscotti fattura elettronica – Stato di conservazione**

All'interno dei cruscotti fatture emesse (PA/B2B) e ricevute (*a cui da questa versione è stata apportata un'ottimizzazione di prestazioni di caricamento, oltre che ai menù con liste di documenti riportanti lo stato fattura*), in presenza di servizio "All Inclusive" o di spazio di conservazione, accedendo all'elenco documenti, in corrispondenza della colonna "Stato Invio" è stata introdotta la dicitura completa dello stato di conservazione del documento per una lettura più agevole e immediata di tale informazione (in precedenza era presente un solo carattere):

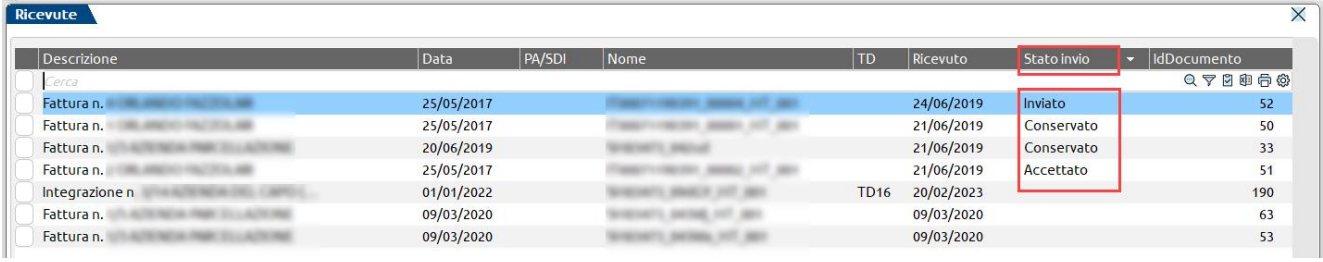

Tale logica è stata adottata anche in "Azienda > Docuvision > Cruscotto conservazione documenti" (accedendo all'elenco "Dettaglio tipo documento") e nel dettaglio dei documenti elencati alla voce "Fatture da inoltrare in conservazione"; in entrambi i casi è stata aggiunta anche l'informazione dell'Id del pacchetto con cui è/era stato inviato in conservazione il documento:

![](_page_45_Picture_447.jpeg)

![](_page_45_Picture_448.jpeg)

**N.B**. In presenza di servizio diverso da "All Inclusive" (es. Invio/Ricezione; Autonomia) e spazio di conservazione attivo se non era stato attivato il flag "Conserva fatture Xml" all'interno della videata di configurazione "Azienda – Anagrafica azienda – Fattura Xml/SR/Conserv.Digitale" sezione "Conservazione documenti", in concomitanza dell'attivazione del campo precedente "Servizio gestito", nei cruscotti fatture xml in corrispondenza della colonna "Stato invio" comparirà l'informazione "Da non conservare". Qualora l'opzione in oggetto venisse attivata in un secondo momento, per poter eventualmente inviare in conservazione anche queste fatture, in "Gestione documento" si dovrà utilizzare il tasto "Abilita conservazione" o scegliere il pulsante "Forza in conservazione" dei cruscotti.

Inoltre a partire dalla presente versione, eventuali documenti Xml archiviati in volumi Docuvision, continuano a comparire nel dettaglio elenchi dei cruscotti (ciò non avveniva nelle versioni precedenti: documenti contenuti in un volume non venivano più valorizzati/mostrati); accedendo a "Modifica documento" viene evidenziato il fatto che il documento in oggetto sia stato archiviato in un volume:

![](_page_45_Picture_449.jpeg)

![](_page_45_Picture_10.jpeg)

World Trade Center - via Consiglio dei Sessanta 99 47891 Dogana (RSM) Codice Operatore Economico SM03473 –Iscrizione Registro Società n°6210 del 6 agosto 2010 Capitale Sociale € 2.800.000 i.v. tel. 0549 978011 Fax 0549 978005 | www.passepartout.net - info@passepartout.sm  $\times$ 

# **®MEXAL ®PASSCOM**

# **Nuovo IDesk Factory**

Nuovo Idesk produzione con il nome "Factory"; il terminale adatto all'operatore di produzione per svolgere tutte le attività relativi ai processi di produzione senza avere disponibili le funzioni di contabili-fiscali.

### **PRINCIPALI CARATTERISTICHE:**

- Tutte le funzionalità di produzione;
- Gestione di tutti i documenti di magazzino, tranne quelli che generano primanota.

*NOTA BENE: Non sono ammessi come immissione e revisione i documenti: fatture di acquisto, di vendita, fatture corrispettivi, corrispettivi, resi corrispettivi, annulli corrispettivi e ricevute fiscali.*

Funzionalità disponibili per ciascun menù:

- **Azienda**: Apertura azienda, Anagrafica azienda, Chiusura azienda aperta, Fine lavoro;
- **Contabilità**: Rubrica clienti/fornitori;
- **Magazzino**: Anagrafica articoli, Emissione/revisione documenti, Emissione differita documenti, Liste di prelievo, Schede movimenti di magazzino, Scheda articoli, Cataloghi articoli, Anagrafica alias articoli, Anagrafica indirizzi di spedizione, Anagrafica contatti, Anagrafica lotti, Rintracciabilità lotti, Reintegro scorte/Rettifica progressivi, Liste documenti, Tabelle generali (Magazzini/Ubicazioni, Causali movimenti magazzino, Contropartite), Tabelle aziendali (Strutture articoli, Anagrafiche tipi lotti/matricole, Nature articoli, Gruppi merceologici, Categorie statistiche articoli, Taglie, Imballi, Lingue straniere, Aspetto esteriore dei beni, Descrizioni porto, Descrizione documenti, Descrizione tabelle taglie articoli) Stampe;
- **Produzione**: *tutte le funzionalità*
- **Annuali**: Creazione archivi nuovo anno;
- **Fiscali**: *nessuna funzionalità*
- **Dichiarativi**: *nessuna funzionalità*
- **Servizi**: Visualizzazione file, Aggiornamento archivi, Aggiornamento programma, Punti di ripristino, Email in posta inviata, Modifica password, Modifica aspetto interfaccia, Modifica modalità interfaccia, Modifica opzioni di avvio, Ripristina messaggi non mostrare più, App PassBuilder, Cancellazioni (articoli figli, articoli precancellati logicamente, Lotti non movimentati, indirizzi di spedizione, Cancella gruppi merceologici e nature), Riorganizzazione progressivi articoli, Riorganizzazione note DB, Copia per assistenza, Configurazioni (Amministrazione utenti, Stampanti, Codifica caratteri (charset) archivi, Backup e rispristino, Logo azienda, Configura anagrafica articoli, Stampe differite, Operazioni pianificate, Stampa dizionario Sprix, Gestione MyDB.

*NOTA BENE: Menù App aperti; l'amministratore può agire dalla configurazione per eliminare le App che coinvolgono la contabilità e il fiscale.*

![](_page_46_Picture_17.jpeg)

# **®MEXAL <sup>®</sup>PASSCOM**

# **Conto lavoro attivo**

La gestione del "Conto lavoro attivo" permette all'azienda di riceve del materiale ed eseguire internamente un processo di lavorazione per conto di un cliente.

Tramite il Menù "Azienda – Anagrafica azienda – Dati aziendali – Parametri di produzione" è possibile attivare la gestione conto lavoro attivo; inserito il flag ✓vengono accesi i seguenti "Parametri conto lavoro attivo":

![](_page_47_Picture_301.jpeg)

Richiamando la funzione da "Produzione – Conto lavoro – Attivo" appare la seguente videata:

![](_page_47_Picture_302.jpeg)

Possibilità di creare un nuovo conto lavoro o da OC o da inserimento di un nuovo PF; alla pressura del tasto si attiva la seguente finestra:

![](_page_47_Picture_303.jpeg)

Viene generato un nuovo conto lavoro con proprio identificativo; nell'archivio delle Bolle di lavorazione si aggiunge una nuova BL del conto lavoro precedentemente confermato. La descrizione proposta e confermata dall'utente sarà la "Nota" di testata della BL (*Non modificabile*) mentre l'ID conto lavoro è riportato nel "Dettaglio righe":

![](_page_47_Picture_10.jpeg)

# **®MEXAL <sup><sup>3</sup>PASSCOM**</sup>

![](_page_48_Picture_202.jpeg)

Il tasto funzione **"Carica MP" [F5]**, selezionata una o più righe di conto lavoro, dà la possibilità di gestire tutti i carichi di componenti e/o lavorazioni; richiamando la funzione si attiva la seguente finestra di elaborazione:

![](_page_48_Picture_203.jpeg)

L'utente ha la possibilità di:

• modificare i dati di testata proposti di default (*Sezionale, Causale e Magazzino*), precedentemente impostati nei parametri di produzione, per la generazione del documento di carico CL tramite il tasto **"Modifica dati documento" [F6]**;

![](_page_48_Picture_6.jpeg)

# **®MEXAL <sup>®</sup>PASSCOM**

- inserire eventuali riferimenti esterni tramite il tasto **"Riferimenti esterni" [F7]**;
- inserire nuovi componenti e/o lavorazioni tramite l'importazione di un file esterno .CSV mediante il tasto **"Import componenti" [Shift + F8]**;

*NOTA BENE: Le intestazioni obbligatorie del file csv sono: "Articolo", "Impegno", "Quantità", "Costo", "Magazzino"; obbligatorietà di "Articolo" e "Quantità".*

• Generare i documenti di carico CL con l'**"Esegui CL" [F10]**.

Una volta gestiti tutti gli avanzamenti di produzione dalla Bolla di lavorazione del conto lavoro, accessibile direttamente dalla dashboard di elaborazione del conto lavoro attivo tramite il tasto **"BL" [F8],** l'utente può visualizzare la lista dei movimenti, richiamabile dal tasto **"Lista Movimenti" [F6]** e le corrispondenti quantità "Carico" e "Scarico":

![](_page_49_Picture_316.jpeg)

#### Dalla funzione **"Genera resi" [F7]** è possibile:

![](_page_49_Picture_317.jpeg)

![](_page_49_Picture_9.jpeg)

World Trade Center - via Consiglio dei Sessanta 99 47891 Dogana (RSM) Codice Operatore Economico SM03473 –Iscrizione Registro Società n°6210 del 6 agosto 2010 Capitale Sociale € 2.800.000 i.v.

tel. 0549 978011 Fax 0549 978005 | www.passepartout.net - info@passepartout.sm

# **®MEXAL <sup>®</sup>PASSCOM**

- modificare i dati di testata proposti di default (*Sezionale, Causale e Magazzino*), precedentemente impostati nei parametri di produzione, per la generazione del documento BS tramite il tasto **"Modifica dati testata" [F5];**
- inserire nuovi componenti da rendere mediante il tasto **"Nuovo" [F4]**;
- selezionati i component da rendere, generare i documenti di reso BS con il **"Crea documento" [F10]**.

La dashboard della funzione "Conto lavoro attivo" mostra mediante la colonna del **"SAL" (Stato Avanzamenti Lavori)** la percentuale di avanzamento di ciascun prodotto finito:

![](_page_50_Picture_333.jpeg)

 $\overline{\mathbb{F}}$ , Nuovo<br>conto lavoro descrizione

R Nuovo e Carica e Lista de Genera e Collega e BL e Seleziona e Seleziona e Termina <mark>※ Annulla</mark><br>PF MP Movimenti e resi o OC e tutto deseleziona e Termina <mark>※ Annulla</mark>

Qual ora tutti i PF appartenenti a uno stesso conto lavoro si trovano ad uno stato avanzamenti lavori pari al 100% l'utente ha la possibilità di terminarlo e storicizzarlo dal tasto **"Termina" [F10]**. Richiamando la funzione da "Produzione – Storico – Conto lavoro attivo" appare la seguente videata:

![](_page_50_Picture_334.jpeg)

![](_page_50_Picture_10.jpeg)

World Trade Center - via Consiglio dei Sessanta 99 47891 Dogana (RSM) Codice Operatore Economico SM03473 –Iscrizione Registro Società n°6210 del 6 agosto 2010 Capitale Sociale € 2.800.000 i.v. tel. 0549 978011 Fax 0549 978005 | www.passepartout.net - info@passepartout.sm

# **®MEXAL <sup><sup>3</sup>PASSCOM**</sup>

# **Impegni di produzione**

In "Revisione impegni" e "Stampa sviluppo distinta base" l'ordinamento dei componenti nello sviluppo rispecchia la "Posizione" degli stessi all'interno della distinta base. Prima di questa versione l'unica stampa che ritornava l'ordinamento dei componenti per posizione in DB era dalla funzione "Navigazione distinta base" (Standard o SVIDBPG) poiché lo sviluppo ordinava per numero di record (Sol. 63993).

![](_page_51_Picture_187.jpeg)

*Esempio di sviluppo impegni del prodotto finito AFTER:*

| <b>Revisione impegni</b> |           |                |                  |                                                  |           |                   |                      |                                  |                        |                  |                               |                                           | $\times$<br>$\leftarrow$ $\rightarrow$ |
|--------------------------|-----------|----------------|------------------|--------------------------------------------------|-----------|-------------------|----------------------|----------------------------------|------------------------|------------------|-------------------------------|-------------------------------------------|----------------------------------------|
| Rif.PF<br>Cerca          | <b>Fs</b> | Mag            | Materia prima    | Descrizione                                      | lum       | Quantita'<br>llt. | <b>ID</b> Lotto      | $ $ Codice lotto                 | Evide Scadenza         | Prezzo           | Tipo<br><b>LR</b>             | - ID<br>$Q \nabla \otimes \Theta \otimes$ | Dettaglio                              |
|                          |           |                | 3 90120-F2       | Cioccolato extrafondente 79%                     | kq        | 12,0000           |                      |                                  | 12/10/2023             |                  | 1,5462 <sup>®</sup>           |                                           | Articolo                               |
|                          |           |                | 1 LAVORTEMP1     | Lav. temperaggio Macchina                        | mn        | 50                |                      |                                  | 12/10/2023             |                  | $0,1167$ $\bullet$            |                                           |                                        |
|                          |           | $\overline{2}$ | 1 MINT010222     | Cremoso alla menta                               | <b>gr</b> | 3600 ®            |                      |                                  | 12/10/2023             |                  | $0,0000 \; \; \circledcirc$   |                                           | · Totali                               |
|                          |           |                | 1 LAVORRIEM1     | Lav. rimepimento Macchina                        | mn        | 1,65              |                      |                                  | 12/10/2023             |                  | $0,0833$ $\bullet$            |                                           |                                        |
|                          |           | з              | 1 SCA-AFTER12200 | Scatola ciococlatini "After m                    | <b>DZ</b> | 100 ®             |                      |                                  | 12/10/2023             |                  | 1,2838 图                      |                                           |                                        |
|                          |           |                | 1 LAVORSTAM1     | Lav. stampaggio Macchina                         | mn        |                   |                      |                                  | 12/10/2023             |                  | $0,0833$ $\bullet$            |                                           |                                        |
|                          |           |                | 1 SACC-CARTA     | Sacchettino in carta                             | pz        | 1200              |                      |                                  | 12/10/2023             |                  | $0,0010$ <sup>®</sup>         |                                           |                                        |
|                          |           |                |                  | 1 LAVORMANU2A8010Lav. manuale Operaio Andrea     | mn        | 300               |                      |                                  | 12/10/2023             |                  | $0,0833$ $\bullet$            |                                           |                                        |
|                          |           |                |                  | 1 LAVORCONT2G8008 Lav. controllo Operaio Gennaro | mn        | 100               |                      |                                  | 12/10/2023             |                  | $0,0833$ $\bullet$            |                                           |                                        |
|                          |           |                | 1 SCATOLONE      | Scatolone                                        | pz        | 5                 |                      |                                  | 12/10/2023             |                  | $0,0013$ <sup>®</sup>         |                                           |                                        |
|                          |           |                |                  | 1 M13IMBALLATRICE  Imballatrice (Macchina-M13)   | hr        | 5,000             |                      |                                  | 12/10/2023             |                  | $5,0000$ $\bullet$            |                                           |                                        |
|                          |           |                |                  |                                                  |           |                   |                      |                                  |                        |                  |                               |                                           |                                        |
|                          |           |                |                  |                                                  |           |                   |                      |                                  |                        |                  |                               |                                           |                                        |
|                          |           |                |                  |                                                  |           |                   |                      |                                  |                        |                  |                               | $\gg$                                     |                                        |
|                          |           |                |                  |                                                  |           |                   |                      |                                  |                        |                  |                               | $\lambda$                                 |                                        |
|                          |           |                |                  |                                                  |           |                   |                      |                                  |                        |                  |                               |                                           |                                        |
|                          |           |                |                  |                                                  |           |                   |                      |                                  |                        |                  |                               |                                           |                                        |
|                          |           |                |                  |                                                  |           |                   |                      |                                  |                        |                  |                               |                                           |                                        |
|                          |           |                |                  |                                                  |           |                   |                      |                                  |                        |                  |                               |                                           |                                        |
|                          |           |                |                  |                                                  |           |                   |                      |                                  |                        |                  |                               |                                           |                                        |
|                          |           |                |                  |                                                  |           |                   |                      |                                  |                        |                  |                               | 1/1<br>$\checkmark$                       |                                        |
|                          |           |                |                  |                                                  |           |                   |                      |                                  |                        |                  |                               |                                           |                                        |
|                          |           |                |                  |                                                  |           |                   |                      |                                  |                        |                  |                               | $\times$ $\times$                         |                                        |
|                          |           |                |                  |                                                  |           |                   |                      |                                  |                        |                  |                               |                                           |                                        |
|                          |           |                |                  |                                                  |           |                   | Nuovo <i>Duplica</i> | $\Rightarrow$ Filtro<br>avanzato | 后 Stampa Q Sostituisci | Assegna<br>lotto | m Elimina / Modifica X Chiudi |                                           |                                        |

![](_page_51_Picture_6.jpeg)

![](_page_52_Picture_0.jpeg)

### **Impegno automatico dei Prodotti finiti**

Implementato il parametro di produzione "Gestione impegno automatico PF" che permette di impegnare automaticamente, con o senza assegnazione dei lotti, tutti i PF all'interno di una bolla di lavorazione sia nel caso di inserimento e conferma di nuova BL che nel caso di inserimento di un nuovo prodotto finito all'interno di una stessa già esistente in archivio; accetta le seguenti opzioni:

- "S" Si: attiva la gestione di impegno automatico.
- "N" No: la gestione di impegno automatico non è attiva. (*Default*)
- "L" Si con lotti: in fase di impegno automatico viene assegnato il lotto.

#### *Esempio con parametro impostato a "Si con lotti":*

Alla creazione di una nuova bolla di lavorazione i campi "Operazione" e "fino a fase" sono rispettivamente valorizzati con l'opzione "Impegno" e fase 99; il parametro "Assegna lotti" viene attivato di default:

![](_page_52_Picture_604.jpeg)

In fase di inserimento di un nuovo prodotto finito all'interno di una bolla di lavorazione già esistente in archivio non si hanno le medesime impostazioni del caso precedente ma l'articolo viene impegnato alla conferma della BL stessa:

![](_page_52_Picture_605.jpeg)

#### Bolla di lavorazione confermata:

![](_page_52_Picture_606.jpeg)

*NOTA BENE: Tale parametro pilota alcuni parametri della funzione "Fattibilità prodotti finiti" per la generazione dei documenti BL. Se impostata l'opzione "Si" il campo "Operazione impegno" e "Fase operazione" sono rispettivamente valorizzati con l'opzione "Si" e fase 99, al contrario se valorizzato con "Si con lotti" per i campi "Operazione impegno" e "Fase operazione" valgono le stesse regole precedentemente descritte con l'aggiunta del flag* ✓ *per il parametro "Assegna lotti".*

![](_page_52_Picture_14.jpeg)

![](_page_53_Picture_0.jpeg)

# **Variazione massiva di dati in Impegni Produzione**

Ampliata la possibilità di variare in blocco ulteriori dati degli impegni di una bolla di lavorazione tramite la funzione "Ricerca e sostituisci": (*Precedentemente a questa versione era possibile variare solo la "Scadenza riga"*)

La finestra si attiva tramite la pressione del tasto **"Sostituisci" [F3]** presente all'interno della "Revisione impegni" di ciascuna bolla di lavorazione:

![](_page_53_Picture_471.jpeg)

Tramite tale funzione l'utente ha la possibilità, altresì', di variare la quantità di ciascun componente in base a:

- un valore di uguaglianza "="
- una percentuale "%";
- una somma "+"

del valore impostato nel campo successivo "Quantità" rispetto alla quantità d'origine.

## **Storico annuale Bolle di lavorazione terminate**

Nuovo menù di produzione "Storico – Bolle di lavorazione" che permette di avere un'archiviazione annuale delle bolle di lavorazione storicizzate.

Quando una BL è terminata e l'utente conferma "SI" [F10] il seguente messaggio di attenzione:

![](_page_53_Picture_13.jpeg)

La bolla di lavorazione viene così archiviata e storicizzata.

Un'altra modalità che permette la storicizzazione delle Bolle di lavorazione è tramite la cancellazione con multi selezione dalla finestra dati. Quando una BL principale e tutte le sue sottoBL sono terminate successivamente alla conferma "SI" [F10] del seguente messaggio:

![](_page_53_Picture_16.jpeg)

![](_page_53_Picture_17.jpeg)

![](_page_54_Picture_0.jpeg)

Alla digitazione da parte dell'utente della parola "PROCEDI" avviene automaticamente la storicizzazione delle BL terminate, oltre che la cancellazione delle eventuali bolle selezionate che risultano non terminate.

*NOTA BENE: Ogni singola SottoBL allo stesso tempo viene storicizzata per le motivazioni soprariportate. Potrebbero esserci casi di sottoBL storicizzate con la propria principale ancora da avanzare.*

Accedendo al menù "Storico - Bolle di lavorazione" l'utente ha la possibilità di andare in revisione *dello storico di tutte le BL avanzate e terminate in quello stesso anno:*

![](_page_54_Picture_541.jpeg)

Tramite il tasto **"Elimina" [Shift + F3]** è possibile cancellare dallo storico le bolle di lavorazione.

*NOTA BENE: Nello stesso anno non possono coesistere contemporaneamente più bolle con la stessa numerazione. La gestione del numero massimo di 65.000 BL in essere in archivio non sarà più multiannuale.*

*NOTE BENE: Per usufruire al meglio della gestione dello storico e poter gestire 65000 BL per anno, si consiglia di impostare il parametro del tipo di numeratore relativo alla BL ad "Annuale". Il parametro è modificabile da "Azienda – Anagrafica azienda – Dati aziendali – Numeratori registri iva e documenti – Varia tipo numeratore". In questo modo le bolle di lavorazione terminate verranno storicizzate per anno e cancellate dall'archivio in linea. Al cambio di anno la procedura ricomincerà la numerazione dalla bolla 1 e vengono gestite altre 65000 bolle.*

*Dalle prossime versioni per le aziende nuove il parametro verrà impostato di default ad "Annuale".*

![](_page_54_Picture_9.jpeg)

![](_page_55_Picture_0.jpeg)

# **Creazione automatica delle sottobolle**

Implementato il parametro di produzione "Creazione sotto bolle di lavorazione" che permette di creare automaticamente tutte le sottoBL alla conferma di una Bolla di lavorazione; accetta le seguenti opzioni:

- "N" No: gestione di creazione automatica non attiva. (*Default*)
- "R" A richiesta: confermata la BL si aprirà a video la seguente finestra per la creazione automatica:

![](_page_55_Picture_449.jpeg)

- "S" Nessun controllo auto: creazione automatica di tutte le sottoBL per tutta la quantità, senza nessun controllo.
- "E" Esistenza automatico: creazione automatica di tutte le sottoBL con controllo di esistenza del SML.
- "D" Netto automatico: creazione automatica di tutte le sottoBL con controllo disponibilità netta del SML.
- "L" Lordo automatico: creazione automatica di tutte le sottoBL con controllo disponibilità lorda del SML.

Con E, D, L verrà prodotta la quantità eccedente a quella indicata.

*NOTA BENE: il controllo verrà eseguito solo per quei prodotti che negli "Ulteriori dati" della DBP hanno il "Ctrl.esis/disp" impostato a "S", e per tutti i loro SML. Se è stato inserito il parametro "B" la generazione delle sottoBL si fermerà a quel semilavorato dove il parametro è stato inserito.*

NOTA BENE: Con R, S, E, D, L in Bolla di lavorazione non è presente il tasto "Creazione auto SBL" *[Shift + F7]*

## **Rintracciabilità lotti interattiva**

Nuova voce di menu da "Magazzino – Rintracciabilità lotti":

![](_page_55_Picture_450.jpeg)

![](_page_55_Picture_16.jpeg)

![](_page_56_Picture_0.jpeg)

### **RINTRACCIABILITÀ MOVIMENTI LOTTO**

Dato un lotto "Articolo" questa funzione permette di elencare tutte le sue movimentazioni nei documenti di magazzino:

![](_page_56_Picture_320.jpeg)

NOTA BENE: Se l'azienda è di livello 2 e non gestisce il modulo "Produzione" non sono attive le *colonne riportanti i dati di produzione.*

Dalla funzione è possibile:

- visualizzare il documento di magazzino mediante il tasto **"Visualizza documento" [INVIO]**
- visualizzare l'anagrafica del lotto tramite il tasto **"Lotto" [F4]**
- navigare, dal documento, tra le varie funzionalità disponibili come l'anagrafica articolo, i dati aggiuntivi, rintracciabilità della BL (produzione) ecc…

#### **RINTRACCIABILITÀ PRODOTTO FINITO**

Dato un lotto di materia prima, questa funzione permette di elencare i lotti dei prodotti finiti e dei semilavorati in cui quella materia prima è stata utilizzata. La prima elaborazione permette di elencare tutti i documenti SL contenenti quel lotto di MP e tutti i documenti CL degli articoli PF che contengono quel lotto di materia prima:

![](_page_56_Picture_321.jpeg)

![](_page_56_Picture_322.jpeg)

![](_page_56_Picture_13.jpeg)

World Trade Center - via Consiglio dei Sessanta 99 47891 Dogana (RSM) Codice Operatore Economico SM03473 –Iscrizione Registro Società n°6210 del 6 agosto 2010 Capitale Sociale € 2.800.000 i.v. tel. 0549 978011 Fax 0549 978005 | www.passepartout.net - info@passepartout.sm  $\times$ 

![](_page_57_Picture_0.jpeg)

Dalla funzione è possibile:

- visualizzare il documento di magazzino mediante il tasto **"Visualizza documento" [INVIO]**
- rintracciare i movimenti lotto; richiamabile dal tasto **"Rintraccia movimenti lotto" [F7]** (*Funzione precedetemene descritta*)
- visualizzare il dettaglio produzione cliccando il tasto funzione **"Dettaglio produzione" [F6]:**

![](_page_57_Picture_324.jpeg)

Elenco raggruppato di tutti i PF e SML contenenti al loro interno quel lotto di materia prima; dettaglio esploso di tutta la rintracciabilità lotti. In ultimo è possibile avere un riepilogo, sotto la voce "Prodotto finito", di tutti i codici di SML e PF, con relativi lotti di carico, precedentemente rintracciati.

#### **RINTRACCIABILITÀ MATERIA PRIMA**

Dato un lotto di prodotto finito questa funzione permette elencare i lotti di tutte le materie prime utilizzati. La prima elaborazione permette di elencare tutti i documenti CL contenenti quel lotto di PF e tutti i documenti BF degli articoli MP:

![](_page_57_Picture_325.jpeg)

![](_page_57_Picture_10.jpeg)

![](_page_58_Picture_0.jpeg)

Dalla funzione è possibile:

- visualizzare il documento di magazzino mediante il tasto **"Visualizza documento" [INVIO]**
- rintracciare i movimenti lotto; richiamabile dal tasto **"Rintraccia movimenti lotto" [F7]** (*Funzione precedetemene descritta*)
- visualizzare il dettaglio produzione cliccando il tasto funzione **"Dettaglio produzione" [F6]:**

![](_page_58_Picture_400.jpeg)

Elenco raggruppato di tutti i PF e SML che contengono all'interno lotti di materia prima; dettaglio esploso di tutta la rintracciabilità lotti. In ultimo è possibile avere un riepilogo sotto la voce "Materia prima" riportante tutti i codici MP, con relativi lotti di carico, precedentemente rintracciati.

## **Fattibilità prodotti finiti – Make or Buy**

Nuova gestione del Make or Buy per isemilavorati sospesi; all'interno della finestra "Selezione bolle di lavoro" è possibile indicare come gestire nell'elaborazione i SML sospesi. Il campo accetta i seguenti valori:

- **S** Non considerare: i SML sospesi non vengono proposti né come materiali nel dettaglio del PF né come righe di BL alla data.
- **N** Da produrre (Make): i SML sospesi vengono proposti sia come materiali nel dettaglio del PF sia come righe di BL alla data. (*Default*)
- **A** Da acquistare (Buy): i semilavorati sospesi, nell'elaborazione della fattibilità, vengono considerati solo come materiali nel dettaglio del PF; da acquistare.

![](_page_58_Picture_401.jpeg)

![](_page_58_Picture_13.jpeg)

# *Esempi di elaborazione:*

**®MEXAL** 

**<sup><sup>3</sup>PASSCOM**</sup>

Parametro **"N" – Da produrre**

![](_page_59_Picture_97.jpeg)

#### Parametro **"A" – Da acquistare**

Fattibilita' numero 84 del 12/10/2023 09:55 - Riferimento 12/10/2023 - BL

![](_page_59_Picture_98.jpeg)

#### Parametro **"S" – Non considerare**

Fattibilita' numero 85 del 12/10/2023 09:56 - Riferimento 12/10/2023 - BL

![](_page_59_Picture_99.jpeg)

![](_page_59_Picture_10.jpeg)

# **®MEXAL ®PASSCOM**

# **MRP – Pianificazione: nuova sezione con Controllo di Gestione**

Nella funzione del modulo Produzione "MRP – Pianificazione" è stata implementata una nuova sezione "Controllo di gestione" nella finestra "Opzioni creazione documenti":

![](_page_60_Picture_536.jpeg)

Attivando il parametro "Dati CdG" si ha la possibilità di inserire i dati relativi al codice analitico di costo e ricavo, commessa e area per la scrittura delle movimentazioni CdG.

NOTA BENE: nel caso di indicazione nel campo "Creazione documenti" del tipo "PR", il parametro *"Dati CdG" si disabilita.*

Sul campo "Indicatore CdG" è attivo il tasto **"Modifica" [F4]** che permette di variare l'indicatore stesso, per la scrittura della movimentazione, rispetto al default della tabella "Automatismi CDG documenti magazzino":

![](_page_60_Picture_537.jpeg)

Gli analitici di costo e di ricavo sono automaticamente valorizzati di default se inseriti all'interno dei "Parametri generali di controllo di gestione" nella finestra "Analitici automatici". Nella scrittura delle movimentazioni l'analitico di costo o ricavo, inserito in apposito campo, viene utilizzato se l'articolo non ne possiede già uno nelle "Condizioni contabili" della sua anagrafica. Se l'anagrafica dell'articolo non possiede di suo un analitico di costo e ricavo, nella movimentazione dei dati CdG, viene utilizzato, se valorizzato, l'analitico proposto in "Analitico di costo" e "Analitico di ricavo" della finestra per la generazione dei documenti da MRP - Pianificazione. Commessa e Area sono campi liberi a discrezione dell'utente.

![](_page_60_Picture_9.jpeg)

# **AD – Commerciale**

È stato impostato un caricamento predefinito all'avvio della finestra di AD, le modifiche introdotte sono:

- Finestra massimizzata: AD si apre automaticamente "sganciato" dal gestionale e a schermo intero
- Selezione predefinita: al primo avvio, il programma si apre effettuando automaticamente l'analisi con la selezione "Vendite – Prodotto - Articoli"
	- o *La stessa funzionalità è stata introdotta per AD – Parcellazione, con la selezione predefinita "Parcelle - Prestazione - Prestazioni*"

### **GESTIONE SELEZIONI**

È stata introdotta la gestione selezioni, per poter memorizzare e ricaricare le proprie selezioni effettuate. Le informazioni che sono salvate sono:

- Il processo, le dimensioni e le variabili selezionate
- I relativi Drill-Down
- La funzione "Confronta", se attiva

Non è salvato nella selezione il periodo di analisi selezionato e, al caricamento di una selezione, sarà usato il periodo correntemente impostato.

La gestione selezioni è accessibile da un nuovo pulsante aggiunto nell'interfaccia di AD

![](_page_61_Picture_13.jpeg)

Al salvataggio di una nuova selezione, sarà possibile indicare:

- Nome selezione: Descrizione della selezione
- Tipo videata: Scegliere se la selezione è disponibile per tutte le aziende, o solo quella correntemente utilizzata
- Utilizzo per: Scegliere se la selezione è disponibile per tutti gli utenti o solo quello correntemente connesso
- Preferito: Per indicare tale selezione come preferita; la selezione preferita è ricaricata in automatico all'apertura di AD

![](_page_61_Picture_237.jpeg)

![](_page_61_Picture_20.jpeg)

![](_page_62_Picture_0.jpeg)

In aggiunta, se non è stata salvata una selezione preferita, AD manterrà in memoria l'ultima selezione effettuata e, al riavvio, la ricaricherà automaticamente; le informazioni salvate come "ultima elaborazione" sono le medesime salvabili tramite "Memorizza selezione".

*NOTBA BENE: Non è attualmente possibile salvare la selezione, in caso di funzione "Pivot" attiva. Analogamente, l'ultima selezione sarà salvata fino al momento precedente l'attivazione della funzione "Pivot", e dal momento successivo alla sua disattivazione*

*NB: l'ultima selezione è salvata e ricaricata automaticamente anche in AD- Parcellazione*

#### **ANALISI PER DATA MOVIMENTO**

È stata aggiunta la possibilità, per indagini su Acquisti e Vendite, di effettuare l'analisi utilizzando le date dei movimenti, anziché le date di fatturazione.

![](_page_62_Picture_129.jpeg)

### **TRASFERIMENTO DATI AD**

È stato effettuato un restyling della finestra:

![](_page_62_Picture_130.jpeg)

![](_page_62_Picture_10.jpeg)

![](_page_63_Picture_0.jpeg)

### **Framework - Finestra elenco**

Da questa versione è possibile attivare il raggruppamento dati in tutte le finestre elenco, in passato invece la funzione era attiva solo su alcuni specifici menù. La funzione si attiva entrando nella configurazione della finestra elenco dati cliccando sul pulsante [F4] Raggruppamento dati.

Inoltre, se si imposta un raggruppamento, è ora possibile cambiare la visualizzazione da elenco raggruppato a elenco lineare tramite il pulsante veloce presente in basso al raggruppamento.

Per esempio, se si imposta nel menù di Emissione revisione documenti un raggruppamento per Data documento, la finestra elenco verrà visualizzata con il raggruppamento e in basso verrà visualizzato il nuovo tasto funzione per cambiare la visualizzazione velocemente da raggruppata ad elenco lineare:

![](_page_63_Picture_72.jpeg)

![](_page_63_Picture_73.jpeg)

![](_page_63_Picture_7.jpeg)

World Trade Center - via Consiglio dei Sessanta 99 47891 Dogana (RSM) Codice Operatore Economico SM03473 –Iscrizione Registro Società n°6210 del 6 agosto 2010 Capitale Sociale € 2.800.000 i.v. tel. 0549 978011 Fax 0549 978005 | www.passepartout.net - info@passepartout.sm

# **BIMEXAL ®PASSCOM**

# **Passbuilder – WebAPI**

Sono state apportate le seguenti novità:

- Nuovi end-point:
	- o Lista di tutte le aziende presenti sull'installazione
	- o Archivio di prima nota con tutti i metodi per la lettura, creazione, modifica e cancellazione
	- o Scadenzario in sola lettura e ricerca
	- o Archivio nuova anagrafica unica con tutti i metodi per la lettura, creazione, modifica e cancellazione
- Nuovi servizi:
	- o Servizio per il calcolo dei totali di riga di un documento (come RIGMM di sprix)
	- o Servizio per il calcolo dei totali del documento (come TOTMM di sprix)
	- o Servizio per il calcolo dell'esposizione del cliente
- Resi disponibili i campi sui riferimenti esterni agli ordini di origine
- Aggiunto il dettaglio delle taglie nel servizio di avanzamento di produzione
- Liste di prelievo: da questa versione è necessario indicare sempre tutti i campi chiave che identificano una riga (sigla+serie+numero+id riga+prog riga). Eventuali procedure che non referenziano le righe in questo modo andranno in errore, è pertanto necessario aggiornare il codice per renderlo conforme. Inoltre, a seguito di questa modifica, non è più possibile modificare solo la testata della lista se in query string non è passato il parametro *solo testata = true* come avviene per i documenti. In tutti i casi in cui è già stata utilizzata la modifica della sola testa è necessario aggiornare le procedure aggiungendo il parametro indicato
- Gli end-point sulle categorie statistiche dei clienti/fornitori, categorie provvigioni, condizioni pagamenti e categoria sconti erano stati nominati con il separatore *underscore* invece che con il trattino. Per uniformità sono stati corretti:
	- o categorie-statistiche-cli-for
	- o categorie-provvigioni-articoli
	- o condizioni-generali-pagamenti
	- o categorie-sconti-articoli

È necessario aggiornare tutte le procedure che utilizzano la nomenclatura errata in quanto a partire da Gennaio 2024 non potranno più essere raggiungibili

Per tutti i dettagli sull'utilizzo delle nuove funzionalità fare riferimento al manuale WebAPI v2.6 scaricabile dall'area sviluppatori.

### **Nuove istruzioni Sprix/Collage**

Sono state aggiunte le seguenti nuovi istruzioni:

- GETATTTOTMM e GETATTRIGMM per il calcolo dei totali documento e di riga da collage.
- Generazione QR Code in stampa da Sprix, istruzione LPRINTQRCODE.

![](_page_64_Picture_26.jpeg)

![](_page_65_Picture_0.jpeg)

# **Nuovi layout Stampe grafiche**

### **IVA – ACCONTO IVA METODO STORICO**

La stampa dell'acconto iva con metodo storico è ora disponibile anche nel formato grafico, il quale può essere riprodotto su stampa excel (Sol. 39319).

![](_page_65_Picture_72.jpeg)

Sul nuovo formato è stata rivista l'esposizione della legenda:

![](_page_65_Picture_73.jpeg)

![](_page_65_Picture_7.jpeg)

# **®MEXAL <sup><sup>3</sup>PASSCOM**</sup>

## **CONTABILITÀ - STAMPA CONTEGGIO OPERAZIONI PRIMANOTA**

È ora disponibile la stampa in modalità grafica e personalizzabile del Conteggio operazioni primanota.

![](_page_66_Picture_70.jpeg)

### **STAMPA CESPITI/IMMOBILIZZAZIONI - STAMPA ANAGRAFICA CESPITI**

È ora disponibile la stampa in modalità grafica (nuovo layout) dell'anagrafica cespiti.

![](_page_66_Picture_71.jpeg)

![](_page_66_Picture_7.jpeg)

World Trade Center - via Consiglio dei Sessanta 99 47891 Dogana (RSM) Codice Operatore Economico SM03473 –Iscrizione Registro Società n°6210 del 6 agosto 2010 Capitale Sociale € 2.800.000 i.v. tel. 0549 978011 Fax 0549 978005 | www.passepartout.net - info@passepartout.sm

![](_page_67_Picture_0.jpeg)

#### **MAGAZZINO – STAMPA DISPONIBILITÀ MERCE**

È ora disponibile la stampa in modalità grafica e personalizzabile della Disponibilità Merce.

![](_page_67_Picture_347.jpeg)

![](_page_67_Picture_348.jpeg)

#### **PRODUZIONE – STAMPA SVILUPPO DISTINTA BASE**

È ora disponibile la stampa in modalità grafica e personalizzabile dello Sviluppo Distinta Base.

![](_page_67_Picture_349.jpeg)

#### **QR CODE IN MODULISTICA GRAFICA**

È adesso possibile riportare QR code sia nelle stampe personalizzate che nei moduli grafici. Operando sull'editor di modulistica grafica, nel campo "Barcode", è disponibile l'opzione QRCODE che permette di trasformare un numero o una stringa in un QR.

![](_page_67_Picture_10.jpeg)

Il funzionamento è lo stesso delle opzioni relativi ai codici a barre, con la differenza che, se viene selezionata l'opzione QRCODE non è possibile spuntare il campo "Stampa decodifica".

![](_page_67_Picture_350.jpeg)

Il QR code può avere solo forma quadrata, quindi, se selezionata la relativa opzione, il campo "Altezza" non risulta modificabile e viene modificato in automatico qualora si modifichi il campo larghezza.

È possibile trasformare in QR code qualsiasi dato, dai codici articolo, per la lettura tramite scanner, a indirizzi web, leggibili tramite la fotocamera dello smartphone.

![](_page_67_Picture_351.jpeg)

![](_page_67_Picture_16.jpeg)

World Trade Center - via Consiglio dei Sessanta 99 47891 Dogana (RSM) Codice Operatore Economico SM03473 –Iscrizione Registro Società n°6210 del 6 agosto 2010 Capitale Sociale € 2.800.000 i.v. tel. 0549 978011 Fax 0549 978005 | www.passepartout.net - info@passepartout.sm

# **ALTRE IMPLEMENTAZIONI E MIGLIORIE**

#### **G e n e r a l e**

**®MEXAL** 

**®PASSCOM** 

**AGGIORNAMENTO E RIORGANIZZAZIONE ARCHIVI CON MEXALDB:** Dalla versione 2023B se l'aggiornamento archivi si conclude correttamente ed avviene un'interruzione o una chiusura forzata durante il successivo aggiornamento versione di MexalDB, non viene più ripristinato il PdR poiché l'azienda di fatto è integra ed aggiornata. Sarà solo necessario effettuare la ricostruzione del database da Azienda > MexalDB > Ricostruzione database MexalDB per allineare il database.

Allo stesso modo, da questa versione, se la riorganizzazione archivi si conclude correttamente ed avviene una interruzione o una chiusura forzata durante il successivo trasferimento su MexalDB, al rientro nell'azienda non viene ripristinato il PdR poiché l'azienda di fatto è integra e riorganizzata. Anche in questo caso sarà solo necessario effettuare la ricostruzione di MexalDB.

Si precisa che, in questo secondo caso, al rientro in azienda non compare alcun messaggio relativo al disallineamento della replica, occorre quindi prestare attenzione all'esito della riorganizzazione.

#### **A z i e n da**

**ANAGRAFICA AZIENDA – DATI AZIENDALI – DATI LEGALE RAPPRESENTANTE:** Nella tabella "Depositario/Legale rappresentante" è stato aggiunto il dato del "CODICE FISCALE SOCIETA' DICHIARANTE". Il campo accoglie solo codici fiscali numerici lunghi 11 cifre e si tratta del codice fiscale della società che presenta la dichiarazione per conto dell'azienda. In tale ipotesi rientrano, ad esempio, la società nominata rappresentante fiscale da un soggetto non residente, ai sensi dell'art. 17, terzo comma, la società che indica il codice carica 9 in qualità di società beneficiaria (di società scissa) o di società incorporante (di società incorporata), la società che presenta la dichiarazione in qualità di rappresentante negoziale del contribuente. Se valorizzato, nel successivo campo "Codice carica" occorre indicare la carica corrispondente al rapporto intercorrente tra la società dichiarante e l'azienda.

Dalla campagna redditi 2024, il dato sarà importato nel frontespizio dei dichiarativi.

**ANAGRAFICA AZIENDA – DATI AZIENDALI – DATI BILANCIO:** Nella pagina 1 di 4 della scheda anagrafica DATI BILANCIO veniva proposto un tipo di bilancio NON corretto nel caso di superamento dei parametri del bilancio micro solo per l'anno precedente; in questo caso veniva proposto tipo bilancio abbreviato anziché micro (Sol. 71365).

**ANAGRAFICA AZIENDA – DATI AZIENDALI:** Se l'azienda era iscritta in una CCIAA ora estinta, l'import da Cribis non compilava il campo "CCIIA di" (Sol. 71762).

**ANAGRAFICA AZIENDA – FATTURA XML:** Nella pagina di configurazione della fattura elettronica "Azienda > Anagrafica azienda > Faffura xml" se attiva la gestione NSO, veniva erroneamente riportato come codice destinatario NSO il codice destinatario delle fatture elettroniche (Sol. 70917).

**DOCUVISION:** Su installazioni Linux, l'applicazione del filtro avanzato nel Cruscotto self billing - autofattura generava errore "*Sintassi pulsante 'vo' non valida*" (Sol. 71705).

**DOCUVISION – FATTURA ELETTRONICA:** In fase di emissione FFE TD01 (Self-Billing), TD20 e NFE TD04, è stato ampliato l'elenco di esenzioni IVA ammesse/consentite (Sol. 69089). Inoltre per FFE (TD01/20/21/22/23) e NFE (TD04) è stata inibita la possibilità di generare la scrittura contabile contestualmente alla conferma del documento di magazzino poiché si consiglia sempre – per quanto riguarda i Tipi Documento elencati – di attendere la consegna da parte del Sistema di Interscambio del documento in qualità di cessionario/committente.

Nella visualizzazione delle fatture elettroniche xml effettuata tramite i fogli di stile "Passepartout v2" e "Passepartout v1" è stato modificato l'ordine delle colonne nel corpo documento invertendo "Sconto" e "Importo".

![](_page_68_Picture_14.jpeg)

![](_page_69_Picture_0.jpeg)

In presenza di parametro Docuvision "Modifica documento fino a" impostato ad "Archiviato", se si generava un documento Xml e si richiamava l'allegato Docuvision dal movimento di magazzino e/o primanota, andando in modifica dello stesso e premendo il tasto "Auto" veniva restituito errore non correggibile "Codice conto obbligatorio" (Sol. 71444).

In fase di creazione del file xml la procedura poteva generare errore: "*Impossibile creare il file .../dati/temp/abfgawz.dat file già esistente riferimenti (mx23.exe erdoc) pxlib1.c linea 7307 (versione 84.4b) crfile\_ext\_ext\_ext il programma verrà terminato*" (Sol. 71127).

Visualizzando una ricevuta GSE di tipo EC - in presenza di determinate caratteristiche strutturali della stessa veniva restituito *"Errore interno: violazione protezione di memoria"* (Sol. 71266).

**DOCUVISION – FATTURA ELETTRONICHE PA/B2B – CRUSCOTTO FATTURE EMESSE PA:** La funzionalità associata al pulsante Aggiorna stato [F5] della videata Fatture in conservazione è stata migliorata, al fine di evitare – in casi di archivi corposi e fatture con date di anni precedenti ancora da aggiornare – blocchi della procedura o messaggi di time out. La modifica è stata riportata anche nel corrispondente comando del CRUSCOTTO FATTURE EMESSE B2B e CRUSCOTTO FATTURE RICEVUTE B2B.

Per i documenti inoltrati a Passhub per la sola conservazione, il pulsante Motivo rifiuto [F6] ora prevede uno specifico messaggio nel caso ci siano documenti che sono stati rifiutati a seguito di problemi non imputabili a questi e che non sono poi stati nuovamente selezionati dall'utente per un successivo invio. In questo caso viene indicato "*Associati a questo pacchetto sono ora presenti esclusivamente documenti che al momento dell'invio non contenevano errori. Procedere con un nuovo inoltro in conservazione*.". La modifica è stata implementata anche nel corrispondente comando del CRUSCOTTO FATTURE EMESSE B2B, CRUSCOTTO FATTURE RICEVUTE B2B, CRUSCOTTO CONSERVAZIONE DOCUMENTI e CRUSCOTTO CONSERVAZIONE COMMERCIALISTA.

**DOCUVISION – FATTURE ELETTRONICHE RICEVUTE:** Abilitata la possibilità di eliminare fatture elettroniche ricevute già importate nel gestionale. Nel caso in cui una fattura elettronica sia già stata importata e contemporaneamente sia ancora da importare, ad esempio perché ricevuta da PassHub e poi scaricata manualmente, è stata implementata la possibilità di eliminarla dalle fatture da importare (Sol. 69227).

Nelle aziende di San Marino se una fattura ricevuta veniva importata in un primo momento solo in docuvision e successivamente veniva creata l'integrativa, nei Dati riepilogo non veniva riportata correttamente la monofase totale ma veniva indicata solo la monofase della prima riga (Sol. 71770).

**DOCUVISION – GESTIONE INTEGRATIVE:** È stata inibita la possibilità di generare un annullamento di integrative importate esternamente con le relative ricevute. Ciò vale anche se si tenta di creare (o di rigenerare/ristampare) l'annullamento di un'integrativa generata con una gestione Xml diversa da quella attualmente impostata in azienda (*es. passaggio da All Inclusive o Invio/Ricezione ad Autonomia, e viceversa*) Se si tenta di effettuare tale operazione operando da "Azienda > Docuvision > Fatture elettroniche PA/B2B > Autofatture/Integrative > Gestione integrative", oppure dall'eventuale scrittura contabile collegata all'integrativa, viene restituito apposito messaggio.

La logica è la medesima nel caso in cui si operi da Passcom Fattura Self o PRO.

Nell'eventualità, sarà l'utente a dover generare manualmente una nuova integrativa inserendo riferimenti/segni/valori corretti; oppure a ripristinare la gestione Xml con cui era stata creata l'integrativa (o l'annullamento).

**DOCUVISION – CRUSCOTTO ASSEGNAZIONE FATTURE:** All'interno della funzione "Azienda > Docuvision > Fatture elettroniche PA/B2B > Assegnazione fatture ad aziende" è stata inserita la possibilità di distinguere e tenere separati gli elenchi delle aziende attualmente gestite per cui è stato attivato un servizio di fatturazione elettronica da quelle non più gestite su installazione Passcom (perché eliminate, ad esempio) per le quali non sono consentite operazioni (es. assegnazione fatture). Tramite i tasti funzione "Aziende non più gestite" e "Aziende gestite" è possibile passare da una videata all'altra.

![](_page_69_Picture_12.jpeg)

![](_page_70_Picture_0.jpeg)

La funzione "Assegnazione fatture ad aziende" mostra a lista solo le prime 50 aziende (Sol. 71818).

**CONTROLLO DI GESTIONE:** In tutti i punti in cui è possibile selezionare commesse e aree sono stati sostituiti i vecchi monitor con i nuovi monitor in finestra elenco. Rimane il limite di selezione di 12 commesse e 12 aree contemporanee; se si selezionano più di 12 elementi un messaggio avvisa l'utente che saranno tolti gli elementi oltre il limite (Sol. 45739).

**CONTROLLO DI GESTIONE – TABELLE – PARAMETRI GENERALI CONTROLLO DI GESTIONE:** L'attivazione del parametro "Controllo movimento commesse" obbliga all'attivazione del check sul parametro "Date obbligatorie in anagrafica commesse". Quest'ultimo risulterà attivo e di output finché si mantiene attivo il controllo movimento commesse.

**CONTROLLO DI GESTIONE – TABELLE – TIPI COMMESSA/AREA/MOVIMENTI/ZONE:** È stata implementata la funzione di eliminazione "Elimina [Shift+F3]" di tipi commessa/area/movimenti e zone che non risultano movimentati/utilizzati in nessuna anagrafica; se il pulsante è disabilitato significa che il tipo commessa/area/movimento o zona è utilizzato in una anagrafica o in un movimento.

Si consiglia di eseguire la riorganizzazione degli archivi del controllo di gestione, dal menù "Servizi – Riorganizzazione archivi aziendali" affinché il pulsante, di default attivo su tutte le anagrafiche, venga disabilitate qualora queste risultino utilizzate.

**MESSAGGI AZIENDA:** Nella funzione Azienda – Messaggi azienda su ciascun messaggio è stato aggiunto il nuovo campo "Visualizza messaggio" che permette di scegliere se il messaggio può essere modificato/visualizzato/eliminato da tutti gli operatori, oppure solo dall'operatore a cui è indirizzato o che l'ha inserito. Di default questo parametro è impostato a Tutti così da permettere la modifica/cancellazione/visualizzazione del messaggio a tutti gli operatori.

L'operatore di tipo amministratore dell'installazione ha a disposizione il pulsante F5 "Visualizza tutti" che permette di visualizzare tutti i messaggi presenti nell'azienda indipendentemente da quanto indicato nel campo Visualizza all'interno del messaggio. Con l'occasione la funzione Messaggi azienda è stata portata anche in finestra elenco dati così da poter filtrare e stampare i messaggi presenti in elenco (Sol. 70139).

**STAMPE – STAMPA PROVVIGIONI AGENTI:** Nella stampa delle provvigioni agenti, da questa versione è possibile stampare i totali di riepilogo per agente in un'unica riga (Sol. 71317).

### **Con ta b i l i tà**

**RUBRICA CLIENTI/FORNITORI:** In "Condizioni e automatismi - Condizioni generali del soggetto", sono stati abilitati i campi "Categoria statistica" e "Zona" anche per le aziende di livello 1 che non hanno attivata la gestione dello scadenzario (Sol. 71098).

**RUBRICA CLIENTI FORNITORI – ARRICCHIMENTO ANAGRAFICHE:** Nell'integrazione dei dati camerali in rubrica clienti/fornitori, il programma ora restituisce un messaggio se viene selezionata un'unità locale che risulta in stato di "Attività cessata/sospesa/inattiva" (Sol. 71358).

**IMMISSIONE PRIMANOTA:** In fase di immissione prima nota, il credito d'imposta 20% beni immateriali 4.0 copriva il periodo fino al 30/6/2023; tale credito invece doveva arrivare fino al 31/12/2023 (Sol. 71758).

**REVISIONE PRIMANOTA - IMPORT FATTURE XML:** Se è stato attivato il parametro cespiti relativo alla codifica automatica ora, in revisione della primanota dentro la scheda del cespite, viene assegnato codice conto e anno in automatico (Sol. 71378).

**INCASSI E PAGAMENTI – TEMPI MEDI PAGAMENTO E DETTAGLIO SCADUTO:** Inserita nuova selezione per data registrazione della fattura e sistemato controllo "data ricalcolo pagato" considerando come pagate anche le scadenze che sono state pagate nella stessa data impostata come parametro di ricalcolo pagato.

![](_page_70_Picture_15.jpeg)

![](_page_71_Picture_0.jpeg)

**INCASSI E PAGAMENTI – GESTIONE EFFETTI – EMISSIONE RIBA:** È stata corretta la visualizzazione errata dell'importo totale dell'effetto raggruppato restituito al momento dell'emissione delle riba dal portafoglio (stato "e") a esposizione (stato "E").

Praticamente tale importo veniva riportato con segno negativo e con la relativa icona che identifica gli importi negativi, solo con la gestione a partite dello scadenzario. Però se si proseguiva con l'emissione, la generazione della scrittura contabile (ED) e del relativo file riba avveniva correttamente (Sol. 71509).

**INCASSI E PAGAMENTI – ESTRATTO CONTO:** Con questa versione, quando si visualizza l'estratto conto dei clienti/fornitori, si entra nel "dettaglio della rata" e si modifica la data scadenza spostandola in avanti, viene richiesto all'utente (come già avviene in primanota quando si opera sullo scadenzario) se desidera o meno memorizzare la "vecchia data scadenza" nell'apposito campo DATA SCADENZA ORIGINE. Questo automatismo viene attuato solo a condizione che la "data scadenza origine" non sia già valorizzata.

È stato attivato inoltre il tasto Data scadenza origine [F5] che apre la finestra per impostare, rettificare o azzerare questa data.

Se la "data scadenza origine" risulta valorizzata, questa viene visualizzata nella finestra di dettaglio della rata.

![](_page_71_Picture_265.jpeg)

La funzionalità è attiva sia per l'estratto conto dello "scadenzario a partite" che per quello dello "scadenzario a documento" (Sol. 71624).

**PARCELLAZIONE STUDIO:** Nel documento di parcellazione, sul campo "Prezzo" di ogni prestazione, è attivo il pulsante "Tariffari" [F3] che permette di visualizzare ed eventualmente selezionare un importo diverso (Sol. 31353).

In alcuni casi, su aziende con gestione fiscale semplificata o forfettaria, poteva essere riportato un riepilogo iva errato nelle spese bollo o banca (Sol. 71798).

In fase di trasformazione di una notula in parcella, erroneamente venivano trasferiti anche gli articoli di tipo testo fisso che dovevano unicamente rimanere nel documento di origine, ossia che nell'anagrafica hanno campo "Tipo descrizione" impostato a 'Rimane nel doc.origine (,) (Sol.71221).

**PARCELLAZIONE STUDIO – CONTRATTI:** Implementata la funzione "Variazione massiva – Rendi duplicabile/non duplicabile le prestazioni": ora non è più obbligatorio indicare la prestazione da variare negli elementi selezionati. Se non viene indicata alcuna prestazione, saranno variate tutte quelle presenti nei contratti selezionati (Sol. 71499).

**PARCELLAZIONE STUDIO – CONTRATTI/AGENDA DI LAVORO:** Inserito messaggio di avviso bloccante per evitare la cancellazione di attività agenda con contratto di origine già in uso in un'altra sessione (Sol. 71618).

**PARCELLAZIONE STUDIO – GENERAZIONE NOTULE/PARCELLE/NOTE D'ACCREDITO:** Inserita la possibilità di poter filtrare le attività tramite la multi selezione degli elementi presenti nella sezione "Generazione Notule/Parcelle".

![](_page_71_Picture_14.jpeg)
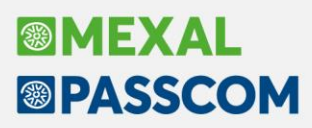

Abilitato il pulsante "Nuovo" nella videata "Generazione notule/parcelle – Elenco attività agenda"; in questo modo sarà possibile inserire una nuova attività agenda direttamente in fase di generazione. L'elenco delle attività sarà rigenerato ad ogni nuovo inserimento/variazione attività.

Se si impostava un filtro preferito, non veniva proposto in automatico nella generazione delle notule/parcelle (Sol. 71110).

Se in fase di generazione delle notule/parcelle si annullava il processo di stampa, per tutte le prestazioni contenute nelle notule/parcelle non stampate lo stato in agenda non veniva modificato in Parcellato ma restava in Fatto (Sol. 71619).

**PARCELLAZIONE STUDIO – STAMPA NOTULE/PARCELLE/NOTE DI ACCREDITO:** Inserita la possibilità di poter filtrare i documenti tramite la multi selezione degli elementi nei campi "Cliente da a", "Pagamento da a" e da "Responsabile cliente" (Sol. 59553).

**RICONCILIAZIONE BANCARIA – RICONCILIAZIONE:** Nella finestra "Immissione revisione movimento" è stato rinominato il pulsante Contabilizza [F6] in base al tipo di operatività che viene gestita per lo specifico movimento bancario:

- Saldaconto clienti/fornitori: in caso di movimento bancario con "Tipo contropartita" Clienti o Fornitori (opzioni C Clienti, F Fornitori, L CliFor cliente, N CliFor fornitore);
- Contabilizzazione automatica operazione semplice: in caso di movimenti bancari associati ad una sottocausale CBI che prevede una sola contropartita identificata da un conto specifico (deve essere un conto puntuale, non un mastro GMM.?????), non di tipo Cliente/Fornitore (opzioni C Clienti, F Fornitori, L CliFor cliente, N CliFor fornitore nel campo "Tipo contropartita").

Se nella finestra "Immissione/revisione movimento" di un movimento con contropartita cliente/fornitore, si digitava manualmente nel campo "Sottocaus.CBI" un codice di sottocausale con contropartita diversa da cliente/fornitore (oppure non esistente in tabella) e con il mouse si cliccava sul campo "Conto CliFor", appariva il seguente messaggio che comportava la chiusura del programma (Sol. 71686): "*Errore gestione videata Riferimenti: [mx32.exe riconc] pxlib12.c linea 300 (versione....) – ctrlblcvid*".

**GESTIONE CESPITI/IMMOBILIZZAZIONI – IMMISSIONE/REVISIONE CESPITI DELL'ANNO:** Se viene effettuata la vendita di un cespite e per il conto utilizzato nella vendita del cespite non è stato codificato il relativo conto Economico Vendita (per eseguire tutti gli automatismi del programma), è ora presente un messaggio d'avvertimento: "*Conto vendita non impostato per l'immobilizzazione, occorre crearlo prima di procedere con la vendita*".

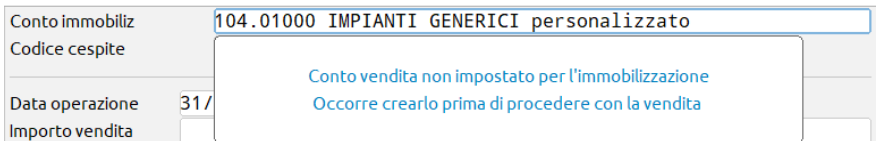

È necessario creare il conto aprendo un'altra sessione per procedere poi con la vendita dell'immobilizzazione e non perdere i dati immessi (Sol. 16795).

**STAMPE – STAMPA BILANCI – BILANCIO DI VERIFICA:** È stato abilitato un nuovo modulo (-COMPAR "Bilancio comparato solo colonne periodo elaborato") di stampa bilancio comparato, che non riporta le colonne dell'intero anno e del relativo scostamento.

Stampando il bilancio di verifica in forma scalare su uscita predefinita Excel, la procedura visualizzava il messaggio di errore "*campo \_dxtipmascon non esistente - stss\_ext*".

Questo veniva replicato solo impostando la simulazione ammortamenti e la relativa stampa del dettaglio (Sol. 71673).

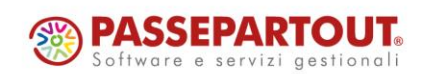

# **®MEXAL <sup>®</sup>PASSCOM**

**BENI IN LEASING – RISCONTO PLURIENNALE:** È stato implementato nella funzione di calcolo del Risconto Pluriennale un messaggio di controllo che verifica se i giorni di durata del contratto sono uguali al totale dei giorni presenti nel calcolo del Risconto Pluriennale.

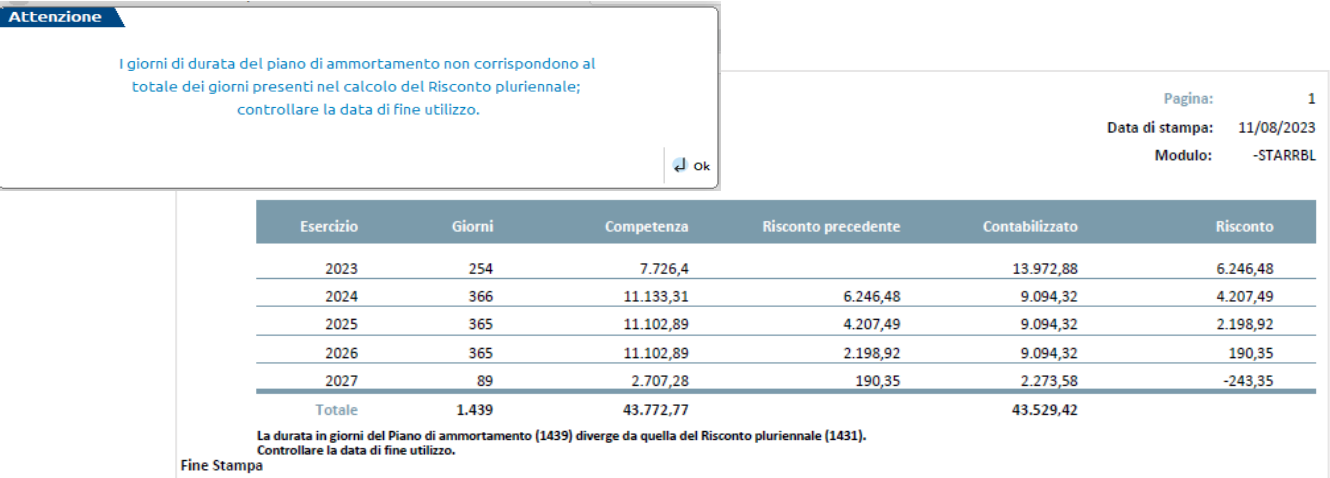

**STAMPE – STAMPA SCADENZARIO CLIENTI E FORNTORI:** Inserito nel modulo CMVSCAD\_-SCADDOC anche la data documento (Sol. 71189).

All'interno del dizionario per la stampa dello scadenzario clienti/fornitori, per la modalità a partite, nella sezione "Documento contabile" sono state implementate le variabili che permettono di ottenere il riferimento al documento di origine (Sol. 71651).

**TABELLE – DESCRIZIONE CODICI ANALITICI:** La tabella dei codici analitici è stata resa finestra elenco beneficiando di tutte le funzioni a riguardo: ricerca, configurazione elenco, stampa, export in excel:

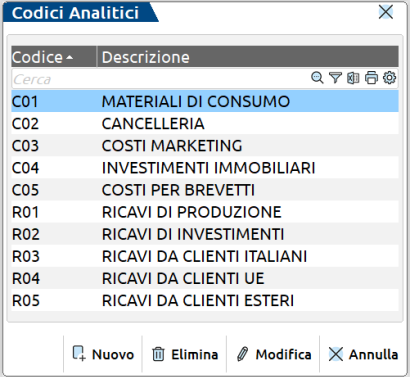

Tramite il pulsante [F4] – "Nuovo" si possono inserire i nuovi codici analitici, cancellarli tramite il [Shift+F3] – "Elimina", variare quelli già inseriti tramite [Invio] – "Modifica" oppure uscire dalla videata tramite [Esc] – Annulla" (Sol. 70779).

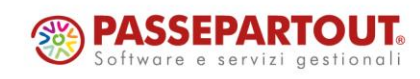

# **®MEXAI ®PASSCOM**

### **M a g a z z i n o**

**ANAGRAFICA ARTICOLI:** Introdotto un'opzione nell'anagrafica degli articoli, in "Altri dati anagrafici", per indicare che l'articolo è un ricambio. Sono state anche aggiornate le seguenti funzioni, per tenere conto di questa nuova impostazione:

- Magazzino > Reintegro scorte/Rettifica progressivi (Alt+MO): in "Selezione articoli", è possibile impostare la selezione dei soli soli articoli "Ricambio"
- Servizi > Variazioni > Magazzino > Varia anagrafiche articoli/listini (Alt+ZVMA): aggiunta l'opzione per selezionare/modificare l'opzione "Ricambio" degli articoli

NB: Questa opzione e relative funzionalità, sono disponibili solo con l'attivazione di "IfTechnology" nel codice contratto.

Per le installazioni che gestiscono Passweb, allegando un'immagine Docuvision negli articoli a taglie non era più presente il campo "Tabella taglie" per associare immagini diverse in base al codice taglia (Sol. 71528).

La ricerca articoli tramite filtro per campo "Natura" in alcuni casi risultava molto lento (Sol. 71494).

Impostando, nei Parametri di Magazzino, la ricerca abituale sul codice articolo del primo fornitore, tutti gli articoli che non hanno tale dato facoltativo non vengono riportati nella lista di articoli, impedendone, di fatto, la relativa movimentazione (Sol. 68565).

Entrando in Anagrafica articoli a lista, quando viene memorizzato un filtro (aziendale o generale) di tipo utente, tale filtro era erroneamente visibile da tutti gli utenti (Sol. 71544).

**ANAGRAFICA LOTTI:** Accedendo al sottomenù "Anagrafica lotti" e tentando di codificare un nuovo lotto senza avere preventivamente creato alcun tipo lotto nel sottomenù "Anagrafiche tipi lotti/matricole" appare un messaggio che informa l'utente della mancanza del tipo lotto e lo guida tramite conferma "procedi con inserimento tipo lotto" alla procedura di creazione del tipo lotto nel sottomenù "Anagrafiche tipi lotti/matricole"; se invece viene premuto il pulsante "Annulla" la procedura chiude il sottomenù in maniera da inibire la creazione di un lotto senza l'esistenza di un tipo lotto.

Nel caso in cui esista già un tipo lotto nel sottomenù "Anagrafiche tipi lotti/matricole" ma non sia stato ancora inserito un lotto nel sottomenù "Anagrafica lotti" all'apertura di quest'ultimo apparirà un messaggio che informa l'utente dell'assenza di lotti, alla conferma del quale si aprirà la finestra elenco dell'anagrafica lotti da dove procedere poi con la creazione di un nuovo lotto (Sol. 68921).

**EMISSIONE/REVISIONE DOCUMENTI:** In fase di emissione/revisione di un documento di tipo ordine generato da preventivi, sono ora presenti a video i riferimenti dei preventivi sulle righe articolo.

Implementata la possibilità di riportare, nella duplicazione documenti, i Riferimenti esterni – Appalti pubblici. Nei Parametri duplicazione documento, è ora presente il campo Riferimenti esterni – Appalti pubblici, che di default risulta spento. La duplicazione di documenti FF/NF riporta i soli appalti pubblici in quanto il numero del riferimento corrisponde, tipicamente, al numero del documento ricevuto (Sol. 65500).

Eseguendo la funzione "[Shift+F2] Duplica documento", al termine della registrazione il pulsante "[F7] Ultimi documenti" visualizzava il messaggio "*Nessun documento emesso in questa sessione di lavoro*". Da questa versione l'operatività è stata normalizzata anche in caso di duplicazione documento.

Si ricorda che, per i documenti che hanno generato primanota, nella finestra attivata da "[F7] Ultimi documenti" è attivo il pulsante "[F7] Riferimenti contabili", che apre l'ulteriore finestra nella quale è attivo il pulsante [Shift+F5] Revisione che attiva la revisione dell'operazione contabile collegata.

A partire da questa versione, se si gestisce lo scadenzario a documento, anche per i documenti emessi a clienti, che hanno almeno una rata con pagamento bonifico, il programma riporta i codici "Cig – Cup" negli ulteriori dati dello scadenziario (Sol. 66181).

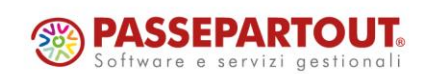

# **®MEXAI ®PASSCOM**

Implementato il controllo con messaggio di avvertimento, non bloccante, sulla progressione delle date nei documenti di tipo Bolla/DDT (così come avviene per le fatture) in modo da avvertire l'utente nel caso abbia erroneamente inserito una data inferiore a quella dell'ultimo documento registrato dello stesso tipo (Sol. 45573).

In "Storia dell'ordine" [Shift+F7], per la storia ordine fornitore, è possibile visualizzare i riferimenti agli ordini clienti, e relative trasformazioni, che sono stati collegati all'ordine fornitore. Inoltre in "Storia dell'ordine" è visualizzato anche il preventivo PC/PF.

In fase di emissione o revisione di un ordine da "Emissione/revisione documenti" impostando una data scadenza minore della data documento, alla conferma viene mostrato a video un messaggio non bloccante che informa l'utente del disallineamento delle date.

Confermando tramite F10 (Sì) si prosegue con l'emissione del documento. Viceversa premendo il tasto INVIO (No) il messaggio si chiude posizionando il cursore sulla prima riga che non supera il controllo, in modo da poter essere eventualmente modificata (Sol. 42640).

In alcune circostanze, generando una nota di credito con associazione della dichiarazione d'intento, la procedura rilasciava erroneamente il messaggio "*Non ci sono dichiarazioni capienti per questo documento*" sull'ultima riga del corpo del documento (Sol. 71480).

Su documenti di tipo ordine derivati da preventivi, nelle righe descrittive di testata, la variabile " doc id pr" restituiva un valore nullo; di conseguenza tali righe venivano stampate prima delle eventuali rotture, quindi prima dei riferimenti ai documenti di origini non raggruppati (Sol. 68782).

In trasformazione parziale di uno o più ordini in fattura poteva succedere che la stampa del documento (sia xml che pdf) riportasse l'informazione relativa alle spese banca errata (Sol. 71804).

In presenza dei parametri di magazzino "Tipo codice articolo" impostato a 5 (codice numerico allineato a destra), "Tipo di ricerca abituale" a 'Nessuno' e "Sequenza ricerca articolo" a 'PSALF', il programma non rispettava le priorità dell'ordinamento definito in ricerca degli articoli (Sol. 71489).

La colonna "Rif.doc. numero" riportava erroneamente, oltre al dato inserito nei riferimenti esterni, anche il numero del documento (Sol. 70771).

Operando dalla lista di emissione/revisione documenti, dopo aver inserito una stringa di ricerca ed aver aperto l'anteprima docuvision, se si chiudeva l'anteprima e poi ci si spostava con le frecce direzionali nella lista documenti (avendo mantenuto la stringa di ricerca) l'anteprima docuvision si riapriva erroneamente (Sol. 71396).

In fase di emissione di documento CO, appariva l'errore non correggibile "*Documento con troppe aliquote iva, riferimenti mx23.exe erdoc pxam1.c linea 4054 (versone 78,2a) aggctriva*", che provocava la chiusura forzata del documento perdendone i dati (Sol. 59051).

**EMISSIONE DIFFERITA DOCUMENTI:** In fase di emissione di un documento da 'Magazzino - Emissione differita documenti', in particolare in fase di trasformazione di un documento in un altro documento, il tipo movimento del controllo di gestione che si trova sul documento origine veniva mantenuto anche nel documento trasformato nonostante quest'ultimo avesse un tipo movimento diverso (Sol. 71859).

**SCHEDA ARTICOLI:** Impostando i tipi movimento per la BD come 'Da Mag=S+' e 'A Mag=S-', e si registra una BD sullo stesso magazzino, su ubicazioni diverse, e si richiama la scheda articolo, elaborando solo il magazzino movimentato nella BD, entrambi gli scarichi erano riportati in negativo causando un calcolo errato dei progressivi (Sol. 71600).

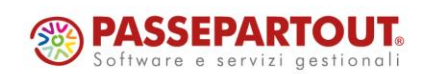

# **®MEXAL ®PASSCOM**

**LISTE DOCUMENTI:** Accedendo alla funzione non erano più presenti i pulsanti Leggi e Memorizza selezioni di stampa (Sol. 71334).

**LISTE DI PRELIEVO:** Il pulsante "assegna colonna priorità" risultava non abilitato (Sol. 71567).

**REINTEGRO SCORTE/RETTIFICA PROGRESSIVI:** La colonna della descrizione del fornitore veniva concatenata alla scorta massima ed inoltre mancava il secondo carattere della descrizione.

Questo accadeva se il campo Elaborazione progressivo era impostato a Disp.netta e Disp.lorda. Se impostato a Esistenza funzionava correttamente (Sol. 71490).

**STAMPA STORIA ORDINI:** Nel modulo "-STORCOL", in caso di stampa storia ordine fornitore, sono stampati i riferimenti agli ordini clienti, e relative trasformazioni, che sono stati collegati all'ordine fornitore. Nei moduli "-STORORD" e "-STOROR2", è stampato anche il preventivo PC/PF.

**TABELLE GENERALI - MAGAZZINI/UBICAZIONI:** In caso di azienda con gestione lotti e ubicazioni estese, se si movimenta un articolo su un'ubicazione con lotti diversi, ricercando tale articolo dal magazzino 3D, la ricerca riportava come risultato tale ubicazione ripetuta tante volte quanti sono i lotti al suo interno (Sol. 70415).

**TABELLE AZIENDALI:** Abilitata la possibilità di utilizzare caratteri speciali nella codifica dei Gruppi merceologici e delle Nature. Nello specifico, oltre ai numeri e alle lettere maiuscole sono ammessi i seguenti caratteri: " /\*- + :.;,#@][()=!£\$%&<>" (Sol. 71471).

### **P r o d u z i o n e**

**PARAMETRI DI PRODUZIONE:** Introdotto il nuovo parametro di produzione "Usa destinatario OC per le DBVC"; tale parametro pilota l'utilizzo delle Distinte Basi Variazione Cliente (DBVC) nel caso di produzione dell'ordine cliente:(Sol. 71696):

- Attivato (✓): se l'OC presenta un codice conto cliente come "Destinatario" nel piede del documento e lo stesso possiede una DBVC, questa viene utilizzata per lo sviluppo dell'articolo PF. NOTA BENE: *nel caso in cui il codice conto "Destinatario" non possieda la DBVC lo sviluppo considera, se esiste, quella del cliente intestatario dell'OC*.
- Disattivato: nello sviluppo dell'articolo PF viene considerato sempre, per il controllo di esistenza e/o validità della DBVC, il codice conto intestatario del documento OC.

**BOLLE DI LAVORAZIONE:** Implementata la visualizzazione nella videata del corpo delle bolle di lavorazione del numero dell'OC collegato (Sol. 5329).

NOTA BENE: nel caso di più righe dello stesso PF sotto lo stesso dettaglio la dicitura riporterà \* VARI \*.

Implementata la possibilità di assegnare un lotto ad un SML, in una sottoBL, di un PF collegato a OC (Sol. 71330).

NOTA BENE: condizione in cui uno o più lotti sono assegnati preventivamente al PF nel documento OC. Nelle versioni precedenti a questa il programma restituiva il messaggio "*Riga OC collegata con lotti già presenti su OC, riga non modificabile*".

Aggiunto il nuovo tasto funzione [Shift+F6] "Duplica BL" che permette all'utente di duplicare una bolla di lavorazione principale in essere. La nuova BL riporta, in testata, le stesse informazioni di quella di origine mentre, nel corpo, le medesime righe di prodotto finito azzerate di tutti gli stati di avanzamenti e dei valori di impegno e scarico (Sol. 59933).

NOTA BENE: tale tasto si attiva solo in corrispondenza di una bolla di lavorazione principale.

Implementato un nuovo tasto funzione [Shift+F2] "Cancella SML Sospesi" che attiva a video la finestra "Semilavorati sospesi"; l'utente ha la possibilità, tramite la multi selezione, di cancellare massivamente i SML sospesi presenti all'interno delle varie bolle di lavorazione (Sol. 23922).

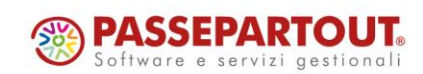

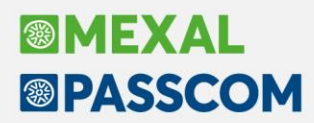

#### Restyling della "Rintracciabilità" bolla di lavorazione:

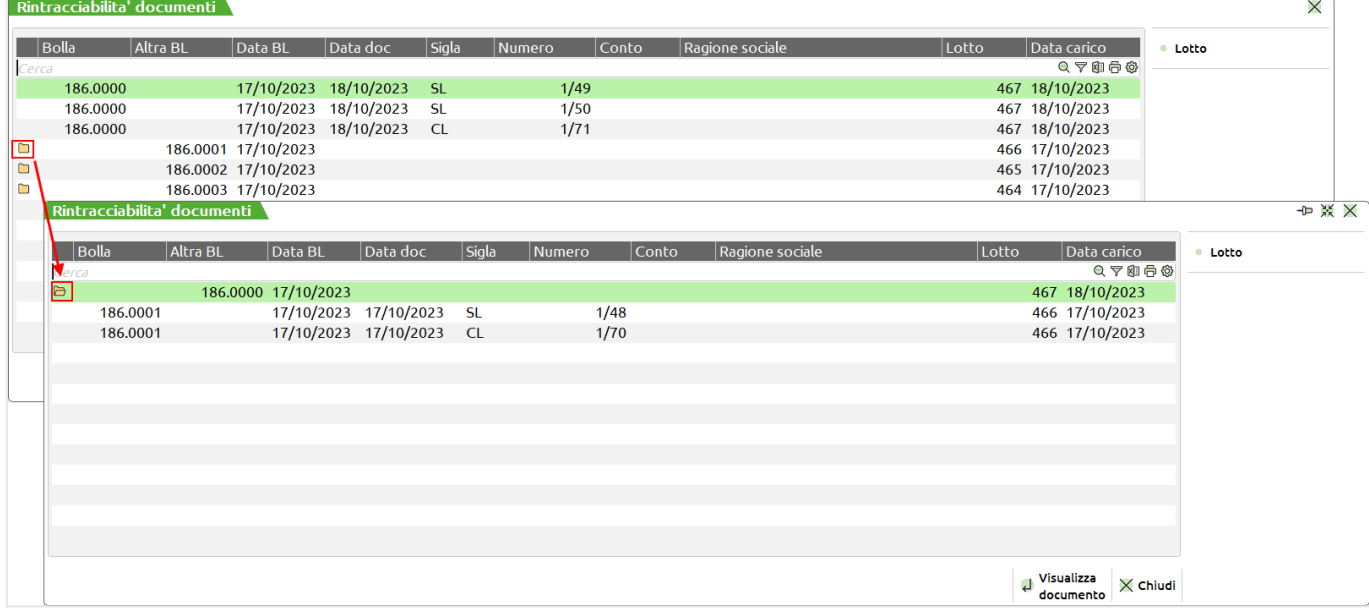

Dalla funzione è possibile:

- visualizzare il documento di magazzino oppure esplodere l'elenco dei documenti di avanzamento della sottoBL, se da BL o viceversa, mediante il tasto "Visualizza documento" [INVIO];
- navigare, dal documento, tra le varie funzionalità disponibili come l'anagrafica articolo, i dati aggiuntivi, rintracciabilità movimenti lotto ecc…;
- visualizzare l'anagrafica del lotto tramite il tasto "Lotto" [F4].

A seguito di una cancellazione di un articolo PF e conferma da parte dell'utente di voler cancellare "SML sospesi" e "SML nelle sottoBL", il ramo non veniva totalmente cancellato; all'interno di una sottoBL rimaneva il riferimento al PF precedentemente eliminato (Sol. 71467).

Cliccando il tasto "Elimina" successivamente alla cancellazione di tutti gli impegni presenti, il programma restituiva il seguente errore non correggibile: *"[binl() numero troppo grande (1740956669) Riferimenti: [mx73.exe blav] pxzg.c linea 333 (versione 84.5d) Il programma verra' terminato]"* (Sol. 71698).

Gestione del PF presente in BL in q.tà >1 con matricole attribuite in fase di inserimento OC: in operatività BL si verificava che spezzando la riga di produzione per avanzarne 1 sola, il programma permetteva di scegliere la/le matricole relative alla quantità selezionata. Non è permessa operatività sui lotti. Questo generava sull'ordine una riga senza lotti ed una con tutti i lotti caricati (Sol. 71769).

Ogni qualvolta si eseguiva un impegno, le operazioni della BL non leggevano più i dati in giro nel programma ma leggevano solo ed esclusivamente i dati presenti nel file impegni. Se si effettuava un salvataggio della DBP si poteva creare un disallineamento delle informazioni tra gli impegni e le note dei componenti (Sol. 71675).

**DISTINTA BASE:** Restyling della finestra "Elenco indici articolo" attivabile mediante il tasto [Shift+F7] "Import indici" presente all'interno delle distinte basi di variazione.

Restyling della finestra "Importazione fase" attivabile mediante il tasto [Shift+F4] "Importa fase" presente all'intendo della distinta base primaria:

Implementata la nuova variabile "P" per il campo quantità del componente in distinta base principale e di variazione. Tale variabile rappresenta la quantità in produzione del prodotto finito (Sol. 71277).

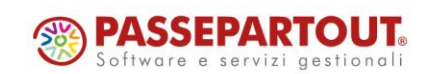

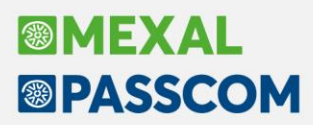

In "Distinte variazione ordini" è stata implementata la possibilità di importare gli indici della DBP con sviluppo dei codici articolo. Cliccando il tasto [Shift+F7] "Import indici" il sistema mostrerà all'utente il messaggio di attenzione: "*Elenca indici e genera lo sviluppo dei codici articolo?*"

Selezionano [Esc] "No" apparirà l'elenco degli indici articolo presenti in DBP senza sviluppo (*Funzionalità standard disponibile dalle versioni precedenti a questa*), al contrario cliccando [INVIO] "Si" verrà proposto all'utente l'elenco degli indici articolo con sviluppo.

*Esempio finestra con sviluppo codici articolo:*

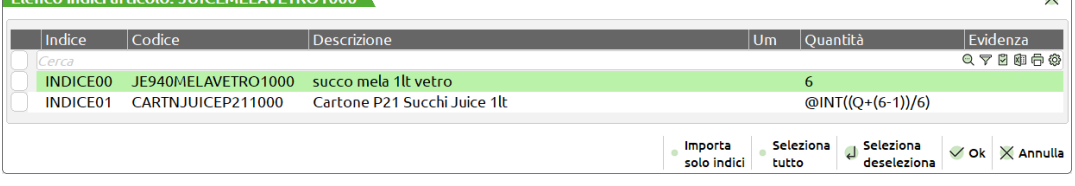

**CONTO LAVORO PASSIVO:** Implementata una nuova colonna "Data DL" nella dashboard del "Rientro conto lavoro" che riporta la data del documento di deposito generato dalla funzione "Invio conto lavoro".

NOTA BENE: nel caso ci siano più documenti DL per la stessa riga di conto lavoro la colonna "Data DL" non viene valorizzata.

Generando più documenti DL mediante l'operazione P per fasi diverse e per lo stesso articolo PF venivano create N righe quante sono le fasi da rientrare. Rientrando le fasi in maniera non sequenziale si generava una errata gestione del conto lavoro stesso (Sol. 71095).

**MRP – PIANIFICAZIONE:** Variata l'elaborazione per le righe di PF impegnate all'interno di una bolla di lavorazione: lettura dell'impegno per le fasi impegnate e sviluppo dall'ultima fase impegnata fino all'ultima valida in distinta base.

NOTA BENE: Ad oggi l'MRP elaborava anche quei componenti che venivano sostituiti/variati.

*Esempio*: se in revisione impegni si sostituisce COMP1 con COMP1Bis nell'elaborazione erano presenti entrambi i componenti (Sviluppo DBP + lettura del componente COMP1Bis); da questa versione in poi COMP1 non sarà considerato valido ai fini della Pianificazione.

Implementato il nuovo tasto "Seleziona OC" [F3], attivo sul campo "Dal numero" del filtro selezione OC, che permette di selezionare diversi range di numero dei documenti OC; per l'elaborazione saranno considerati tutti i numeri degli OC presenti nei range impostati.

NOTA BENE: nel caso di inserimento di diversi range alla conferma il campo "Dal numero" è valorizzato con la dicitura "Varie".

Implementato il nuovo tasto "Seleziona MA" [F3], attivo sul campo "Dal numero" del filtro selezione MA, che permette di selezionare diversi range di numero dei documenti MA; per l'elaborazione saranno considerati tutti i numeri degli MA presenti nei range impostati.

NOTA BENE: nel caso di inserimento di diversi range alla conferma il campo "Dal numero" è valorizzato con la dicitura "Varie".

Nuovo restyling della finestra dello "Storico elaborazioni" raggruppata per Stato.

Implementata la possibilità di elaborare la pianificazione considerando il controllo sulla "Scorta Massima" di anagrafica articolo. Il parametro "Controllo della scorta minima" è stato rinominato in "Controllo della scorta" con la possibilità di scegliere l'opzione "M" – Minima o "S" – Massima (Sol. 71245).

Aggiunte, per il parametro "Storna fasi impegnate" le due opzioni "R" e "E" (Sol. 71792):

- "R" Come T solo PF elab: vengono stornati tutti gli impegni delle BL come "T Da disponibile" ma nel file della pianificazione vengono stampati e consumati solo gli impegni delle BL elaborate;
- "E" Come X solo PF e SML elab: vengono stornati tutti gli impegni delle BL come "X Da disp anche i SML" ma nel file della pianificazione vengono stampati e consumati solo gli impegni delle BL elaborate.

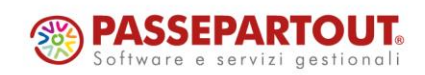

## **®MEXAI ®PASSCOM**

**FATTIBILITÀ PRODOTTI FINITI:** Implementato il nuovo tasto "Seleziona OC" [F3], attivo sul campo "Dal numero" del filtro selezione OC, che permette di selezionare diversi range di numero dei documenti OC; per l'elaborazione saranno considerati tutti i numeri degli OC presenti nei range impostati.

NOTA BENE: nel caso di inserimento di diversi range alla conferma il campo "Dal numero" è valorizzato con la dicitura "Varie".

Implementato il nuovo tasto "Seleziona MA" [F3], attivo sul campo "Dal numero" del filtro selezione MA, che permette di selezionare diversi range di numero dei documenti MA; per l'elaborazione saranno considerati tutti i numeri degli MA presenti nei range impostati.

NOTA BENE: nel caso di inserimento di diversi range alla conferma il campo "Dal numero" è valorizzato con la dicitura "Varie".

Nuovo restyling della finestra dello "Storico elaborazioni" raggruppata per Stato.

Nuovo motore di stampa per poter stampare i componenti non raggruppati. In fase di selezioni per la stampa l'utente ha la possibilità di indicare se raggruppare i componenti mancanti; in base alla selezione si attivano o spengono i vari moduli di stampa.

Elaborando la fattibilità per i documenti OC, quando la "Quantità da fare" del PF è uguale al suo "Disponibile netto", si aveva un errore del dato. La quantità non veniva mostrata sotto la colonna "Disponibile" ma in corrispondenza di "Fattibile" (Sol. 71736).

**PLANNING:** Implementato il nuovo tasto "Seleziona OC" [F3], attivo sul campo "Dal numero" del filtro selezione OC, che permette di selezionare diversi range di numero dei documenti OC; per l'elaborazione saranno considerati tutti i numeri degli OC presenti nei range impostati.

NOTA BENE: nel caso di inserimento di diversi range alla conferma il campo "Dal numero" è valorizzato con la dicitura "Varie".

Aggiunta la distinzione di visualizzazione dei componenti mancanti totalmente nel corso dell'anno rispetto a quelli che sono in ritardo. Il "Milestone" per i componenti che non sono disponibili nell'anno è di colore rosso mentre rimane fucsia per quelli in arrivo (Sol. 71206).

**LAVORAZIONE PRODOTTO FINITO:** Aggiunto un nuovo parametro "Elabora lista ordinata" nella finestra "Operazione", attivabile tramite il tasto "Elabora" [F10], della funzione "Prodotti finiti in produzione" che permette di elaborare le righe sulla base dell'ordinamento scelto dall'utente (Sol. 71184)

**REVISIONE IMPEGNI:** Abilitata la terna "Magazzino, ubicazione e lotti" sul campo codice articolo. NOTA BENE: funzionalità attivabile dal parametro di magazzino "Riporta dati Magazzino/ubicazione/lotto.

**RILEVAMENTO TEMPI:** Implementata, all'interno della finestra per la scelta della lavorazione, una sezione "Dettaglio PF" riportante i riferimenti del prodotto finito che si sta elaborando (Sol. 71254).

#### **A n n u a l i**

**AMMORTAMENTO CESPITI/IMMOBILIZZAZIONI - AMMORTAMENTO/REGISTRO CESPITI:** Da questa versione, se si imposta la stampa del registro cespiti con il parametro Salto pagina/Totali = Totali/Si, viene riportato il totale per immobilizzazione ed anche il totale finale di tutti i cespiti (Sol. 58755).

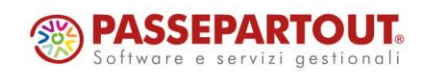

# **®MEXAL ®PASSCOM**

### **F i s c a l i**

**IVA – COMUNICAZIONE LIQUIDAZIONI PERIODICHE IVA – INVIO TELEMATICO LIPE:** Se si accedeva dal webdesk veniva restituito un errore di impossibilità di creare la directory oppure (Sol. 71216):

> *Impossibile creare il file </entratelserv.ini Directory non esistente Riferimenti: [mx206.exe invioliqiva] pxlib1.c linea 7307 (versione 84.4) – cefile\_ext\_ext\_ext Il programma verrà terminato*

Si ricorda che da webdesk non è possibile effettuare gli invii telematici (pulsante [Sh+F6]), la procedura deve restituire il messaggio "*Funzionalità non supportata dall'interfaccia in uso*" e la funzione "Export fornitura" (pulsante [F6]) deve avviare direttamente il download del file (non compare la finestra di indicazione directory come accade da idesk).

**IVA – MODELLO IVA TRIMESTRALE – IMMISSIONE/REVISIONE MOD.IVA TRIMESTRALE:** Nel quadro TA31 del Modello IVA Trimestrale venivano riportate erroneamente anche le fatture d'acquisto con doppio protocollo, con codice di esenzione E10 (Sol. 71852).

**DELEGHE – DELEGA UNIFICATA F24:** Quando si effettua l'import contabile, il programma apre l'elenco dei tributi del mese, sia quelli importati che quelli presenti nelle deleghe già create o in gestione tributi. Da questo elenco, tramite il tasto Elimina è possibile rimuovere tributi dalla delega purché questa non sia definitiva; ma se la delega non è definitiva, la cancellazione poteva essere eseguita sui tributi frutto di rateazione, ora ciò è inibito (Sol. 71646).

**DELEGHE - DELEGA UNIFICATA F24 - GESTIONE TRIBUTI DELEGA F24:** Se si utilizzava il comando Sincronizza valori [F6] in corrispondenza dell'utilizzo di un codice tributo di tipo "Altri entri previdenziali", la procedura cancellava l'utilizzo del tributo anche se questo era effettivamente utilizzato in delega F24. Questo comportamento non si manifestava con altri tipi di tributi (Sol. 71835).

**DELEGHE – DELEGA F24 ELIDE:** Se in una delega Elide si richiamavano i tributi disponibili e si selezionavano tributi a debito inseriti doppi, alla conferma della delega si riceveva errore per tributo non disponibile (Sol. 71599).

Nel particolare caso in cui l'azienda STD è utilizzata anche come azienda vera e propria, l'anteprima delega F24 Elide disponibile nella funzione "Generazione delega F24 Elide" non avviava la stampa, ma apriva una finestra vuota dal titolo "Lista aziende" (Sol. 71684).

**DELEGHE - RAVVEDIMENTO OPEROSO F24 - IMMISSIONE/REVISIONE RAVVEDIMENTO OPEROSO:** È stata gestita la creazione separata delle sanzioni 8947/8948/8949 in presenza di ritenute con codice differente ma stesso periodo di riferimento, così come avveniva con il precedente tributo 8906, ora soppresso.

**CERTIFICAZIONE UNICA – IMPORT FILE TELEMATICO:** Se i percipienti erano già presenti dagli anni precedenti nel quadro 3 Gestione Movimenti – Percipienti, la funzione di import da file telematico della CU non generava le certificazioni uniche di queste anagrafiche (Sol. 55745).

**DICHIARATIVI – SITUAZIONE CREDITI/DEBITI – DELEGA F24:** È stato gestito il particolare caso di pratica nella quale dopo il pagamento della prima rata 'saldo+primo acconto', per effetto di modifiche alla dichiarazione, il primo acconto si è azzerato. La funzione Adeguamento/verifica F24 [F4] non eliminava l'acconto dalle rate ancora da pagare. Le rate dovevano essere rese manuali e il tributo doveva essere eliminato manualmente dalla delega.

Caso di Delega Saldo + primo acconto comprensiva di INPS e crediti. Se venivano eliminati manualmente i crediti dalla delega e poi veniva applicata la rateazione, i tributi INPS nella prima rata erano generati correttamente con la R (P10R, CPR, ecc..); nelle rate successive, dove avviene la compensazione con i crediti tolti dalla rata 1, i tributi erano erroneamente generati senza la R (P10, CP, ecc..). Trattandosi di rata, i tributi INPS devono avere sempre la R finale (Sol. 71367).

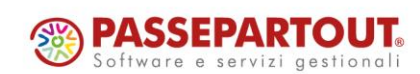

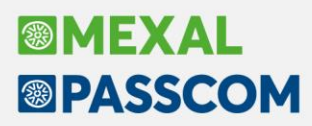

Se una delega di saldo+primo acconto i cui tributi sono tutti contenuti in una delega unica viene rateizzata e a fronte di ciò la rata uno si compone invece di due deleghe, confermando la delega 002 si aveva un messaggio di errore e il piano rateale veniva modificato (Sol. 71351).

**DICHIARATIVI - MODELLO IRAP:** Nel caso di opzione "Compensazione verticale" attivata, relativamente al modello IRAP, nel particolare caso della regione Calabria la quale ha una aliquota per il calcolo del saldo e una maggiore aliquota per il calcolo degli acconti, il programma non utilizzava il 100% del credito nella compensazione verticale degli acconti e generava un tributo a credito in F24 per la differenza (Sol. 71325).

**DICHIARATIVI – MODELLO 730 – GESTIONE MODELLO 730 -QUADRO C:** In presenza di assegni periodici percepiti dall'ex coniuge senza nessun altro reddito nel quadro C, le detrazioni indicate nel rigo 27 del quadro 730-3 non venivano calcolate (Sol. 71670).

**DICHIARATIVI - REDDITI PERSONE FISICHE – GESTIONE MODELLO RPF – IMMISSIONE/REVISIONE QUADRI:**  Compilando il rigo RP3 veniva riportato erroneamente l'importo al rigo RN 47 c. 55 (Sol.71774).

**DICHIARATIVI – REDDITI PERSONE FISICHE – GESTIONE MODELLO RPF – QUADRO RU:** In caso si debba compilare, nel modello redditi persone fisiche, il rigo RU9 con codice credito O7, il rigo non si riusciva a compilare (Sol. 71745).

**DICHIARATIVI – REDDITI PERSONE FISICHE – GESTIONE MODELLO RPF – QUADRO RP:** Nel caso in RP41 venga indicato anno 2022 tipologia 11 e viene barrata la casella 110%, il programma erroneamente divideva la spesa in 5 rate invece di 4 (Sol. 71759).

**DICHIARATIVI – REDDITI SOCIETA' DI CAPITALI – GESTIONE MODELLO RSC – QUADRO RU:** Nelle Dichiarazioni Redditi Società di Capitali ed Enti non Commerciali, nel quadro RU nel caso di indicazione del codice credito I7 - Tax Credit Vacanze e si è indicata la cessione del credito a terzi in RU9, al calcolo del quadro il dato immesso veniva azzerato (Sol 71777).

**DICHIARATIVI - REDDITI ENTI NON COMMERCIALI - QUADRO RS:** L'import dati contabili eseguita dentro al quadro RF non caricava i dati di bilancio del quadro RS (righi da RS92 a RS112) (Sol. 71555).

**FISCALI – DICHIARATIVI – GESTIONE INVIO TELEMATICO RPF/RSP/RSC/ENC/IRAP:** Nella generazione del telematico per dichiarazione integrativa/correttiva oppure di dichiarazione scartata, l'elenco delle pratiche selezionabili poteva impiegare svariati minuti se era contemporaneamente attiva la gestione di Attività Utente (gestibile da menu 'servizi - configurazioni - configurazione moduli') (Sol. 71807).

**STAMPA RIEPILOGO IMPOSTE E VERSAMENTI:** Inserendo un credito INPS riconosciuto dall'agenzia delle entrate nella Sezione II del quadro RX (rispettivamente nel rigo RX52), effettuando la stampa di Riepilogo Imposte e Versamenti tale credito veniva riportato erroneamente nella colonna Inps e altre imposte, mentre dovrebbe essere riportato l'utilizzo del credito caricato manualmente in Gestione tributi nel campo 'credito da quadro RU e altre imposte' (Sol. 71352).

**DICHIARAZIONI ANNI PRECEDENTI – APERTURA:** I menu di accesso ai dichiarativi anni precedenti sono stati invertiti, visualizzando gli anni in ordine decrescente, dal più recente al più vecchio. Posto che la maggioranza degli accessi viene effettuata sull'ultimo anno archiviato è preferibile che questo sia in cima alla lista (Sol. 58724).

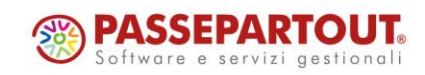

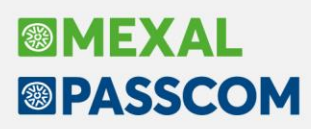

#### **S er v i z i**

**RIORGANIZZAZIONE ARCHIVI MASTER:** È stata introdotta la possibilità di poter riorganizzare gli indici relativi ai telematici generati nell'applicativo.

**RIORGANIZZAZIONE ARCHIVI AZIENDALI:** Se una riga OC contiene sia i riferimenti ad un OF attualmente collegato, che a un OF precedentemente collegato (scollegato in trasformazione OF->BF/FF), la riorganizzazione archivi aziendali rimuove il riferimento al documento precedentemente collegato.

**CONFIGURAZIONI – FIRMA DIGITALE:** Nella configurazione della firma digitale, nel campo Tipo firma, eliminata la possibilità di scegliere Esterna in quanto non più gestita.

**IMPORT PAGHE DA MOVICONTA:** I raggruppamenti standard 80 e 81 sono stati implementati delle nuove causali paghe (Sol. 71087):

- Buoni pasto (codice 3006601)
- Buoni carburante (codice 3006602)
- Rimborso utenze (codice 3006701)
- Mance non erogate in busta paga (codice 3006702)
- Mance in busta paga (codice 2001201)

**PERSONALIZZAZIONI – PERSONALIZZAZIONI STAMPE – STAMPE CONTROLLO DI GESTIONE:** Abilitate le variabili grafiche corrispondenti ai "Dati e movimenti CDG" [F5] inseribili dalla anagrafica del cespite (Sol. 71641).

**CALCOLA TOTALI DOCUMENTI:** In alcuni casi, con azienda gestita con sottoaziende, eseguendo il programma si poteva incorrere nell'errore: "*Impossibile ripristinare l'azienda:SIG (-28) - Data:01/01/16 (Codice sottoazienda non valido) Riferimenti: [mx28.exe totdocpre] pxazie2.c linea 3852 (versione 84.6) - ripri\_old*." (Sol. 71172).

**SINCRONIZZA PASSWEB:** Entrando in menu "Servizi - Trasferimento archivi - Sincronizza Passweb", aprendo l'anagrafica di un articolo e cliccando su visualizza righe documenti, ordini fornitori o disponibilità progressiva, compariva l'errore non correggibile: "*file ad indici ordf non aperto*" (Sol. 71825).

### **A D P B i l a n c i o & B ud g e t**

**BUSINESS PLAN (BASILEA 2):** Ai fini della redazione dei bilanci previsionali all'interno del Business plan UE del menu Basilea 2 vengono ora inclusi anche i conti non movimentati (saldo uguale a zero) presenti negli schemi dei bilanci storici selezionati in fase di creazione del Business plan. Per escludere i conti non movimentati occorre disabilitare il nuovo parametro "Includi nel business plan anche conti non movimentati" aggiunto nel menu Parametri – Altri parametri (Sol. 70316).

Inoltre nella funzione Applica variazione è stata cambiata la modalità di inserimento dei valori previsionali relativamente ad alcune tipologie di modifica (aggiungi importo differenza, in euro su valore corrente, ecc.) quando viene selezionata una voce di bilancio: in precedenza l'importo inserito veniva riportato su ogni conto o riga extracontabile associata alla voce selezionata mentre ora viene ripartito in parti uguali tra tutti i conti o righe extracontabili associati alla voce di bilancio selezionata.

**ANALISI DI BILANCIO:** Nel menu Analisi di bilancio – Associazione conti è stata introdotta la possibilità di stampare tutte le associazioni conti sovra-annuali salvate per ogni schema di riclassificazione patrimoniale ed economico (pulsante Stampa per codice conto). Nel caso di abilitazione dell'analisi analitica per Business Unit è inoltre possibile stampare anche la lista delle Business Unit e dei criteri di ripartizione codificati dal menu Parametri – Business unit (Sol. 51818).

Negli strumenti dell'analisi di bilancio sulla contabilità interna (riclassificazioni di S.P. e C.E., Indici, scostamenti su dati di consuntivo) è stata migliorata la selezione dei Centri di Costo/Ricavo. Oltre all'ampliamento della tabella, ora la lista dei CC/R viene subito aggiornata in base ai centri movimentati nell'anno/i impostato/i nel campo Numero anni visibili mentre in precedenza tale filtro veniva applicato solo dopo l'impostazione dell'ordinamento per codice.

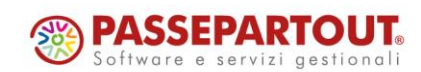

## **®MEXAL ®PASSCOM**

**ANALISI BUDGET ECONOMICO:** Nel caso in cui si analizzassero i dati previsionali di un budget economico dal menu Budget - Analisi budget con lo schema distribuito C.E. a margine lordo di contribuzione, non veniva generato il grafico per la determinazione del punto di pareggio quando si cliccava sull'apposito pulsante Break-even point (Sol. 71839).

### **A D Co m m e r c i a l e e P a r c e l l a z i o n e**

**CONFIGURAZIONE FUNZIONALE:** Effettuando modifiche alle impostazioni, tramite il pulsante "Modifica impostazioni" [F5], alla conferma, AD aggiornerà automaticamente l'indagine con le nuove impostazioni selezionate.

**COLORAZIONE PULSANTI "CONFRONTA" E "PIVOT":** Quando le funzioni di "Pivot" o "Confronto" sono attive, il corrispondente pulsante è colorato.

### **Fattura Self**

In fase di codifica di un nuovo cliente, con Residenza fiscale diversa da Italia, veniva erroneamente verificata la correttezza formale della p.iva restituendo, di conseguenza, avviso di p.iva errata (Sol. 71345).

Se in archivio Docuvision esisteva una fattura con numero documento uguale a '0', operando da Passcom Fattura Self in fase di emissione documento, pur avendo la numerazione impostata ad 'AUTO', veniva erroneamente restituito messaggio (non bloccante): 'Il documento FT 1/0 nell'anno XXX esiste già per il cliente XYZ' (Sol. 71516).

### **M e x a l–DB**

**NUOVE COLONNE MEXALDB:** In questa versione vengono aggiunte numerose colonne, senza necessità di ricostruzione, di seguito l'elenco completo:

- Nella tabella DESSCO viene aggiunta la colonna CDS GEST ALTERN SC130 per la gestione alternativa sconto 130
- Nella tabella SCAR M vengono aggiunte le colonne NGB\_INQ\_COLL\_SPORT, NPC\_INPS\_SOC\_PREV, NPC\_INPS\_DIP\_MIN, NPC\_INPS\_MIN\_RID per la gestione riforma dello sport DLGS 36/2021
- Nella tabella CESP vengono aggiunte le colonne DTT OP ST e IST OP ANTDAN per le operazioni straordinarie
- Nella tabella PREZ vengono aggiunte ben 116 colonne, tutte con radice CSG\_MAGG\_\* per la registrazione delle particolarità di maggiorazione
- Nella tabella PICO vengono aggiunte 9 colonne CKY\_CNT\_MAGG\_x per il salvataggio delle maggiorazioni cliente
- Nella tabella ARTM\_FOR\_SCON vengono aggiunte 36 colonne CSG\_MAGG\_\* per ...
- Nelle tabelle ARTM\_SCOLIST, AMAG\_SCO\_CAT, AMAG\_SCO\_CLI, MMA\_D, ORDC\_D, ORDF\_D, PREV\_D, MATR\_D vengono aggiunte 9 colonne ciascuna CSG\_MAGG\_\* per la registrazione delle maggiorazioni nei documenti.

Ulteriori dettagli sui nomi colonne ed il loro contenuto sono disponibili nel file Excel ElencoColonneMexalDB.xls allegato alla soluzione 30663 di EasyPass.

Da questa versione dalla configurazione moduli presente in Anagrafica azienda è possibile disattivare la replica degli archivi MyDB (Sol. 71054).

In alcuni casi nella tabella PRLO D QTA le quantità risultavano moltiplicate in base ai decimali dell'articolo (Sol. 68681).

La replica della tabella DICHINT contiene valori errati per i campi data (Sol. 71371).

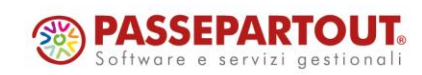

# **BIMEXAL ®PASSCOM**

### **F r am ew o r k**

**IMPOSSIBILE INVIO MAIL INTEGRATO:** Dalla versione 2022D, versione in cui è stata modificata la gestione relay del servizio mail integrato in ambiente Live, risultava impossibile l'invio mail integrato negli ambienti dichiarazione redditi anni precedenti e copia assistenza. Il primo ne subisce effetto dalla versione distribuita come 2022J3, il secondo invece immediatamente dalla stessa 2022D (Sol. 71655).

L'errore compariva in transazione smtp alla risposta fine corpo dati, "Fase: trasmissione testo e allegati": *501 5.0.0 mandatory header not found*.

### **M XR T**

In determinate circostanze succedeva che, generando un CO-Corrispettivo dove nel corpo del documento era presente una riga articolo negativa (q.tà -1) in cui era stato applicato uno sconto, la procedura rilasciava il messaggio: "*Impossibile procedere con l'emissione del documento telematico: Importo totale del reparto 1 non può essere minore di 0 - Comunque il documento di magazzino è stato scritto correttamente in archivio*". Ciò non permetteva di stampare fiscalmente il documento su registratore telematico (Sol. 71421).

### **M D S –S p r i x**

**PASSBUILDER SPRIX:** Utilizzando o mettendo in stampa da sprix le variabili di dizionario 'dfdeb()' e 'dfdel()', il gestionale andava in errore restituendo il messaggio "*Errore interno: violazione protezione di memoria*" (Sol. 71120).

**SPRIX:** Valorizzazione variabile \_MMNCRERIGA() nell'evento ON\_STP\_DOC (Sol. 71181).

Nuova variabile \_MMSCMERCE(T) (Sol. 52451).

Nuova variabile \_ARRCM\$ e rispettiva arrcm().

AVANZAPF: implementazione campo vettore maggior quantità prodotta per articoli con taglie (Sol. 71387).

Scrittura DBVO in trasformazione nativa documenti (Sol. 71541).

Nuove variabili MMTDOCP\$(R), MMSOFP(R) e MMNOFP(R) e rispettive mmsdc(), mmsec(), mmndc(), ocsdc(), ocsec(), ocndc(), orsdc(), orsec() e orndc().

Nuova variabile \_MMR\_PSMER\$(9) e implementazione comportamento \_MMSCO\$(R) per gestire maggiorazioni di riga.

Anagrafica unica: variabili struttura \_ZA e relative istruzioni GETZA, PUTZA, DELZA, AZZVARSYS 36, AZZCATVARSYS "ZA" e variabili ERRZA e ERRZA\$. Ciclo tabellare interessato: "za" e "zs".

PUTMM non segnala errore ma documento non presente in lista (Sol. 71506).

PROGARTMAG: errore violazione di memoria (Sol. 71470).

Errore 6 generato con operazioni su lotti di articoli strutturati (Sol. 71741).

**WEBAPI:** Se era presente un articolo con un lotto presente su più magazzini la procedura del calcolo dei progressivi scartava il lotto (Sol. 71263).

Sull'end-point movimenti-magazzino, a differenza degli ordini, non erano esposti i campi relativi agli articoli di tipo T - testo (es. cod art testo) (Sol. 71788).

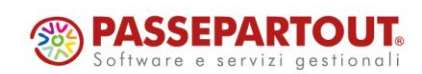